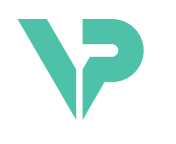

## **VISIBLE PATIENT**

# Visible Patient Planning

版本: 1.0.19

2023 年 11 月

用户手册

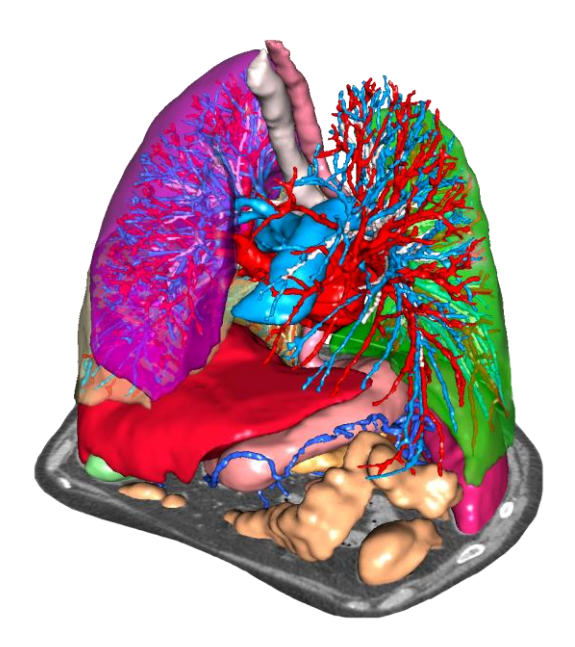

## 唯一设备标识符(**UDI**)

\*+B373VPS0/\$\$71.0.19F\*

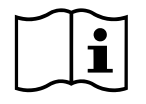

本用户手册(提供英文版或其他语言版本)可从以下网址下载: <https://www.visiblepatient.com/en/go/planning-vps/1.0.19/user-manual>。 英文用户手册可 在软件的"Help"菜单中参阅。 用户手册的纸质副本可免费索取,7 个工作日之内会被寄 出。

# 使用说明

Visible Patient Suite 是一套医学成像软件,旨在为有资质的医疗专业人员针对成人或儿 童患者,提供阅读、解释、跟踪和治疗规划方面的辅助工具。 Visible Patient Suite 接受 从各种成像设备(包括 CT 和 MRI)中获取的与 DICOM 兼容的医学影像。

本产品不适合与乳房摄影图像一起使用或对其进行主要诊断解释。

软件提供多种工具。 它们包括用于普通图像的成像工具, 包括 2D 可视化, 体积渲染 和 3D 体积可视化,MPR(多平面重建)、图像融合、表面渲染、测量、报告、存储、 一般图像管理和行政管理工具等。

它们还包括一个图像处理系统和一个自定义用户界面,用于分割在图像上可见的解剖 结构(骨骼、器官、血管/呼吸道结构等),包括交互式分割工具、图像筛选器等。

此外,还有对器官段(肝、肺和肾脏)进行监测和标记的工具,包括通过血管/呼吸道 区域的路径制定,自管状结构出发血管/呼吸道区域的近似化和交互式标记。

这些软件的设计旨在供有资质的专业人员(其中包括医师、外科医生和技术人员)使 用,旨在协助对患者治疗的最终决定完全负责的临床医生。

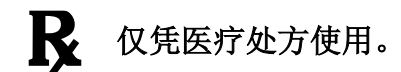

与设备有关的任何严重事件均应报告给 Visible Patient 和当地主管当局。

授**权**

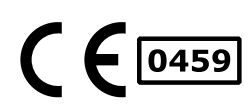

本医疗设备已通过 CE 欧盟认证并获得美国食品药品监督管理局( FDA)的批准。 因此, 本设备只能在认可 CE 标志和/或 FDA 批准的 国家/地区,和/或在国家法律授权的国家/地区,在临床和/或患者 治疗环境中被使用(欲了解可以使用本设备的国家/地区的完整名<br>单 . 请 参 阅 以 下 网 址 . 单 , 请 参 阅 以 下 网 址 : [https://www.visiblepatient.com/en/go/planning](https://www.visiblepatient.com/en/go/planning-vps/1.0.19/countries)[vps/1.0.19/countries](https://www.visiblepatient.com/en/go/planning-vps/1.0.19/countries))。

#### 未在上述名单中的国家**/**地区不允许使用本医疗设备。

在这些国家/地区,本设备被视为研究原型,且对本设备的使用仅 限于展示、研究或教学的目的。 严格禁止其他任何用途,特别是 针对人体的临床使用。

CE 标志初始日期: 2014

#### **Visible Patient**

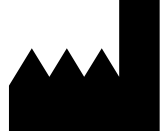

8 rue Gustave Adolphe Hirn 67000 STRASBOURG FRANCE(法国)

- 联系方式 电子邮件: [support@visiblepatient.com](mailto:support@visiblepatient.com) 电话: +33 (0)3 68 66 81 81 网站: [www.visiblepatient.com](http://www.visiblepatient.com/)
- 美国代理 STRATEGY Inc. 805 Bennington Drive suite 200 Raleigh, North Carolina 27615 UNITED STATES (美国) 电话: +1 919 900 0718 传真: +1 919 977 0808 电子邮件: [nancy.patterson@strategyinc.net](mailto:nancy.patterson@strategyinc.net)
- 澳大利亚赞助商 : 强生医药公司(Johnson & Johnson Medical) 1-5 Khartoum Road, North Ryde N.S.W.2113
- 新西兰赞助商: 新西兰强生公司(Johnson & Johnson NZ Ltd) 507 Mount Wellington Hwy, Mount Wellington, Auckland 1060, New Zealand (新西兰)

## 目录

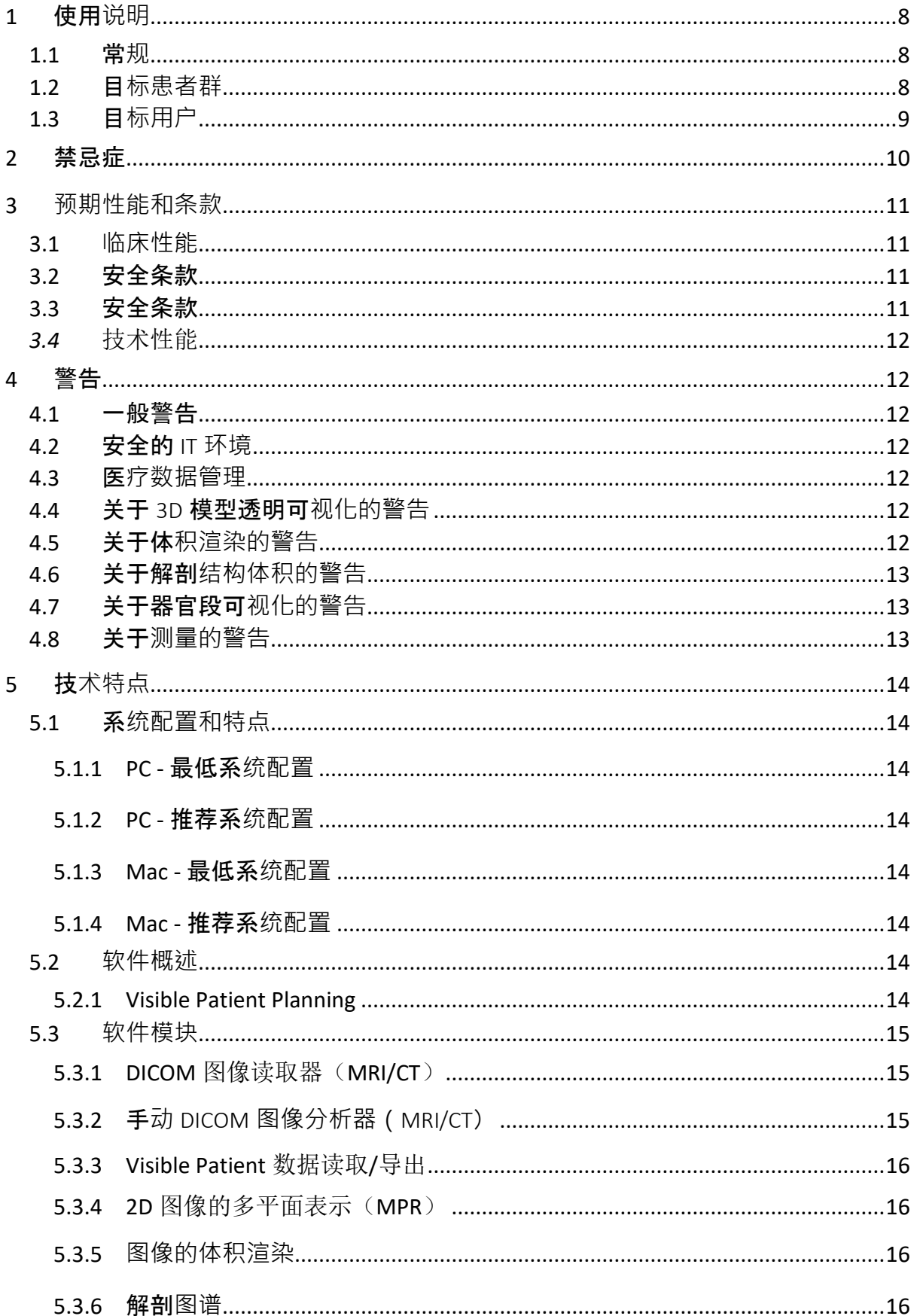

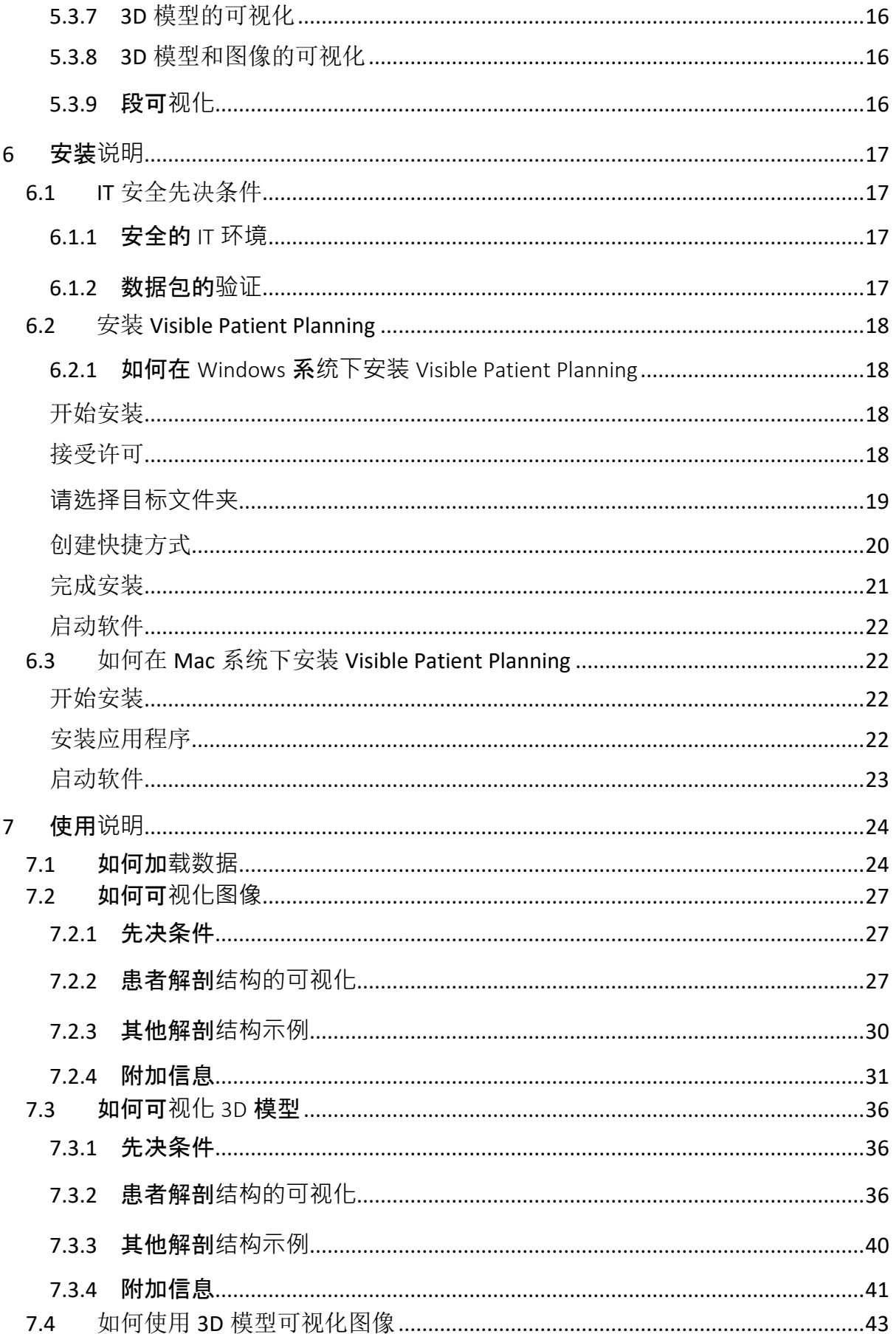

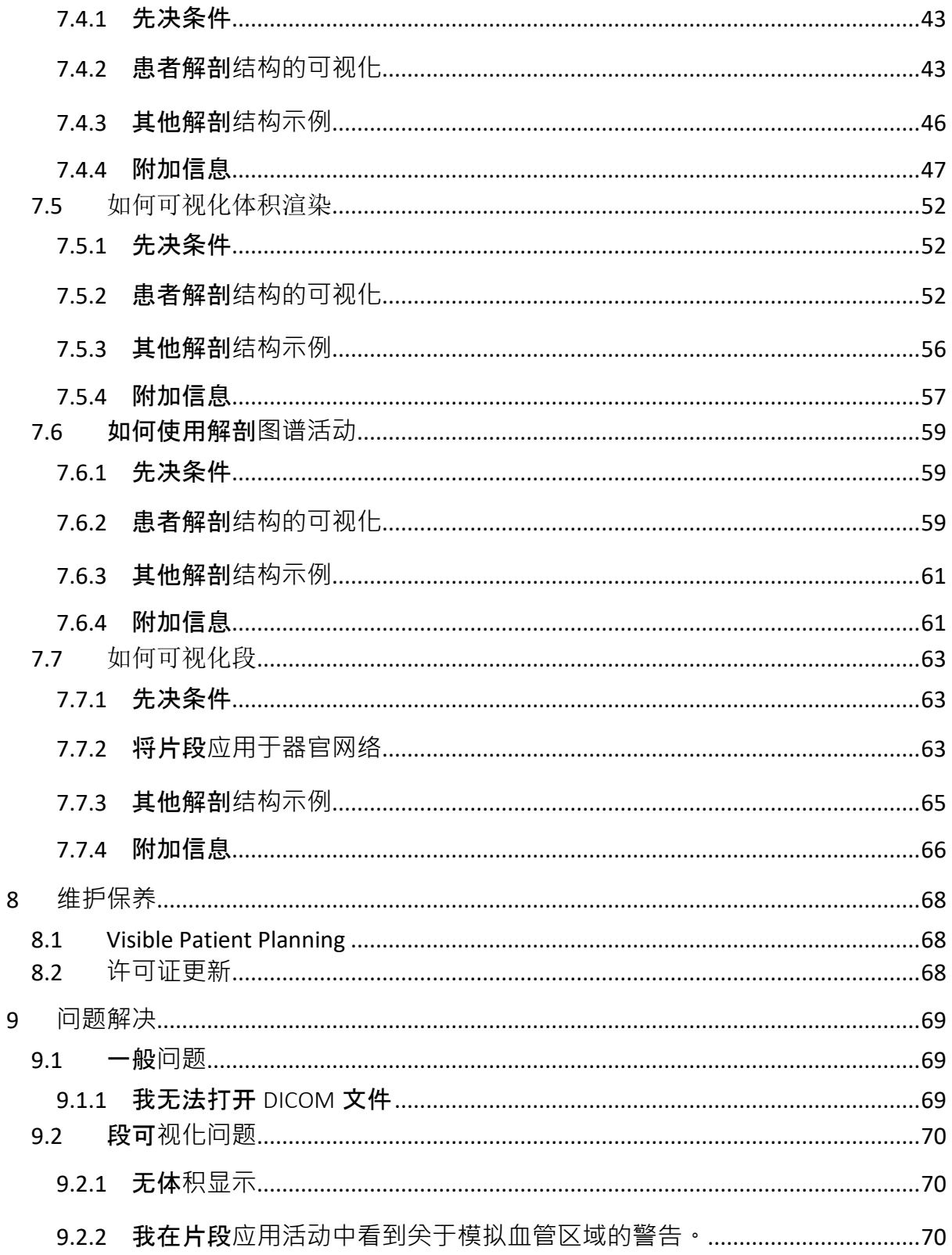

## <span id="page-7-0"></span>1 使用说明

#### <span id="page-7-1"></span>1.1 常规

Visible Patient Suite 是一套医学成像软件,旨在为有资质的医疗专业人员针对成人或儿 童患者,提供阅读、解释、跟踪和治疗规划方面的辅助工具。 Visible Patient Suite 接受 从各种成像设备(包括 CT 和 MRI)中获取的与 DICOM 兼容的医学影像。

本产品不适合与乳房摄影图像一起使用或对其进行主要诊断解释。

软件提供多种工具。它们包括用于普通图像的成像工具,包括 2D 可视化,体积渲染 和 3D 体积可视化, MPR (多平面重建)、图像融合、表面渲染、测量、报告、存储、 一般图像管理和行政管理工具等。

它们还包括一个图像处理系统和一个自定义用户界面,用于分割在图像上可见的解剖 结构(骨骼、器官、血管/呼吸道结构等),包括交互式分割工具、图像筛选器等。

此外,还有对器官段(肝、肺和肾脏)进行监测和标记的工具,包括通过血管/呼吸道 区域的路径制定,自管状结构出发血管/呼吸道区域的近似化和交互式标记。

这些软件的设计旨在供有资质的专业人员(其中包括医师、外科医生和技术人员)使 用,旨在协助对患者治疗的最终决定完全负责的临床医生。

#### <span id="page-7-2"></span>1.2 目标患者群

Visible Patient Suite 的目标患者群可以是任何患者,只要其医生需要特定的 3D 解剖结 构模型或病理结构模型以优化并确定对患者的治疗方案。

Visible Patient Suite 可用于所有年龄的患者。

☒ 新生儿(从出生-28 天)

☒ 婴儿(29 天-2 岁)

☒ 儿童(2 岁-12 岁)

☒ 未成年人(12 岁-18 岁)

☒ 年轻成人(18 岁-21 岁)

☒ 成人(21 岁以上)

患者不是 Visible Patient Suite 的用户。

## <span id="page-8-0"></span>1.3 目标用户

使用 Visible Patient Planning 软件的用户必须具备以下知识:

- 人体解剖学和病理学
- 医学语言和技术语言

软件旨在协助医生,而医生则是与患者治疗决定有关的唯一负责人。

## <span id="page-9-0"></span>2 禁忌症

本产品不适合与乳房摄影图像(MG)一起使用或对其进行主要诊断解释。

## <span id="page-10-0"></span>3 预期性能和条款

#### <span id="page-10-1"></span>3.1 临床性能

Visible Patient Suite 使医疗团队能够更安全地制定手术计划,减少对医生的依赖。

#### <span id="page-10-2"></span>3.2 安全条款

VP Planning v1.0.18 是一款独立软件。 尚未监测到对患者或用户的任何临床风险。 因 此,使用 VP Planning v1.0.18 时不会出现预期的不良副作用。

然而,间接副作用已被确定并且可能发生:

- 1. 由于冗长的手术或由于对患者的建模质量较差而导致的不必要的切口,从而造 成患者的轻微病变。
	- 透明的 3D 模型可能会出现显示问题,并导致对患者建模的不佳解释( 请参阅最低系统配置要求,以避免此类错误)。
	- 图像的体积渲染可能会出现显示问题,并导致对患者建模的不佳解释( 请参阅最低系统配置要求,以避免此类错误)。
	- 计算出的血管区域可能不代表实际解剖结构,从而导致对建模的不佳解 释。
	- 黑客可能发现并利用软件或其环境中的漏洞来修改软件或更改医疗数据 或医疗信息。
- 2. 由于冗长的手术或由于分析了错误的患者(即另一位患者)而导致的不必要的 切口,从而造成患者的轻微病变。
	- 可能出现对错误的患者执行操作或对患者进行错误的分析(请注意所显 示的患者信息)。
	- 如果在软件中多位患者信息被同时打开,则可能出现对错误的患者进行 分析或对患者进行错误的分析(请注意所显示的患者信息)。
	- 当结果被导出时,对另一患者的研究可能被选中,从而导致对患者进行 错误的分析(请注意所显示的患者信息)。
	- 可能出现对患者信息管理方面的软件问题,从而导致对患者进行错误的 分析。
	- 黑客可能发现并利用软件或其环境中的漏洞来修改软件或更改医疗数据 或医疗信息。

#### <span id="page-10-3"></span>3.3 安全条款

对医疗设备的使用不会暴露受保护的健康信息。 该设备的设计不允许对私人数据进行 传输或存储。

该文件向用户介绍了在 IT 环境安全方面和个人数据传输方面应采取的注意事项(请参 见警告)。

#### <span id="page-11-0"></span>*3.4* 技术性能

Visible Patient Suite 允许医疗团队:

- 分析 DICOM 图像(所支持的模式: CT、MRI)
- 更好地了解解剖结构的位置
- 对解剖结构段进行估计和建模
- 计算与器官切除方案相关的体积。

## <span id="page-11-1"></span>4 警告

#### <span id="page-11-2"></span>4.1 一般警告

本软件旨在供有资质的医疗专业人员使用,旨在为临床医生提供协助,但临床医生是患者最 终治疗决定的唯一负责人。

#### <span id="page-11-3"></span>4.2 安全的IT环境

设备必须被安装在安全的 IT 环境中,并遵守安全规定。 这些规定可能因国家/地区而异。 在 IT 安全先决条件部分中应遵循一般的安全建议,以确保 IT 环境安全。

#### <span id="page-11-4"></span>4.3 医疗数据管理

本设备生成或使用可由医疗专业人员存储或在他们之间传输的医疗数据,从而实现设备中的 病例使用。 医疗数据的管理(传输、存储等)必须符合有关个人健康数据的保护规定。 在 IT 安全先决条件部分中应遵循一般的安全建议,以确保 IT 环境安全。

#### <span id="page-11-5"></span>4.4 关于3D模型透明可视化的警告

多项活动可以可视化 3D 模型,并可以使用透明度。 渲染的质量取决于电脑硬件设备(特别 是显卡)。 如果电脑不符合相关硬件设备要求,则启用 3D 模型透明度时可能会出现近似可 视化。

以下活动可能会受到影响:

- 3D 模型的可视化
- 3D MPR (多平面重建)的可视化
- 片段应用活动
- 体积渲染活动

#### <span id="page-11-6"></span>4.5 关于体积渲染的警告

渲染的质量和可靠性取决于电脑硬件设备(特别是显卡)。 如果电脑不符合相关硬件设备要 求,则在融合体积渲染并以透明方式渲染 3D 模型时,可能会出现近似可视化。

#### <span id="page-12-0"></span>4.6 关于解剖结构体积的警告

在 Visible Patient Suite 中, 可通过器官管理器和片段应用活动获得解剖结构体积。 这些体积 是根据图像计算得出的。因此,这些体积的准确性取决于原始图像的质量(图像体素大 小)。

欲了解更多信息,请参阅[血管和呼吸道区域的估计](#page-62-2)。

#### <span id="page-12-1"></span>4.7 关于器官段可视化的警告

器官段的可视化活动(片段应用活动)依赖于区域的重建,而且段是通过图像推导出来的。 因此,器官段是现实的近似化。

#### <span id="page-12-2"></span>4.8 关于测量的警告

对测量工具的操作要求极高的精准度。 在 3D 图像上测量距离时,必须精确设置对比度和缩 放级别,否则测量可能不准确。 在 3D 图像上测量距离时, 必须精确设置缩放级别。

## <span id="page-13-0"></span>5 技术特点

#### <span id="page-13-1"></span>5.1 系统配置和特点

Visible Patient Suite 旨在通过安装于操作系统(Windows 或 Mac)在标准、独立的平台上运行 。该平台的硬件包括一台标准的商用 PC 电脑。此外, 套件中包含的所有软件(下面详细说 明)可以安装在不同的电脑上,并且不需要通过网络互连。

#### <span id="page-13-2"></span>5.1.1 PC - 最低系统配置

- 操作系统: Windows 7 x64
- 处理器: Intel Core i3
- 视频: 专用显卡(自 2012 年)
- 内存: 4 GB RAM
- 存储器: 10 GB 磁盘空间
- 互联网: 宽带互联网连接
- 分辨率: 1024x768 或以上

#### <span id="page-13-3"></span>5.1.2 PC - 推荐系统配置

- 操作系统: Windows 7 x64
- 处理器: Intel Core i7 2.5 GHz
- 视频: Nvidia GeForce GTX 760 或更好的
- 内存: 16 GB RAM
- 存储器: 30 GB 磁盘空间
- 互联网: 宽带互联网连接
- 分辨率: 1920x1080 最低显示分辨率

#### <span id="page-13-4"></span>5.1.3 Mac - 最低系统配置

- 操作系统: Mac OS 10.12
- 视频: 专用显卡

#### <span id="page-13-5"></span>5.1.4 Mac - 推荐系统配置

- 操作系统: Mac OS 10.12
- 视频: 专用显卡

#### <span id="page-13-6"></span>5.2 软件概述

#### <span id="page-13-7"></span>5.2.1 Visible Patient Planning

Visible Patient Planning 包括专门用于数据管理和数据分析的模块。 它包含 Visible Patient Lab 软件模块的子集。 该软件提供了灵活的可视化解决方案,可帮助有资质的医疗专业人员(通 常是临床医生)评估患者的解剖结构和病理状况,从而更好地规划治疗或手术。 该软件提供 了一种工具,用于加载通过 Visible Patient Lab 创建的图像和 3D 模型。得益于可设置的可视 化选项或标准协议,医生可根据本人偏好的方式显示这些图像和模型。 Visible Patient Planning 为临床医生提供用于图像和模型可视化和分析的多种丰富工具。

#### <span id="page-14-0"></span>5.3 软件模块

Visible Patient Suite 的模块可按类别分组:

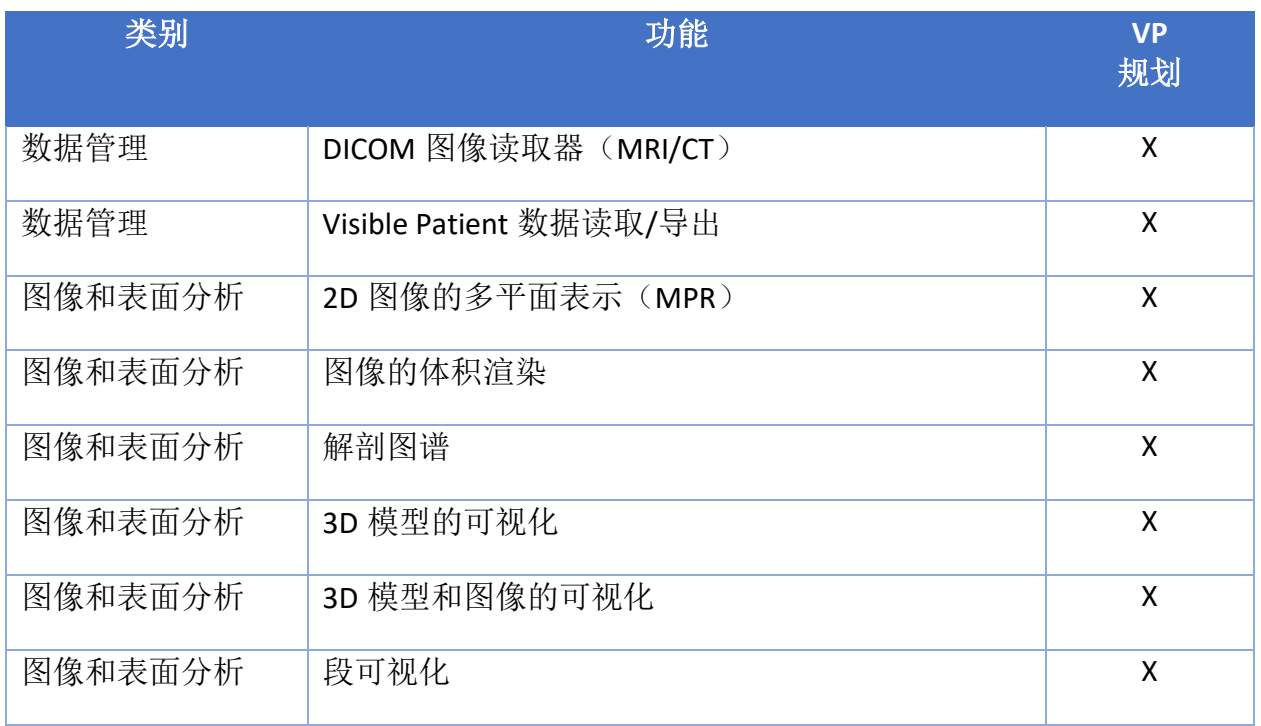

上表将软件的每个模块分为: 数据管理、图像和表面分析,以及表面处理。 此外,下面还将 更详细地描述软件的每个单独模块。

#### <span id="page-14-1"></span>5.3.1 DICOM 图像读取器(MRI/CT)

该模块允许软件读取 DICOM 文件并支持 MRI 和 CT 模式。 3D 数据体积 (2D DICOM 切片融 合)的解释在该模块中是自动的。

DICOM 图像系列包含许多 2D DICOM 切片,这些切片系列能代表不同数据体积。 为了构建每 个 3D 数据的体积, 这些切片应被筛选、分离和重组。 DICOM 图像读取器使用每个切片的 3D 位置/方向以及切片获取时间来分离、重组切片,并提供 3D 数据的自动体积重建。

DICOM 图像读取器被用于读取 DICOM 图像文件夹, 导出 2D DICOM 切片, 并自动解释数据, 以重建所有 3D 数据(3D 图像)的体积。

#### <span id="page-14-2"></span>5.3.2 手动DICOM图像分析器(MRI/CT)

该更高级模块允许有资质的医疗专业人员手动筛选 DICOM 图像文件,从而在默认读取器发生 故障时建构 3D 数据的体积。

DICOM 图像系列包含许多 2D DICOM 切片, 这些切片系列能代表不同数据体积。同样, 为了 构建每个 3D 数据的体积,这些切片应被筛选、分离和重组。 该 DICOM 图像分析器提供不同 的可设置筛选器,它们可在 DICOM 图像标签上运行。 有资质的医疗人员结合这些筛选器, 从而根据 DICOM 图像创建 3D 数据的体积。

#### <span id="page-15-0"></span>5.3.3 Visible Patient 数据读取/导出

该模块允许使用者保存和加载由 Visible Patient Lab 生成的数据。 这些数据包含图像、患者的 3D 模型等。 该模块还管理数据的向后兼容性。 数据以专有格式保存在文件系统上,以检 查:(1)文件的完整性,从而确保安全传输到另一电脑上;以及(2)文件的版本,从而管理软件 的升级演进和兼容性。

Visible Patient 数据读取器用来读取 Visible Patient Suite 文件。 Visible Patient Lab 生成的所有 数据被存储在该文件中: 3D 图像、3D 模型、解剖图谱和分割。

#### <span id="page-15-1"></span>5.3.4 2D 图像的多平面表示(MPR)

MPR(多平面重建)是在专业医学成像工作台上开发和使用的最标准的可视化技术。 2D MPR 可视化活动允许以不同的方向(轴向、正面和矢状面)可视化图像。 它还包括图像视窗水 平、更改活动图像切片、平移、放大/缩小、体素信息(坐标和密度)、聚焦于图像的局部、 距离测量、屏幕截图等功能。 图像的边缘根据所选轴由彩色(红色、蓝色或绿色)正方形表 示。

#### <span id="page-15-2"></span>5.3.5 图像的体积渲染

图像的体积渲染模块对应着专业医学成像工作台上开发和使用的高级可视化技术: 数据体积 的 3D 表示。 该模块可实现此可视化,并包括传递函数编辑器和几个预先计算的自动传递函 数,以提供不同的 3D 渲染。

#### <span id="page-15-3"></span>5.3.6 解剖图谱

该模块允许用户以透明的方式融合平面图像的两个表示,并逐切片可视化结果。 第一张图像 对应 MRI/CT 数据, 第二张图像对应于患者的解剖图谱(一张表示了每个器官的彩色图像)。 该活动有助于检查建模,并向用户提供有关患者解剖结构的最佳理解。

#### <span id="page-15-4"></span>5.3.7 3D 模型的可视化

通过常规的 3D 交互(例如: 旋转、平移、放大/缩小), 该模块允许查看患者的 3D 模型及 其体积。 器官的可视性/透明度可以被管理,从而改善可视性。

#### <span id="page-15-5"></span>5.3.8 3D 模型和图像的可视化

该模块允许用户在同一视图中组合 3D 图像的 MPR (多平面重建)和 3D 模型。 在"2D 图像的 MPR(多平面重建)"和"3D 模型的可视化"中所述的所有特点在此同样可用。

#### <span id="page-15-6"></span>5.3.9 段可视化

该模块允许以与器官体积相比的方式可视化段及其体积。如使用说明中所述,此模块仅适用 于肺/肝/肾的高级建模。 相互作用依赖于管状结构来选择血管/呼吸道分割。

## <span id="page-16-0"></span>6 安装说明

Visible Patient Suite 的安装可通过一份可执行的文件启动。

#### <span id="page-16-1"></span>6.1 IT 安全先决条件

#### <span id="page-16-2"></span> $6.1.1$  安全的IT环境

设备必须被安装在安全的 IT 环境中,并遵守网络安全规定。 此外,本设备生成或使用可由医 疗专业人员存储或在他们之间传输的医疗数据,从而实现设备中的病例使用。 医疗数据的管 理(传输、存储等)必须符合有关个人健康数据的保护规定。

这些规定可能因国家/地区而异。 以下是应遵循一般的安全建议,以确保 IT 环境安全:

- 通过使用操作系统的身份验证机制,将 IT 环境(软件和存储数据)的访问仅限于授权 用户,从而限制对设备的访问。
- IT 环境管理应采用分层授权模式,即根据用户的角色区分授权(例如: 系统管理员、 医疗专业人员)。
- 当用户不使用设备时,IT 环境必须使用操作系统的自锁机制进行锁定。
- 应通过操作系统工具、防火墙配置和基础设施规定控制对 IT 环境的远程访问,并只允 许信任的用户访问。
- 必须安装杀毒软件,并且必须监控 IT 环境。 本设备允许进行安全和防病毒检查,以便 不影响设备的安全性和基本性能。
- 医疗数据必须通过安全的网络文件传输系统在医疗专业人员之间进行交换,从而确保 个人医疗保健数据的适当安全级别。

#### <span id="page-16-3"></span>6.1.2 数据包的验证

以下是安装设备前应遵循的一般建议:

- 下载后应检查数据包的完整性(数据包的哈希值在公司网站上提供)。
- 安装前应验证数据包的真伪。 Visible Patient 在他们的所有数据包上署名。
- 设备必须由系统管理员安装在标准用户无法写入的位置 ,以保护设备。
- <span id="page-17-0"></span>6.2 安装 Visible Patient Planning
- <span id="page-17-1"></span>6.2.1 如何在Windows系统下安装Visible Patient Planning

#### <span id="page-17-2"></span>开始安装

请双击由 Visible Patient 提供的安装文件: 以下欢迎对话框将被显示。

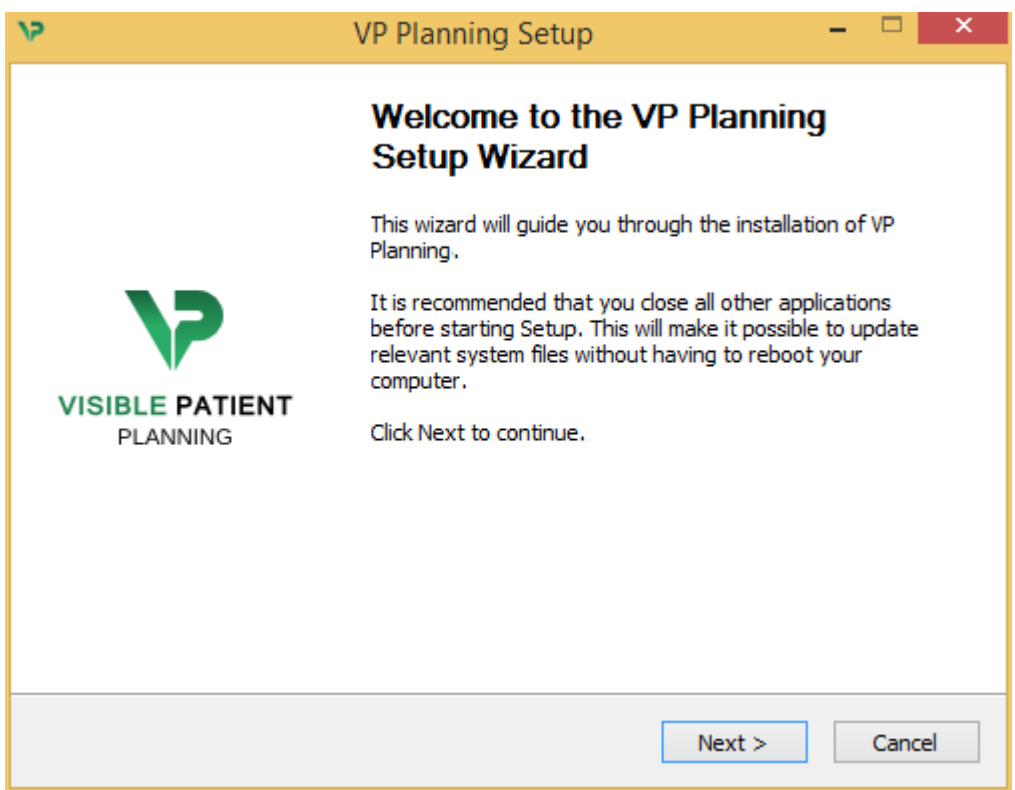

点击"下一步"("Next")。

<span id="page-17-3"></span>接受许可

显示许可协议。

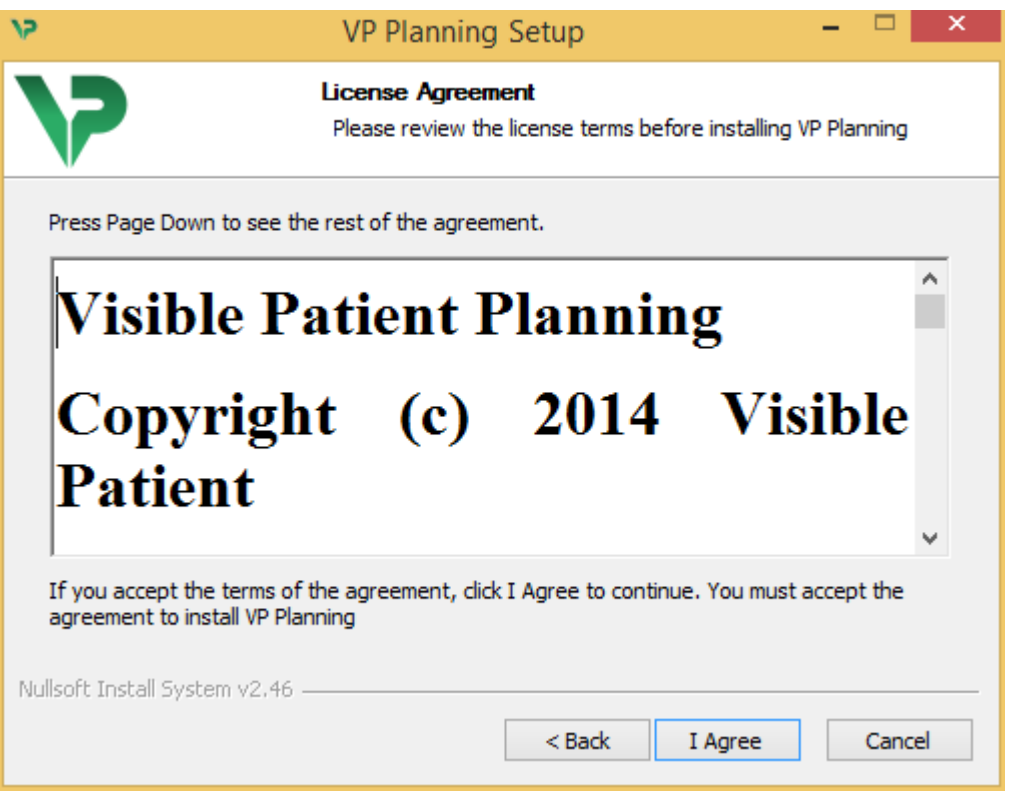

阅读许可协议,然后单击"我同意"("I agree"), 以继续安装。(如果您不同意,请单击"取 消"("Cancel"),以取消安装)。

#### <span id="page-18-0"></span>请选择目标文件夹

显示将安装该软件的目标文件夹。

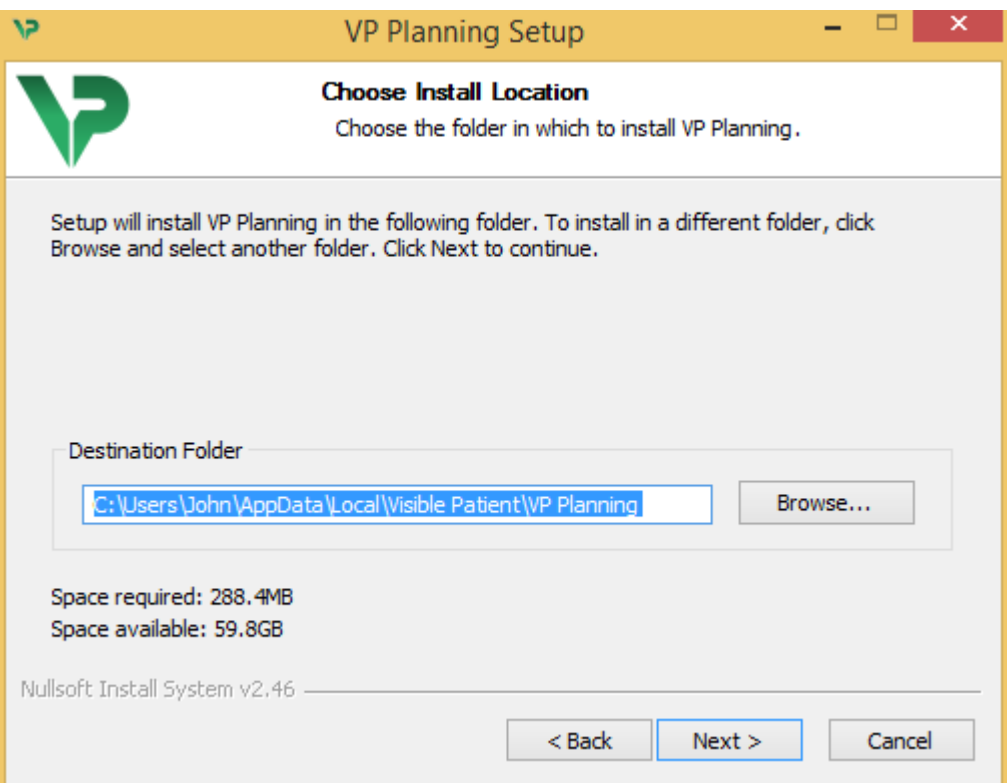

您可以更改此目标文件夹,只需单击"浏览"("Browse"),并选择新的目标文件夹。 您也可 以通过单击"创建新文件夹"("Make New Folder")来创建新的目标文件夹。

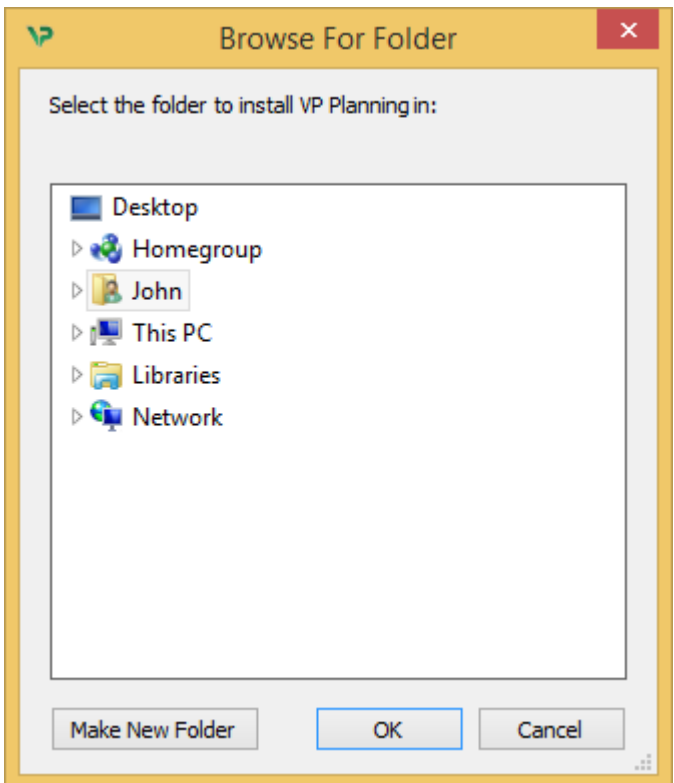

请选择您的目标文件夹,并单击"OK"。

#### <span id="page-19-0"></span>创建快捷方式

您可以创建快捷方式以便更轻松地访问该软件。 在默认情况下,快捷方式将自动创建在电脑桌 面上,但是您也可以选择其他位置。您也可以输入名称来创建新的开始菜单文件夹,也可以不 创建快捷方式。

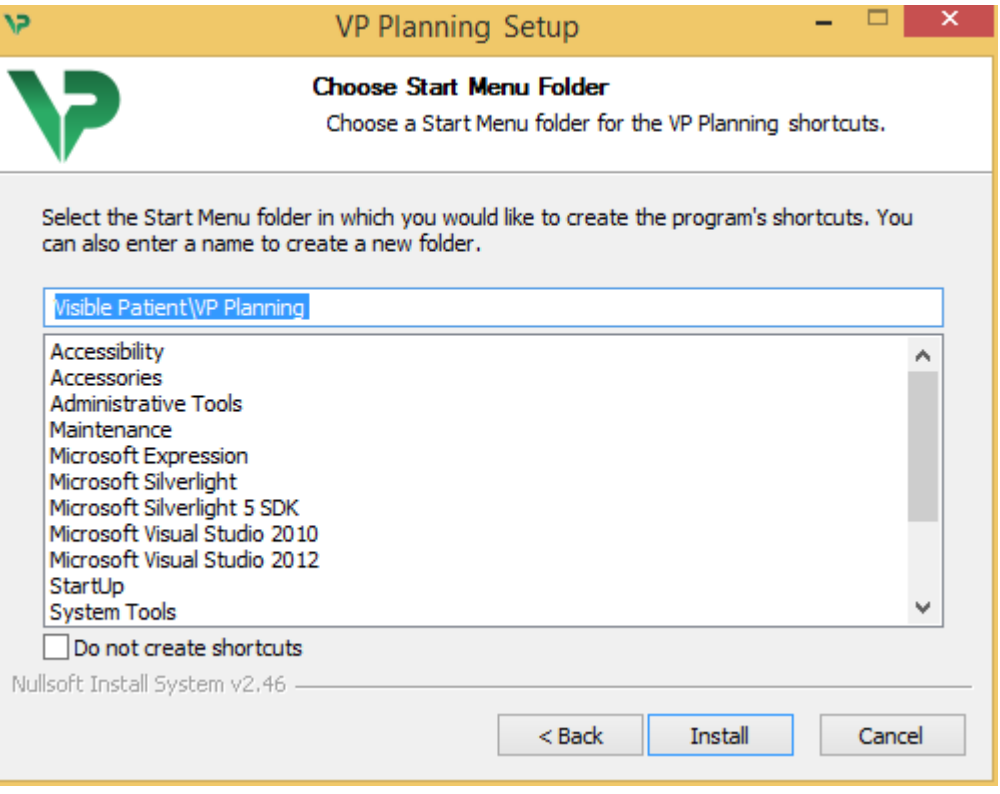

<span id="page-20-0"></span>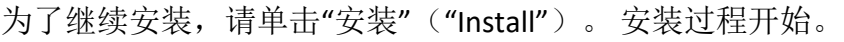

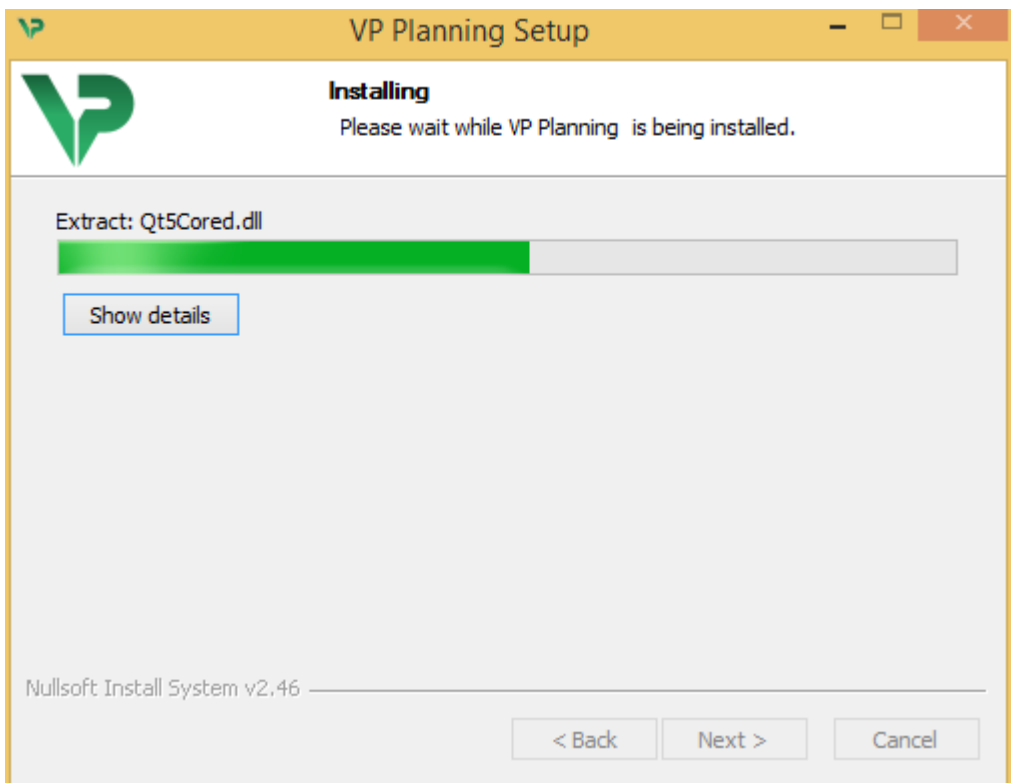

安装需要几秒钟。 完成后,将显示一条消息,提示安装已完成。 单击"完成" ("Finish"),以关闭设置窗口。

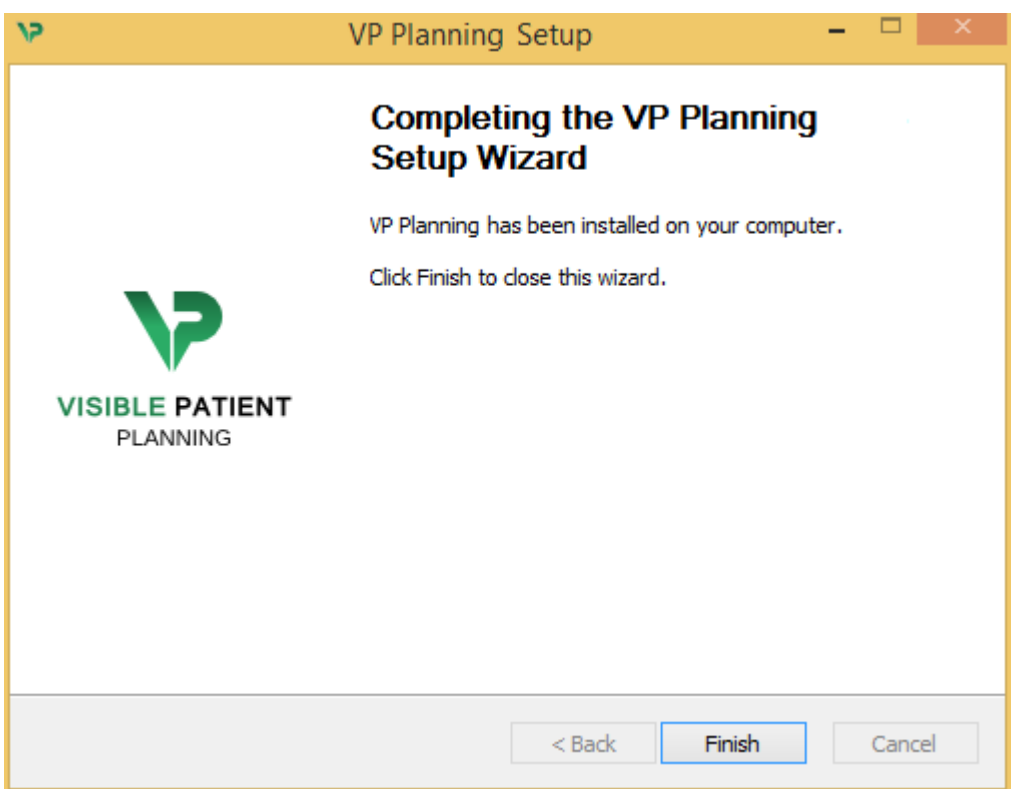

现在 Visible Patient Planning 已安装在您电脑中选定的目标文件夹中。

#### <span id="page-21-0"></span>启动软件

您可以单击在安装过程中创建的快捷方式(默认情况下,位于电脑桌面上)以启动 Visible Patient Planning。

如果在安装软件时遇到问题,请联系 Visible Patient: [support@visiblepatient.com](mailto:support@visiblepatient.com)。

<span id="page-21-1"></span>6.3 如何在 Mac 系统下安装 Visible Patient Planning

#### <span id="page-21-2"></span>开始安装

请双击由 Visible Patient 提供的安装文件。

出现许可协议窗口。 请单击"同意"("Agree"), 以继续安装。

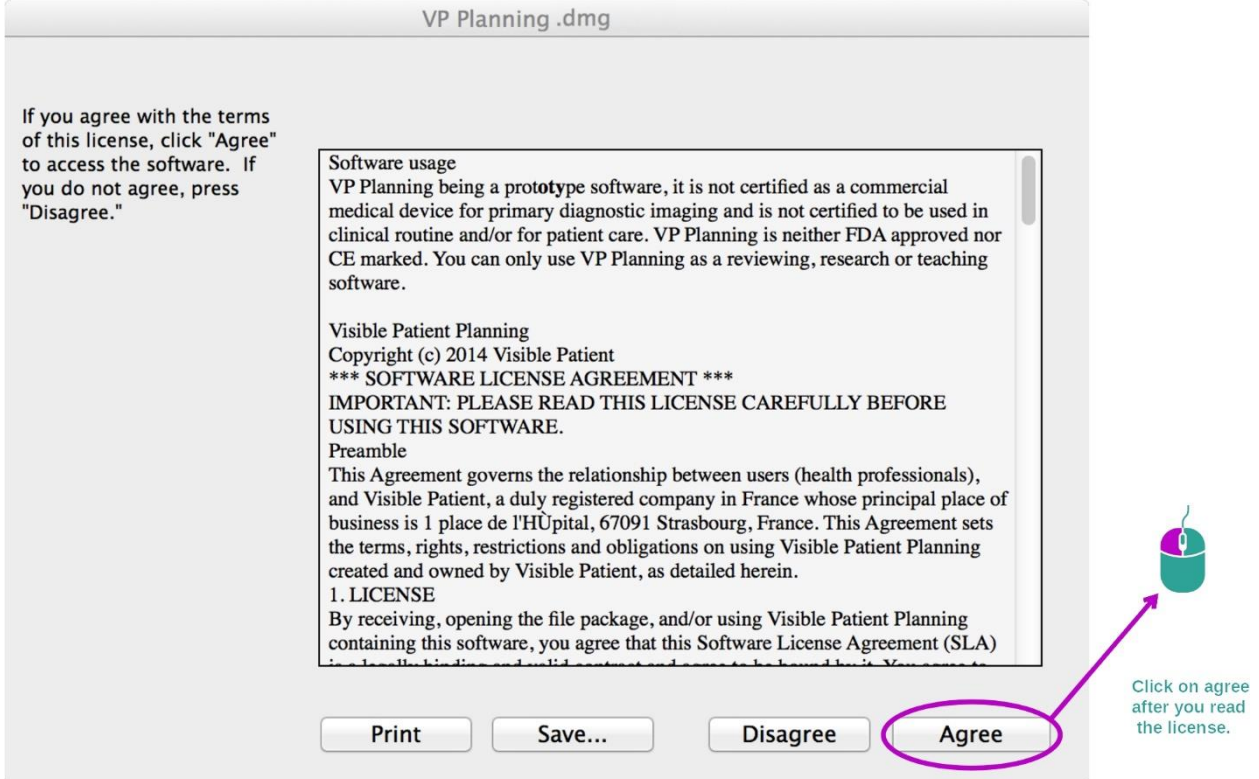

#### <span id="page-21-3"></span>安装应用程序

请选择 Visible Patient Planning 应用程序,并将其拖到应用程序快捷方式中。

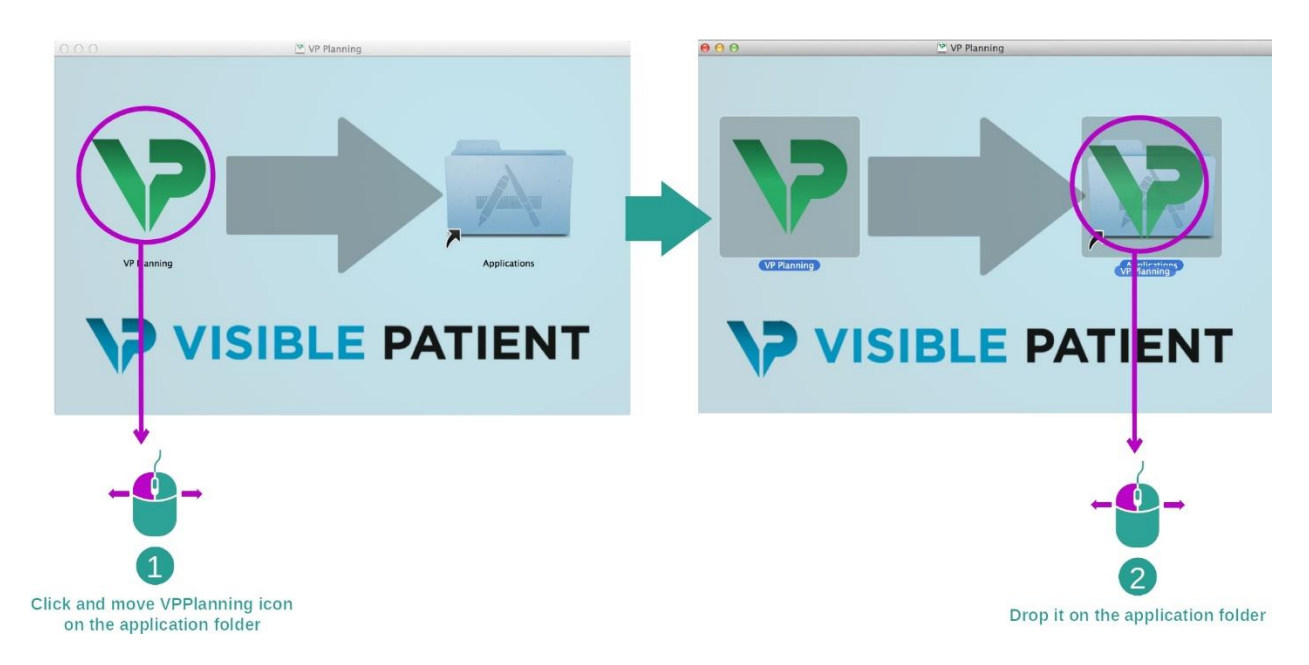

Visible Patient Planning 现在已被安装。

### <span id="page-22-0"></span>启动软件

通过双击 Visible Patient Planning 图标,可以从应用程序文件夹中启动 Visible Patient Planning。

如果在安装软件时遇到问题,请联系 Visible Patient: [support@visiblepatient.com](mailto:support@visiblepatient.com)。

## <span id="page-23-0"></span>7 使用说明

#### <span id="page-23-1"></span>7.1 如何加载数据

该软件的每个功能被成为"活动"。 每个活动都显示在应用程序主窗口的专用选项卡中 。 系列活动为主要活动,因此始终可用。 从此活动出发,可以开启其他活动。

Visible Patient Suite 支持 2 类数据类型:

- 由 Visible Patient 生成的 VPZ
- 包含 CT 或 MRI 的 DICOM 数据

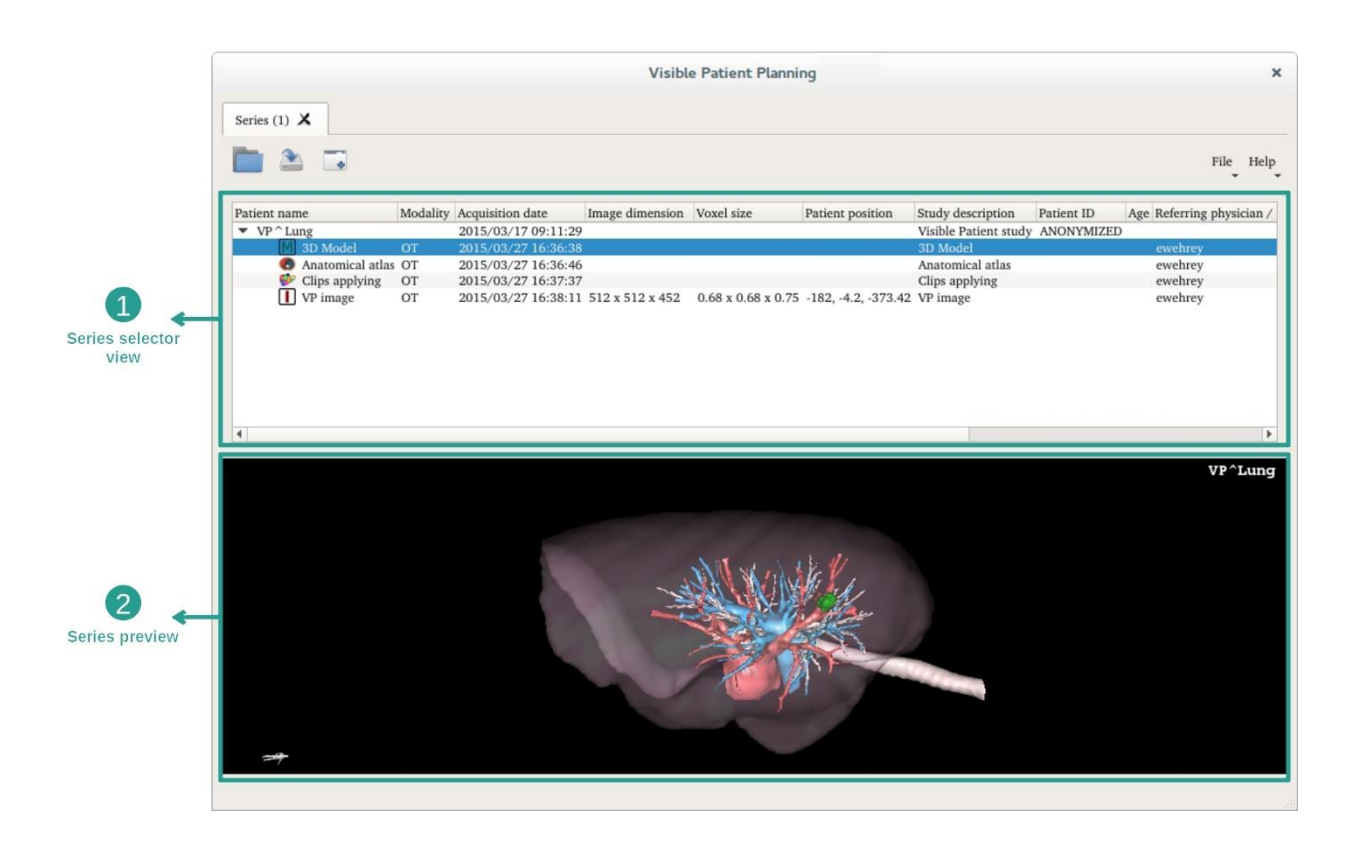

这些数据被分为系列,系列可通过使用各种可用的活动而被可视化,有四种可用的系 列类型:

- "Image series": 图像系列(医疗图像) **M** "Model series": 模型系列(一组 3D 重建)
- 
- **(20** "Anatomical atlas series": 解剖图谱系列
- "Clip Applying series": 片段应用系列

这些系列接下来可在以下活动中被打开:

- 2D MPR 活动,由一图像系列被打开
- 3D MPR 活动,由一图像系列和一模型系列被打开
- 体积渲染活动,由一图像系列和一可选模型系列被打开
- 3D 模型活动,由一图像系列被打开
- 解剖图谱活动,由一解剖图谱系列被打开
- DICOM 图像读取器活动,无需输入数据

为了加载 VPZ 文件, 请单击"Open"并选择"VPZ File"。 在文件选择器中, 选择电脑中的 一个 VPZ 文件, 然后单击"Open"。

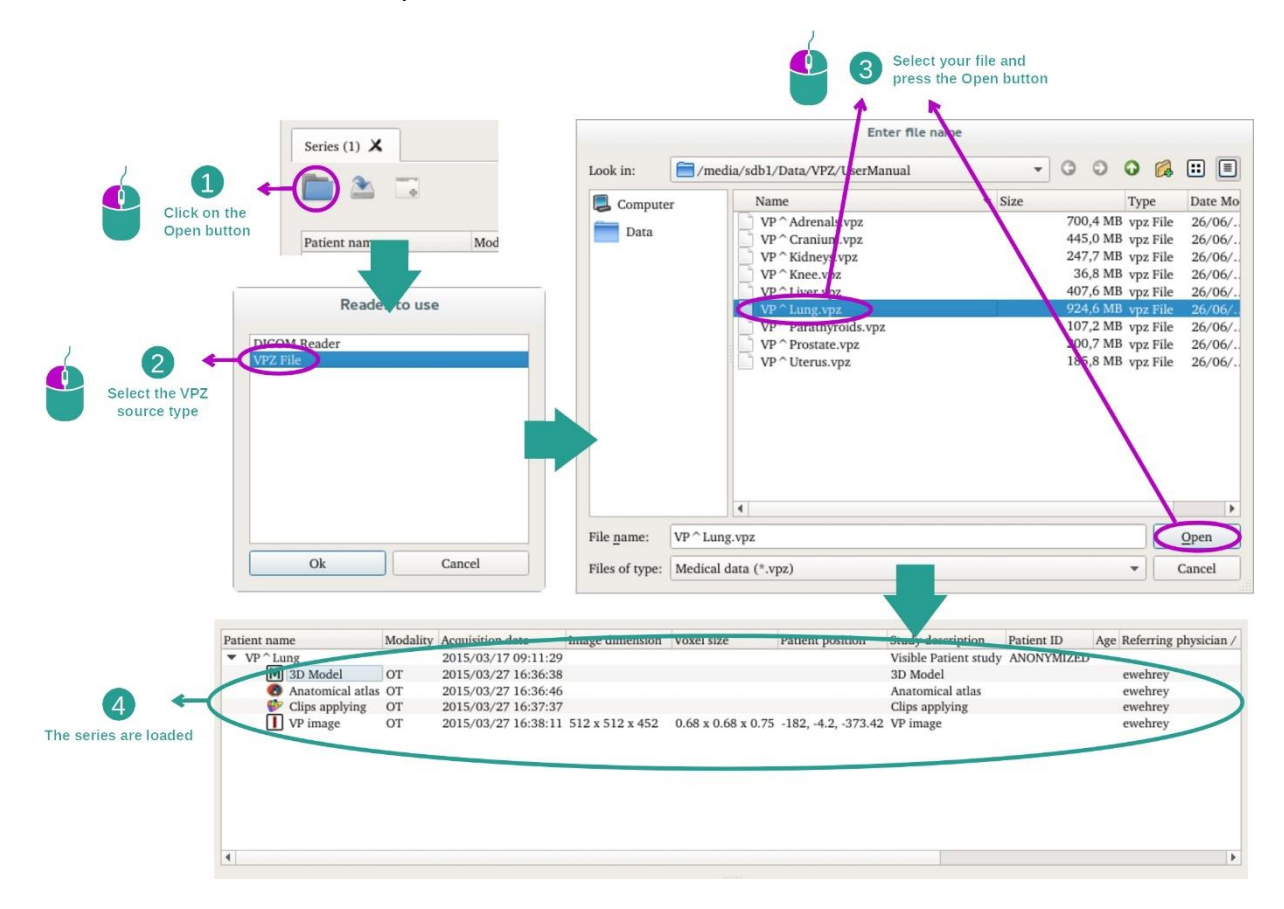

为了加载 DICOM 数据, 原则是同样的。

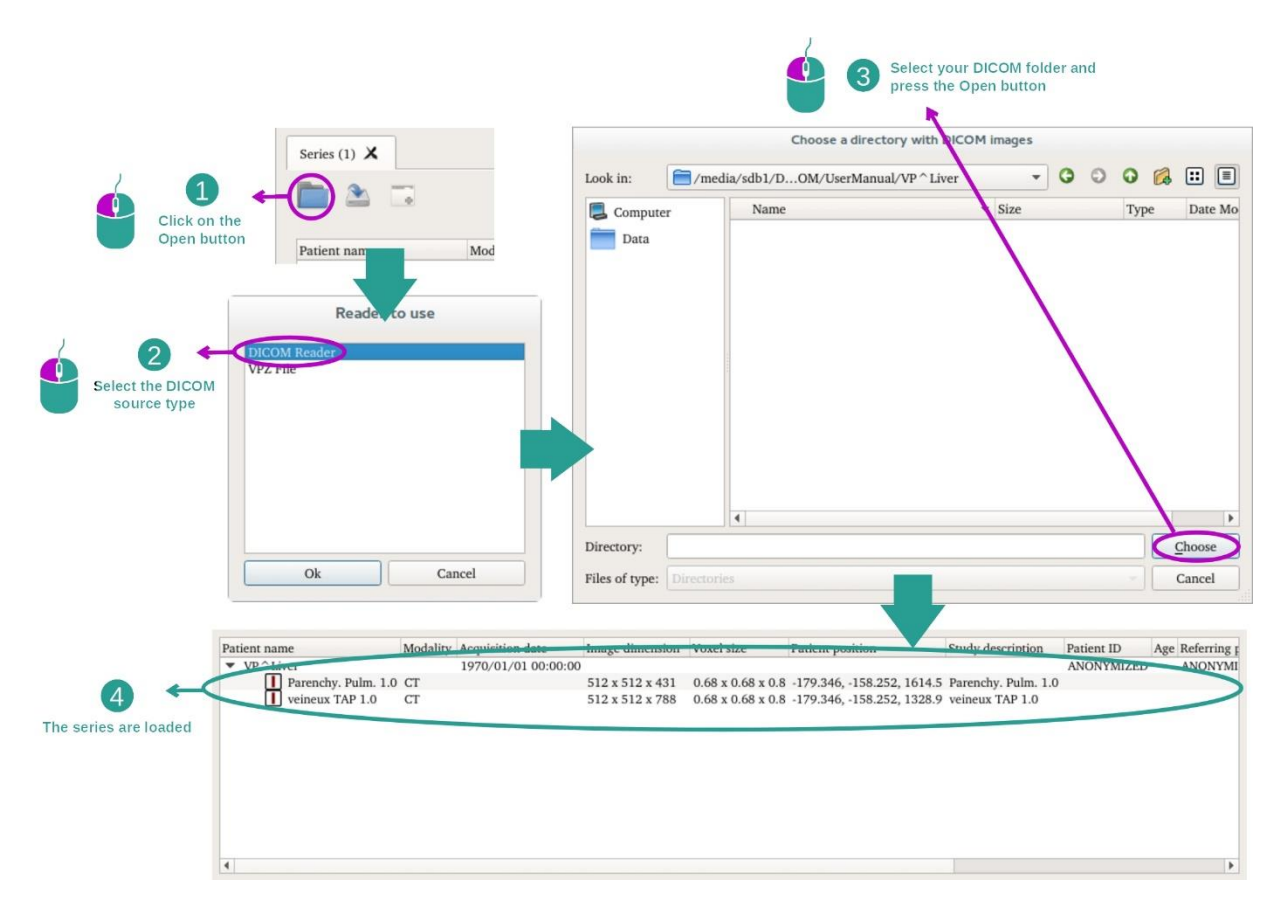

请点击"Open",并选择"DICOM Reader"。 在文件选择器中,请选择一个包含 DICOM 文 件的文件夹,并单击"Choose"。

## <span id="page-26-0"></span>7.2 如何可视化图像

2D MPR 活动专用于医学图像的可视化,特别是解剖结构。 这可以通过四个简单步骤 实现。 该活动将通过肝肿瘤的可视化而被介绍。

它包括如测量解剖结构和视图的屏幕截图等功能。

#### <span id="page-26-1"></span>7.2.1 先决条件

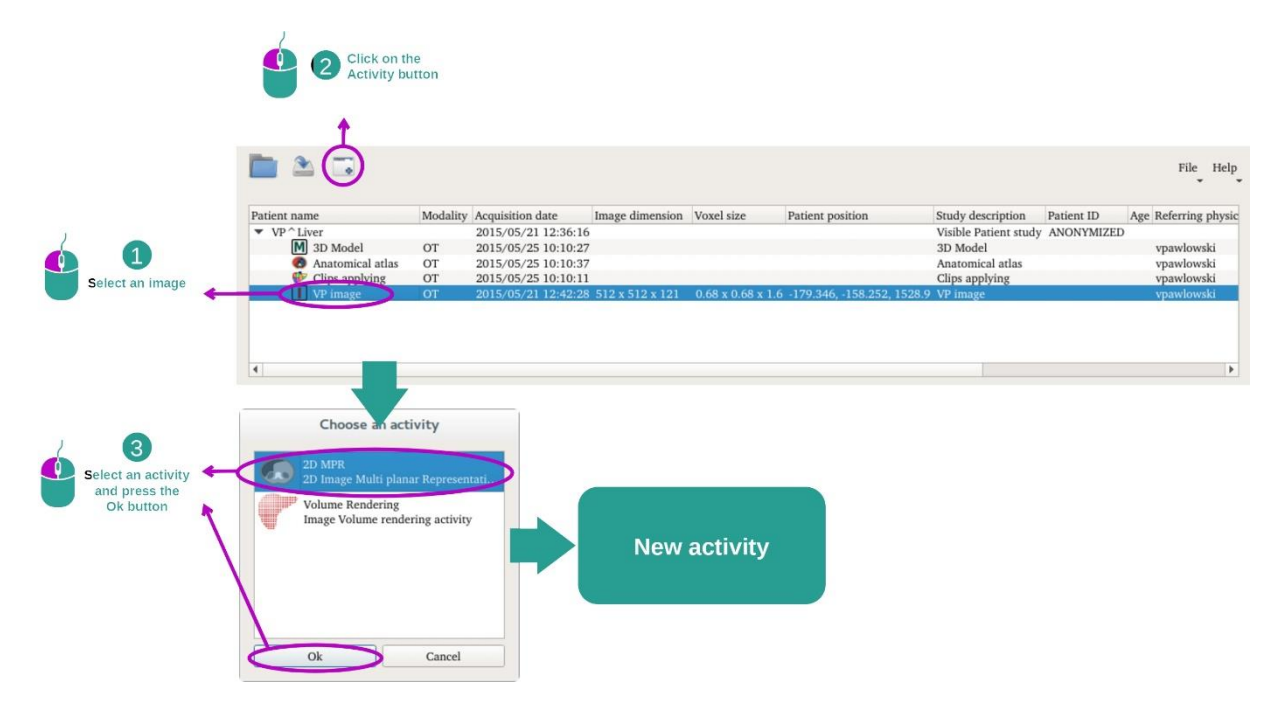

为了开启 2D MPR 活动, 请在系列活动中选择一图像系列([如何加载数据](#page-23-1)), 并单击 "Launch activity"。 请选择"2D MPR",并单击"OK"。

#### <span id="page-26-2"></span>7.2.2 患者解剖结构的可视化

让我们从该活动结构的简短描述开始。

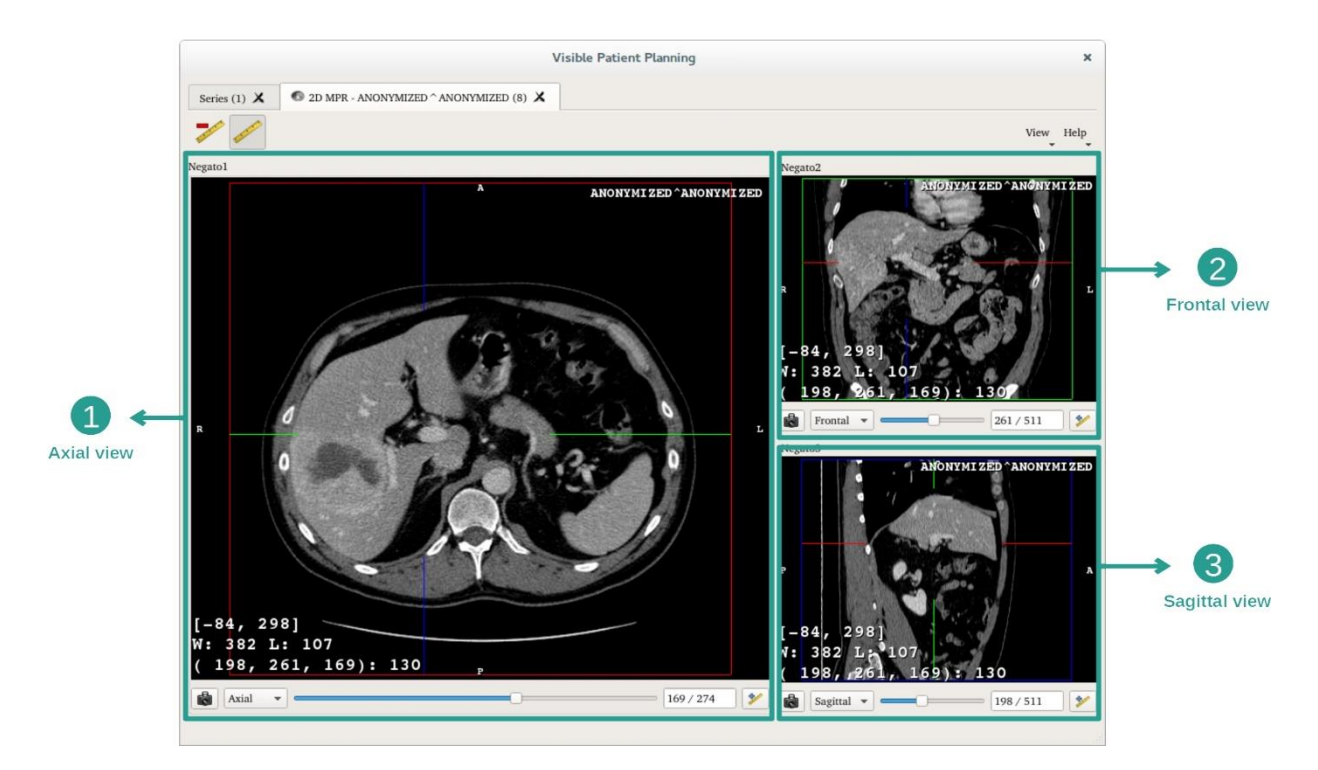

<span id="page-27-0"></span>该活动包含三个视图: 一个主视图(左视图)表示图像的轴视图, 两个辅助视图表示 矢状视图和正面视图。

举例说明,以下步骤基于患者肝肿瘤的分析。

第 1 步: 通过切片浏览以定位解剖部位

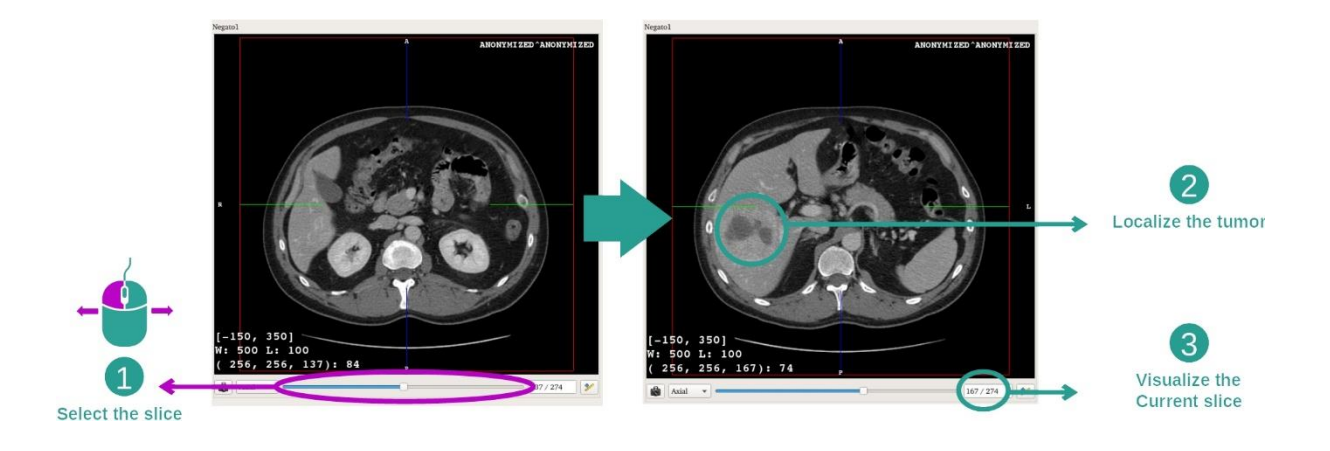

在轴向视图下,移动滑块以通过图像切片浏览,并在肝脏中定位肿瘤。 为了使用滑 块,请单击它并移动鼠

第 2 步: 调整视窗水平

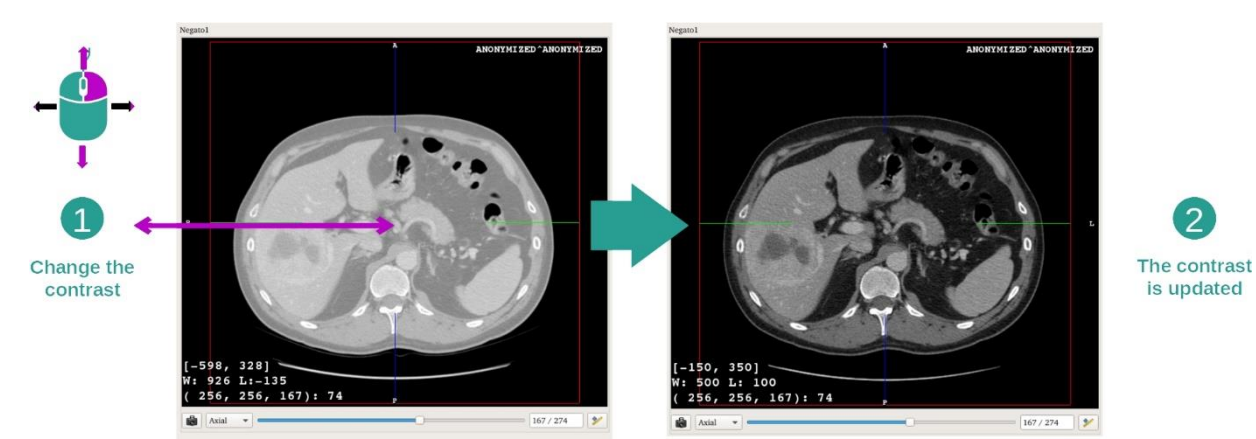

肿瘤定位后,可以通过按住鼠标右键并将光标移到图像上来修改视窗水平。

## 第 3 步: 聚焦解剖部位

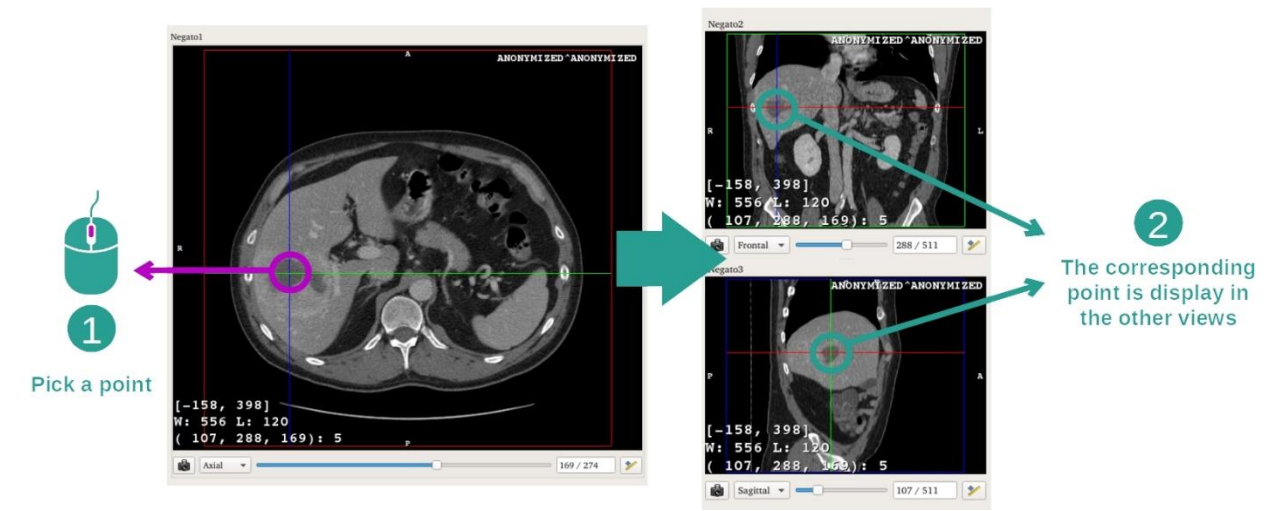

使用鼠标中键聚焦肝肿瘤,三个窗口聚焦于单击点。

#### 第 4 步: 细化解剖区域

 $\overline{2}$ 

is updated

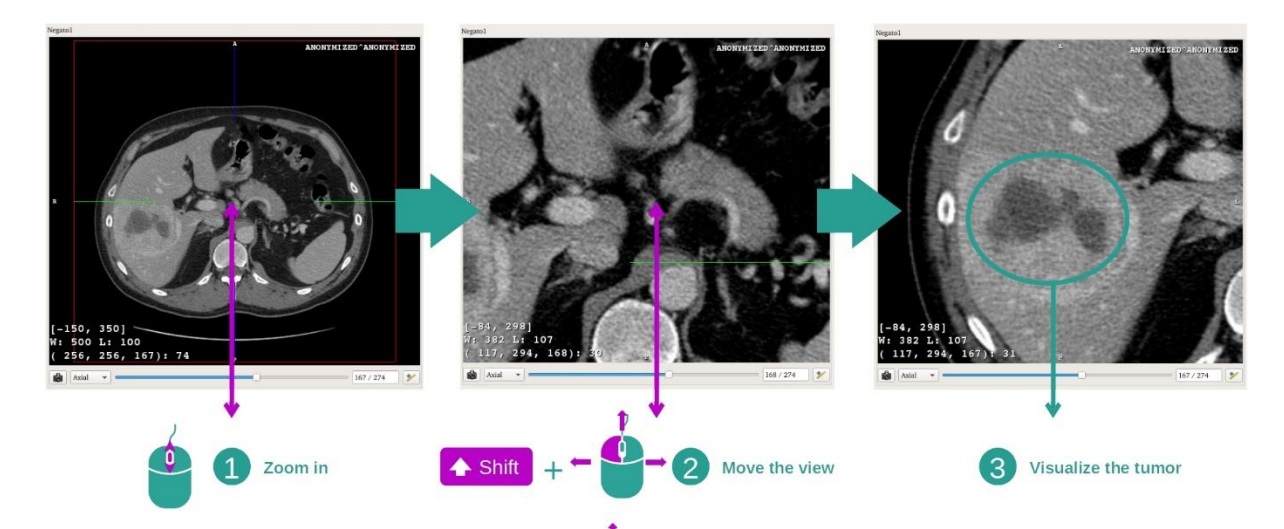

最后,您可以改善肿瘤的可视化,例如通过鼠标滚轮进行放大或缩小,或结合"Shift" 键+鼠标左键来移动图像。

#### <span id="page-29-0"></span>7.2.3 其他解剖结构示例

先前详细的方案可以使用 2D MPR 活动应用于其他解剖结构。 以下是可被可视化的几 个结构示例。 此列表并非详尽无遗。

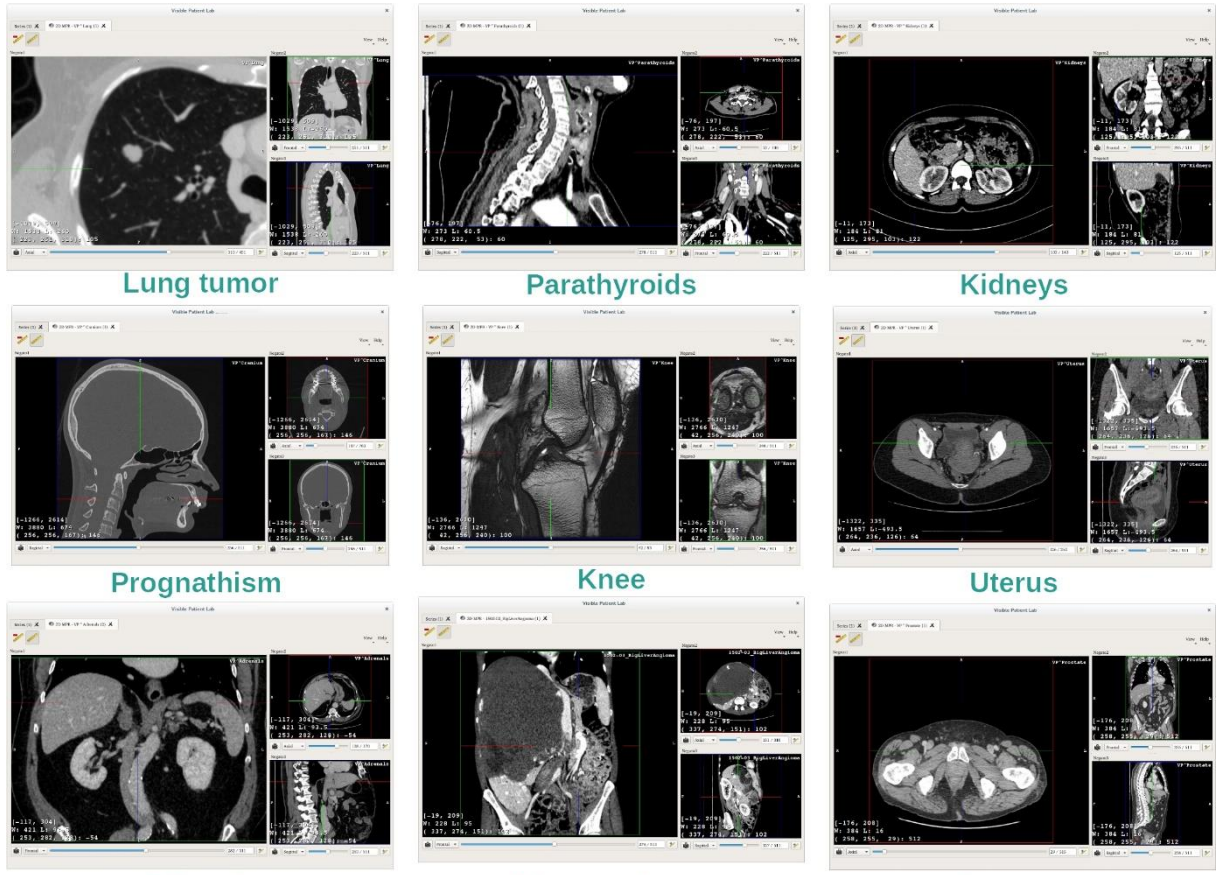

**Adrenals** 

Liver angioma

**Prostate** 

#### <span id="page-30-0"></span>7.2.4 附加信息

#### 图像上的附加信息

在 2D MPR 视图上,有许多有关图像的附加信息。

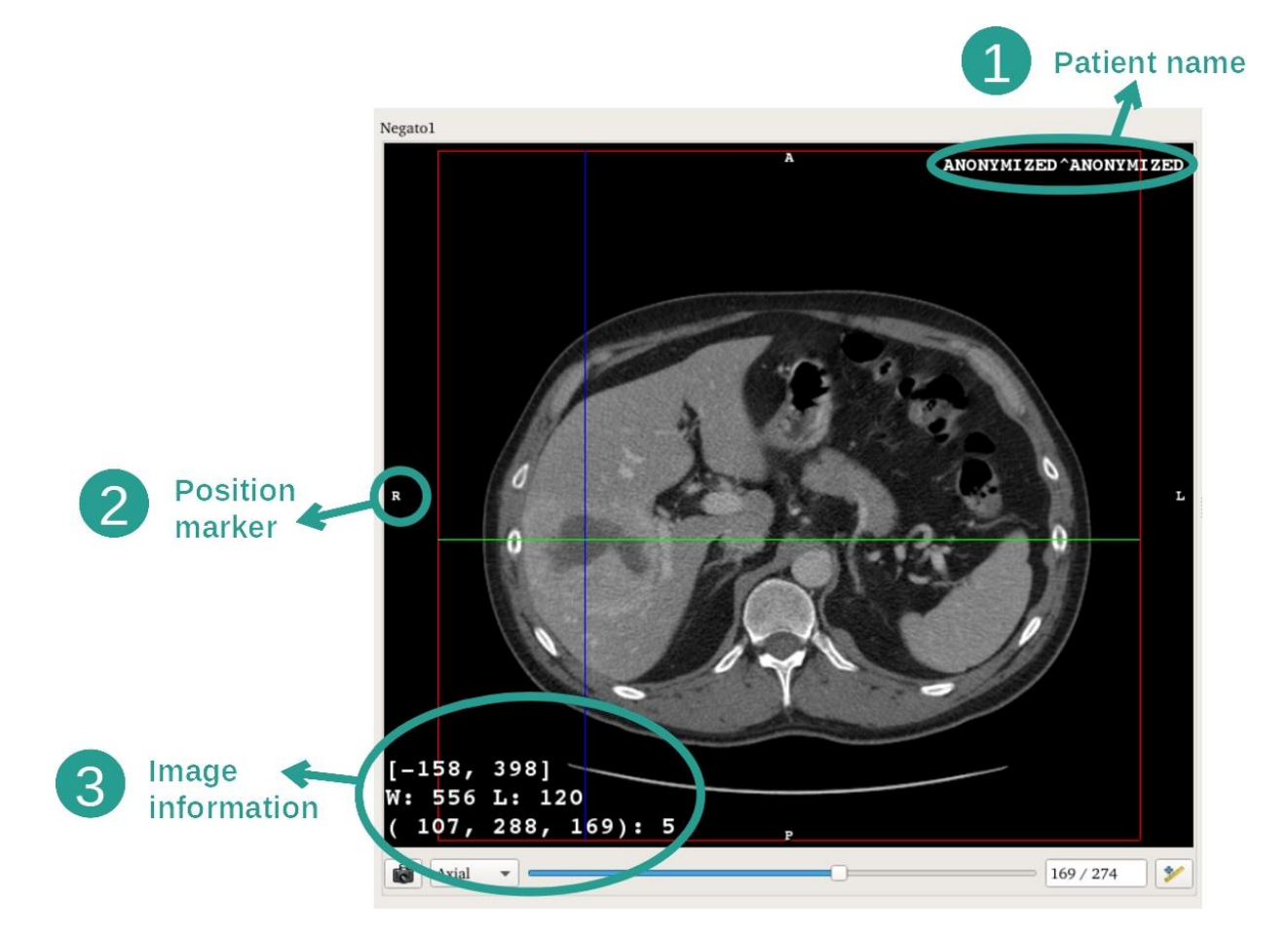

- 1. 患者姓名
- 2. 位置标记(此信息还显示在视图的上部、右侧、下部和左侧)
	- i. S: 上部 / I: 下部
	- ii. A: 前部 / P: 后部
	- iii. R: 右侧("Right") / L: 左侧("Left")
- 3. 图像信息(高级信息,需要医学图像分析知识)
	- i. 第一行,当前图像边界的窗口范围
	- ii. 其次,当前图像窗口的宽度
	- iii. 第三行显示最后选择的像素的坐标和值(在图像上单击鼠标中键 )。

#### 进行测量

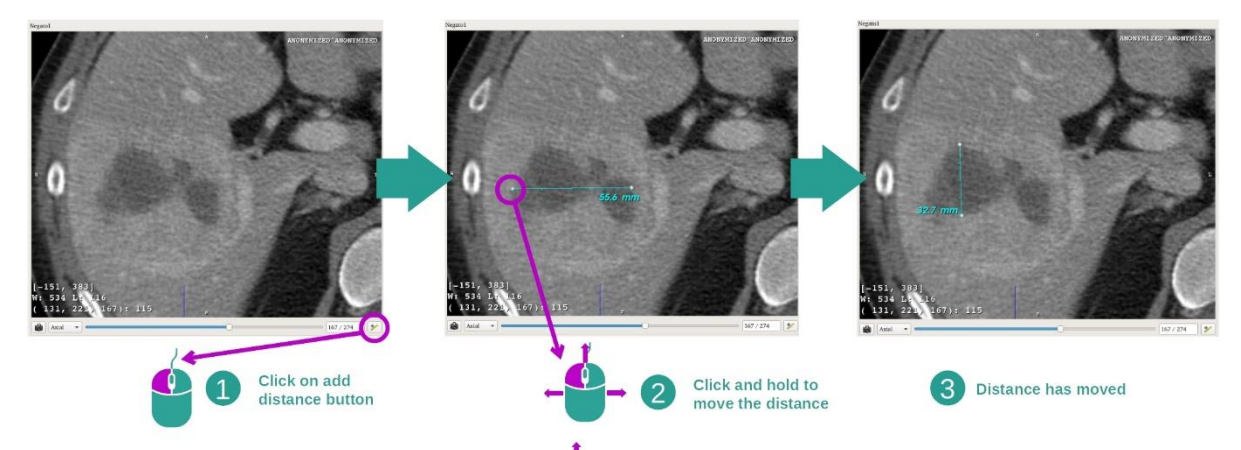

测量端点的标记来移动该距离。

可以使用距离工具测量解剖结构。为此, 请首先单击"Add distance", 然后使用界定该

您可以隐藏显示的距离:

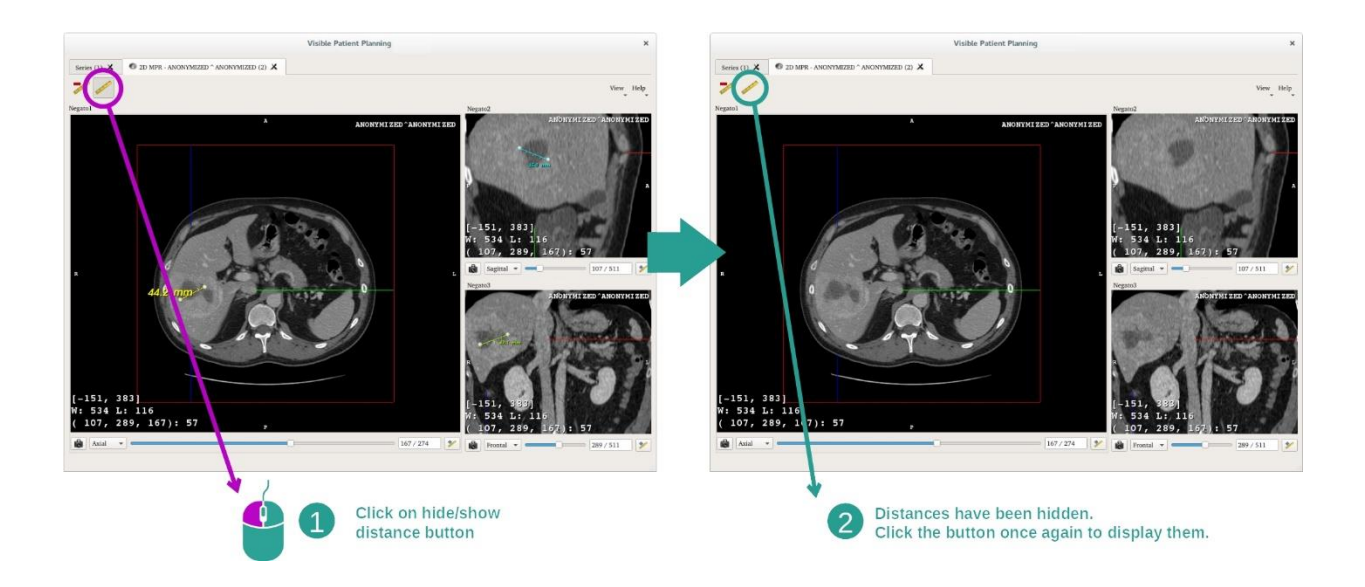

并删除一段距离:

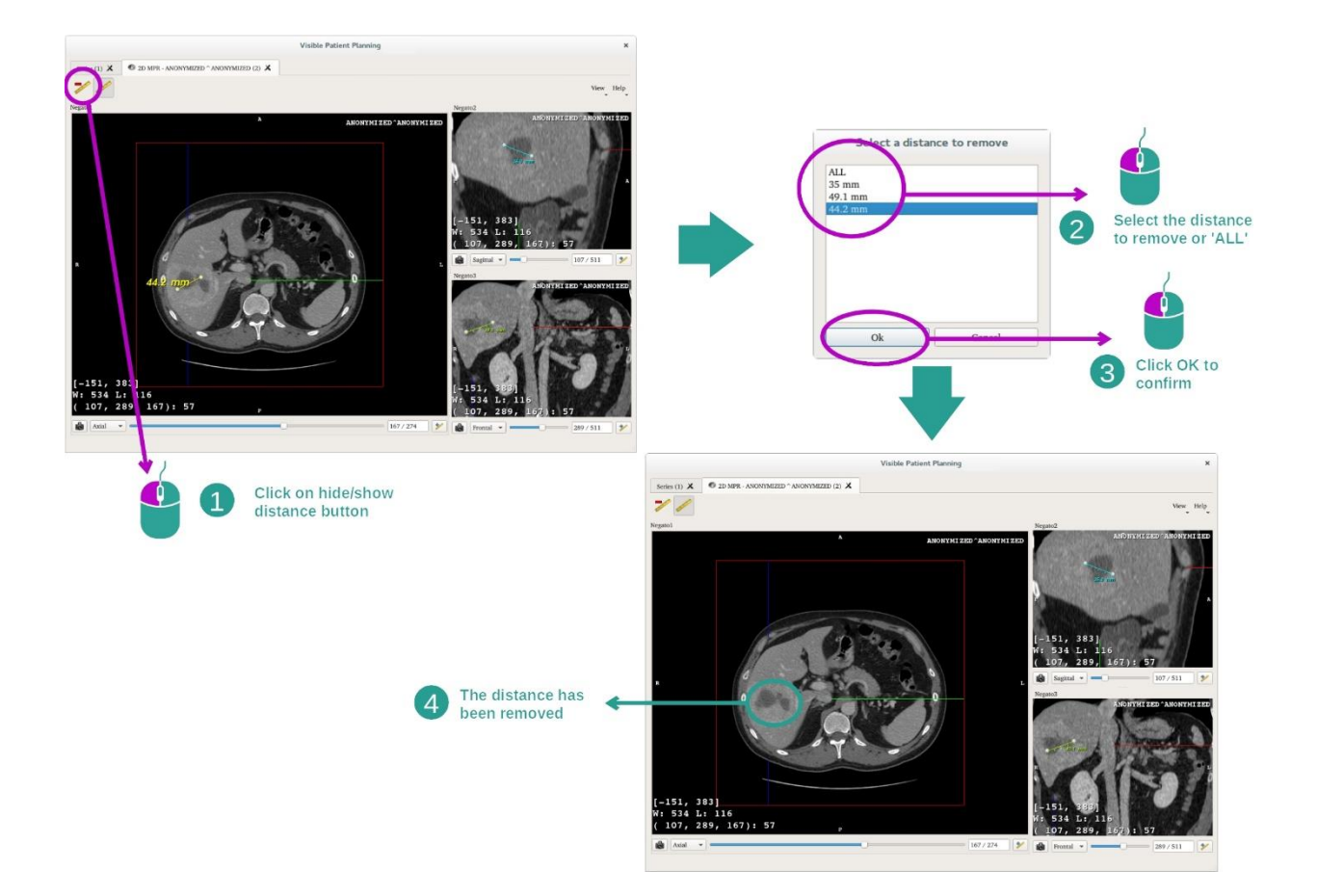

## <span id="page-32-0"></span>在中央视图中更改图像的方向

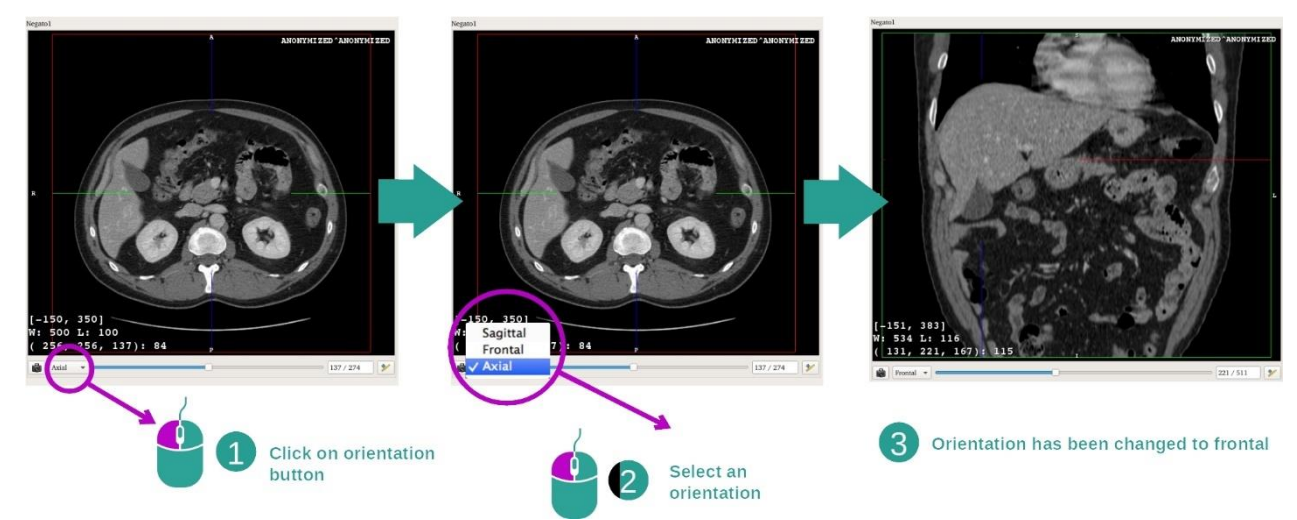

可以通过在专用菜单中选择所需方向来更改中心视图的方向。 主视图的方向一旦被修 改,其他视图将调整各自的方向以同时显示所有轴。

#### 保存屏幕截图

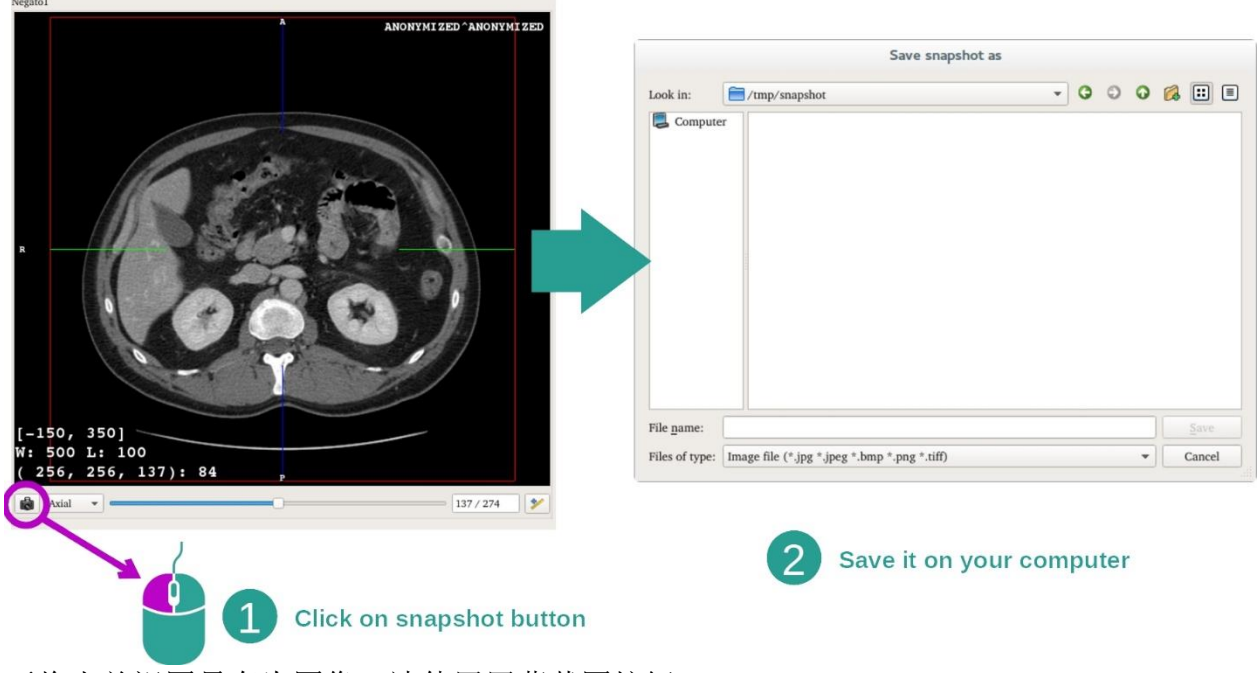

要将当前视图另存为图像,请使用屏幕截图按钮。

#### 获得体素的物理值

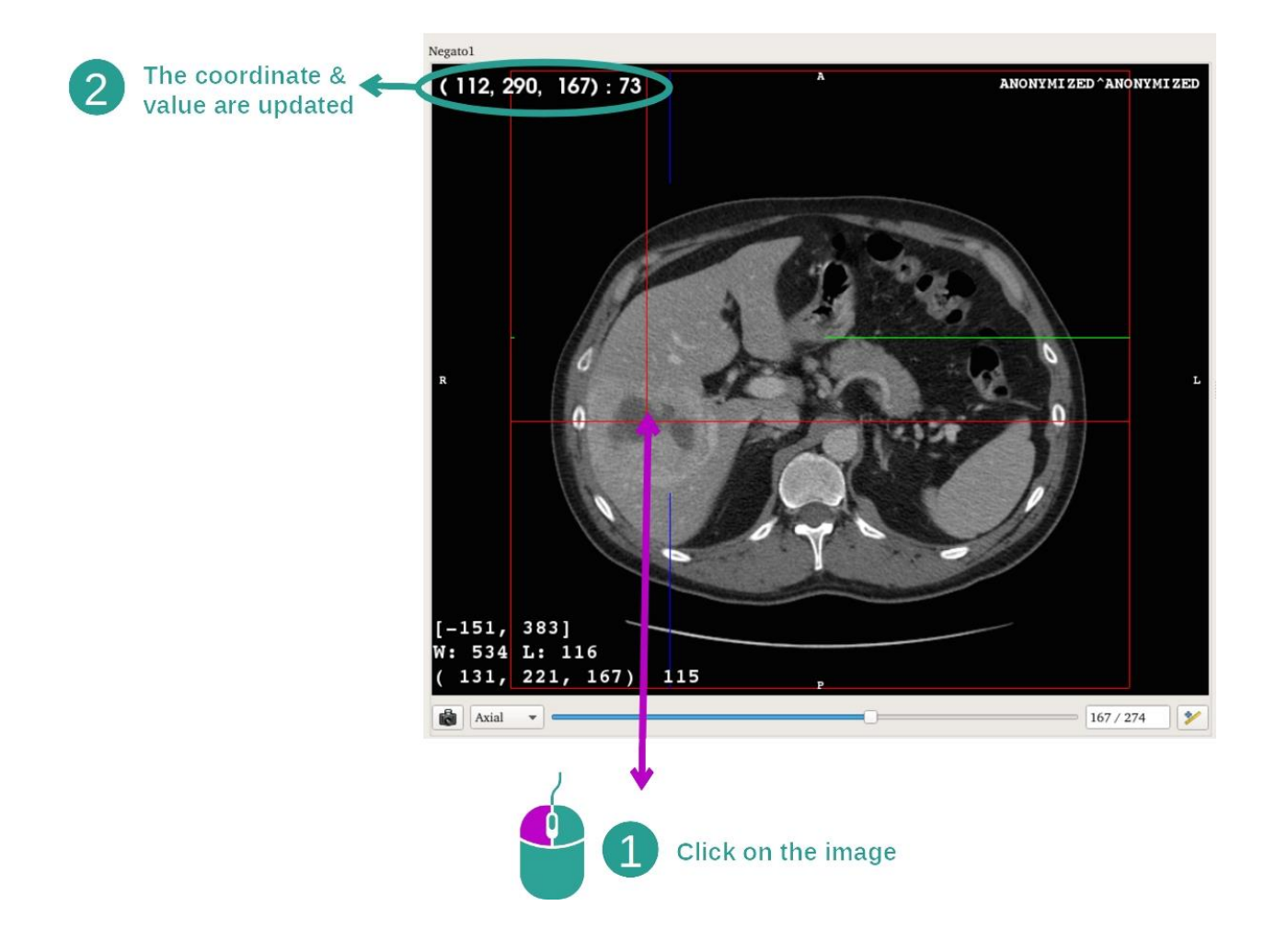

在图像上单击鼠标左键可在鼠标光标下显示体素的坐标和值。 该值的单位取决于图像 的类型。

#### <span id="page-35-0"></span>7.3 如何可视化3D模型

3D 模型活动的主要目标是可视化 3D 模型并与之交互。

#### <span id="page-35-1"></span>7.3.1 先决条件

为了启动 3D 模型活动,需要一个模型系列。请在系列活动中选择它([如何加载数](#page-23-1)  $\underline{\mathit{H}}$ ) 并单击"Launch activity"以启动该活动, 或双击该系列。

#### <span id="page-35-2"></span>7.3.2 患者解剖结构的可视化

让我们熟悉一下该活动布局。 在 3D 模型活动中有一个主视图。

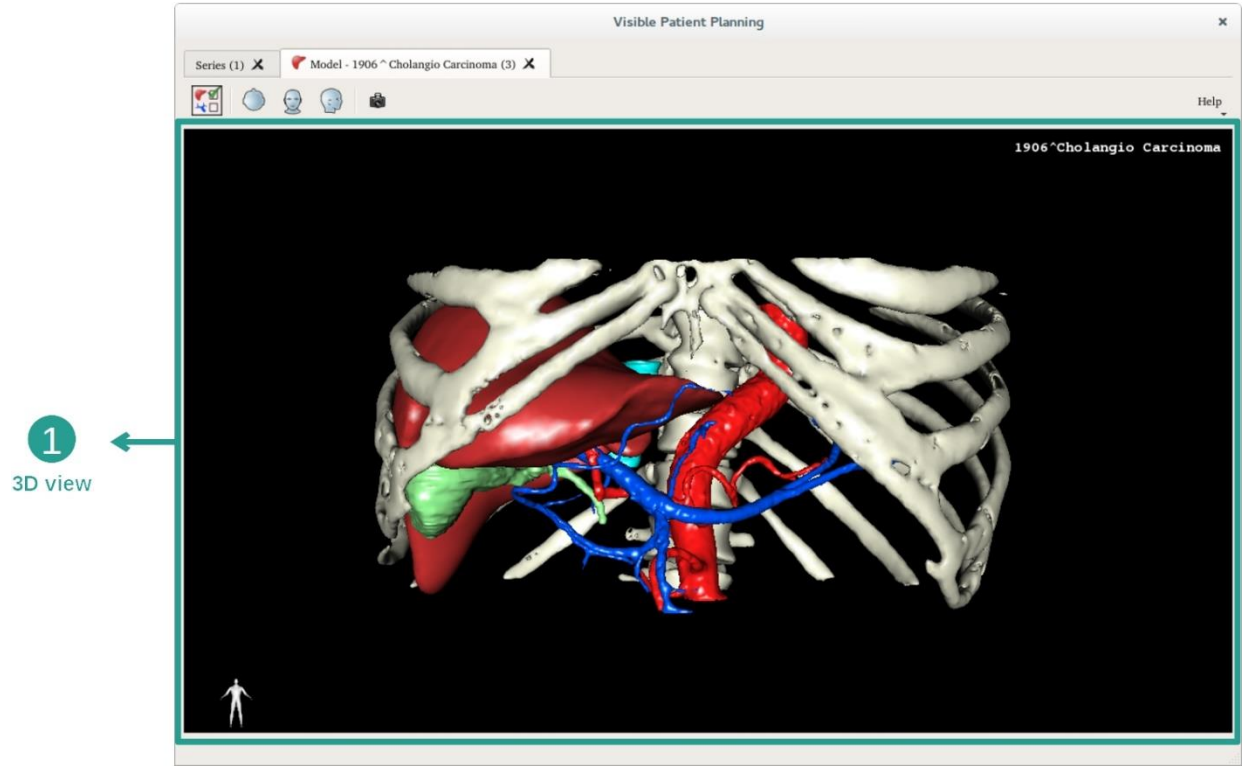

在该 3D 视图中, 得益于器官管理器, 您可以与模型进行多种交互。

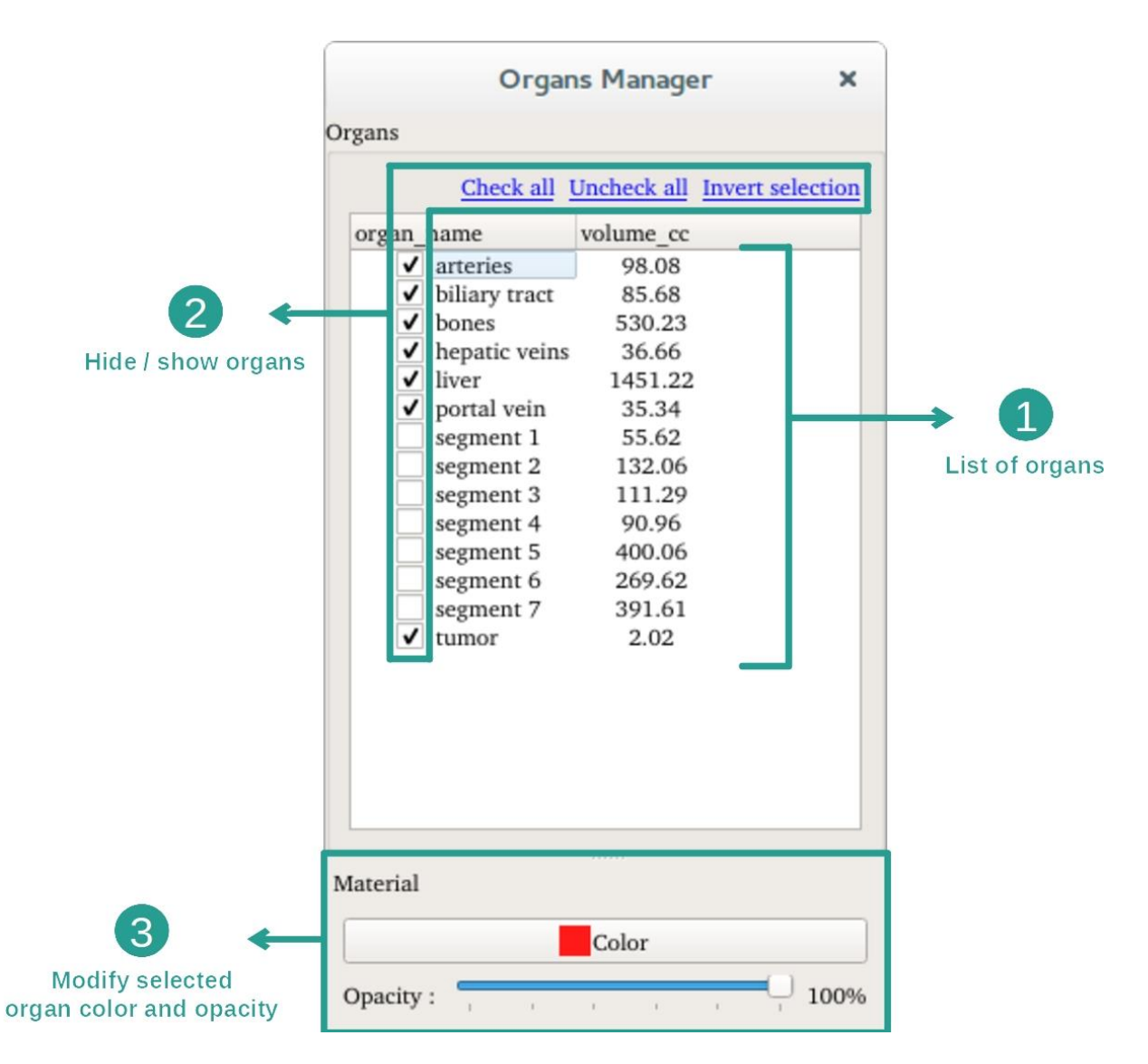

器官管理器列出了 3D 模型中存在的所有器官。 它允许隐藏/显示模型器官,并通过改 变其颜色和不透明度来改变其外观。 器官管理器还提供有关器官体积的信息。

举例说明,以下步骤基于患者肝肿瘤的分析。

第 1 步: 隐藏器官以可视化解剖区域

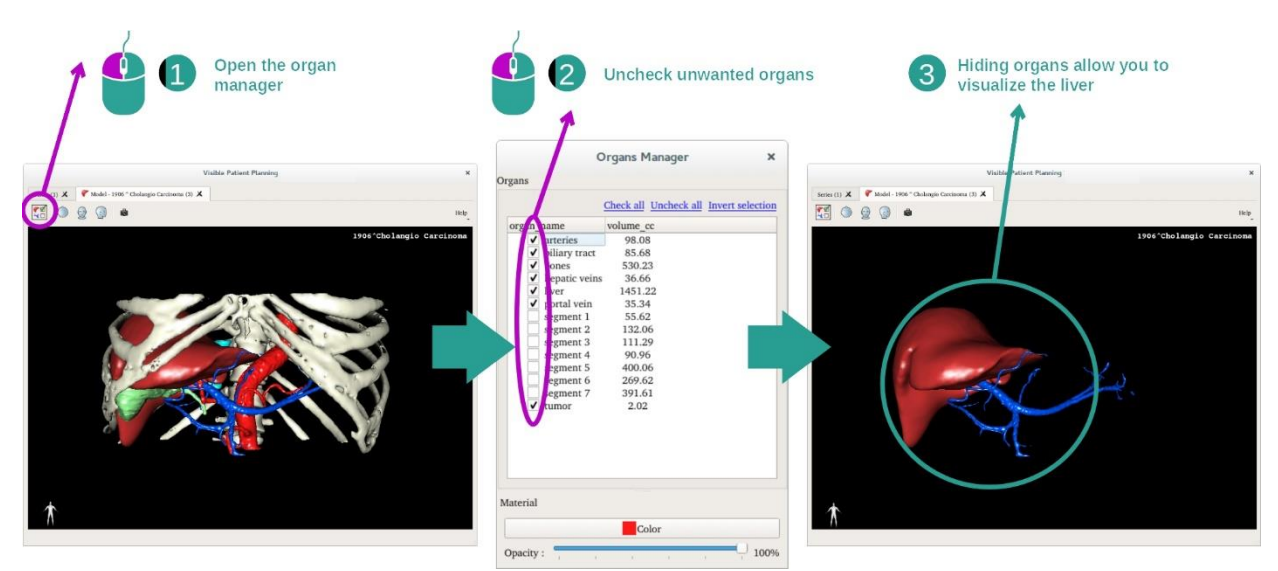

某些器官可能妨碍解剖部位的可视化。 通过器官管理器,这些器官可被隐藏。 为此, 打开器官管理器,取消选中您希望隐藏的器官。 此后,您可以通过重新勾选该器官显 示选框,以重新显示它。

#### 第 2 步: 修改器官的不透明度

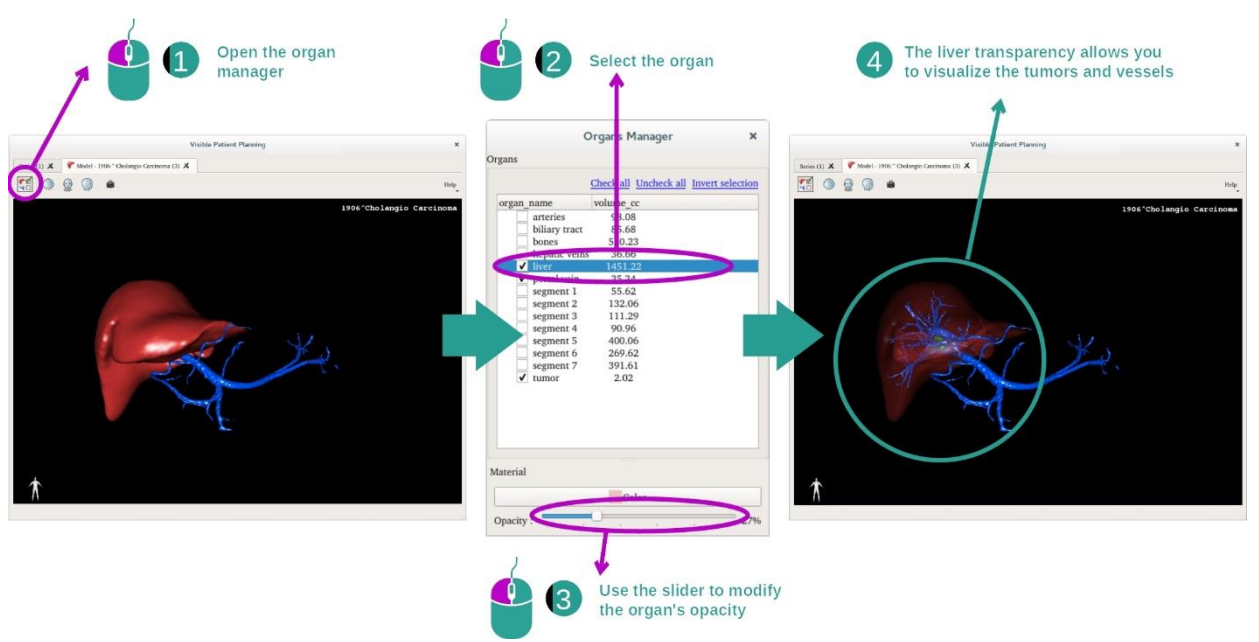

您当然也希望可视化器官内部。器官管理器允许修改器官的不透明度。

为此,打开器官管理器,选择需要的器官,并通过器官管理器中的滑动条修改该器官的 不透明度。

第 3 步: 细化解剖区域

3D 模型活动允许您与模型进行交互。

您可以通过在移动光标的同时单击并按住鼠标左键来旋转模型。

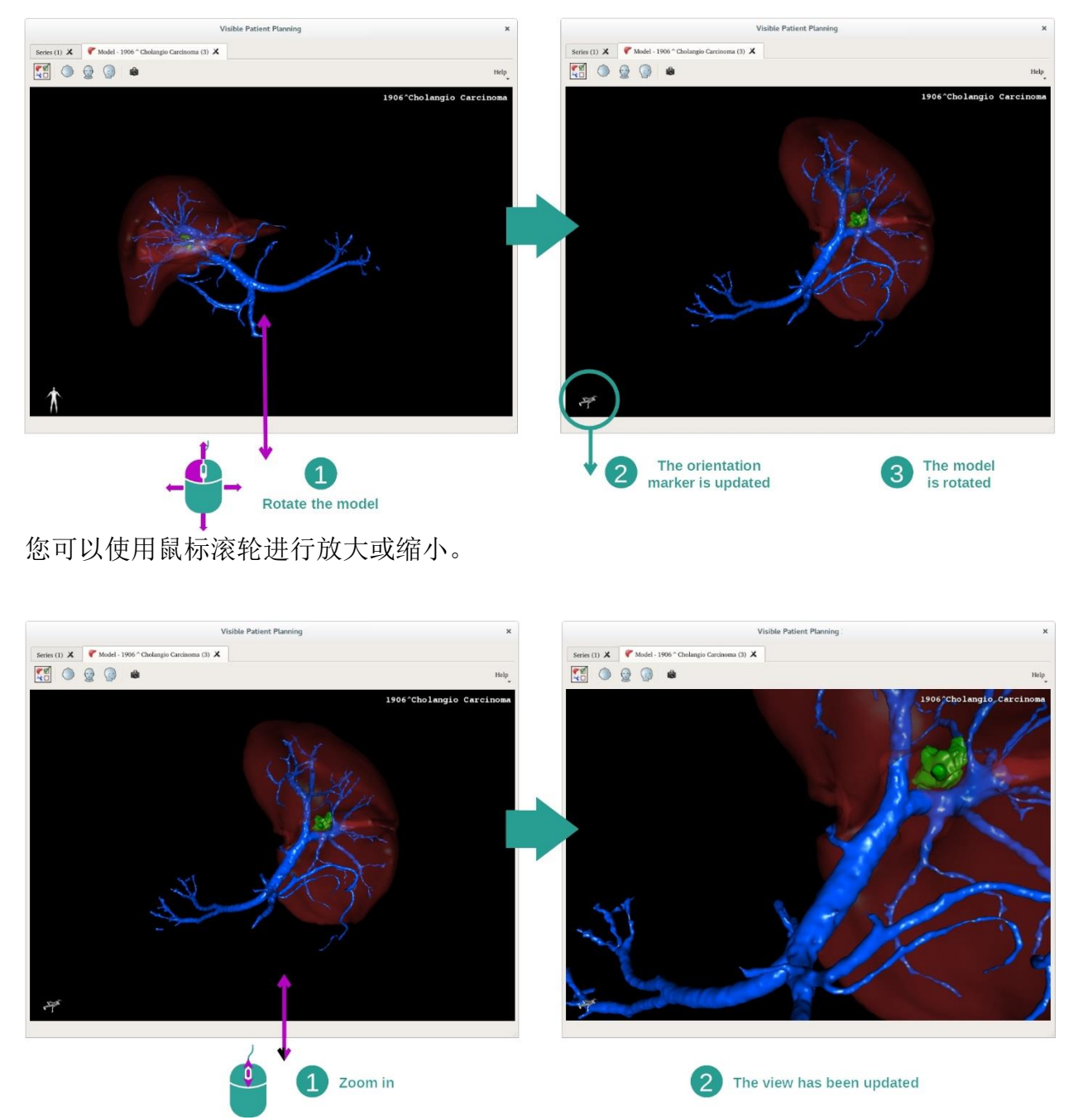

最后,您可以通过在移动光标的同时单击并按住鼠标中键来移动模型。

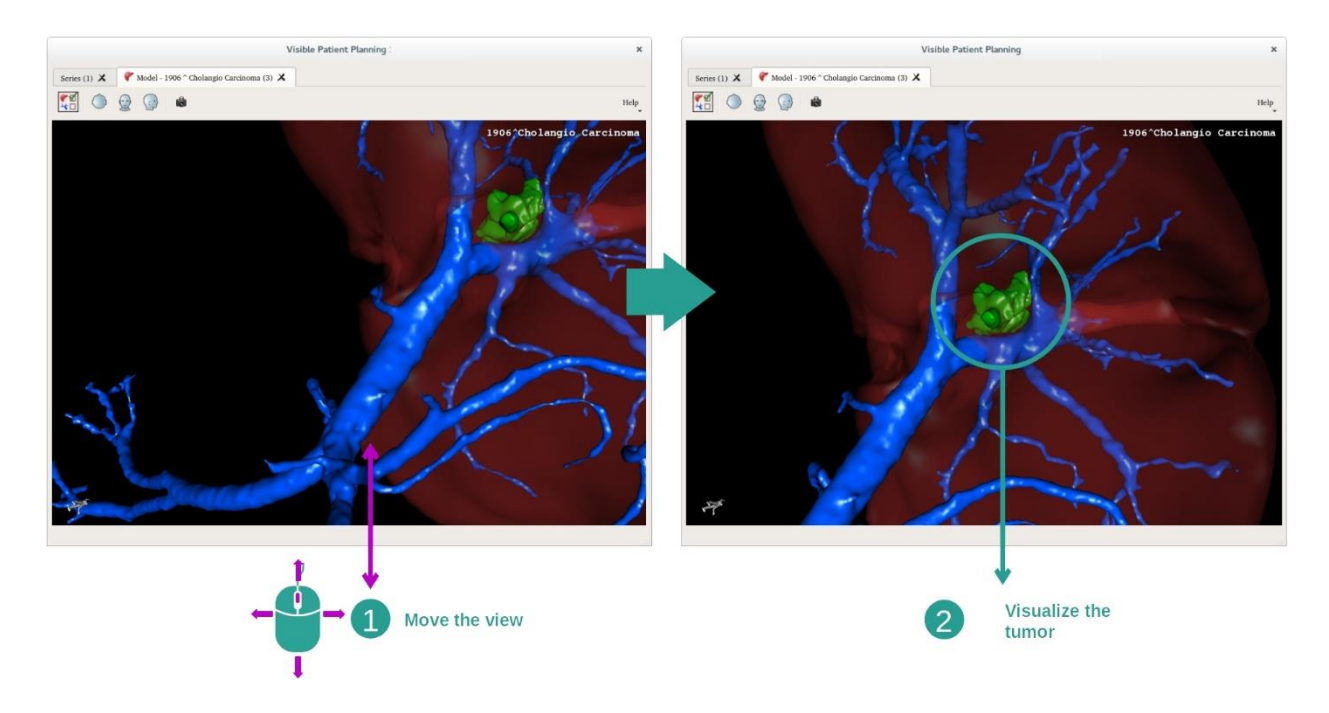

## <span id="page-39-0"></span>7.3.3 其他解剖结构示例

A

**Adrenals** 

先前详细的方案可以使用 3D 模型活动应用于其他解剖结构。 以下部分列出了几个可 被可视化的结构示例。 此列表并非详尽无遗。

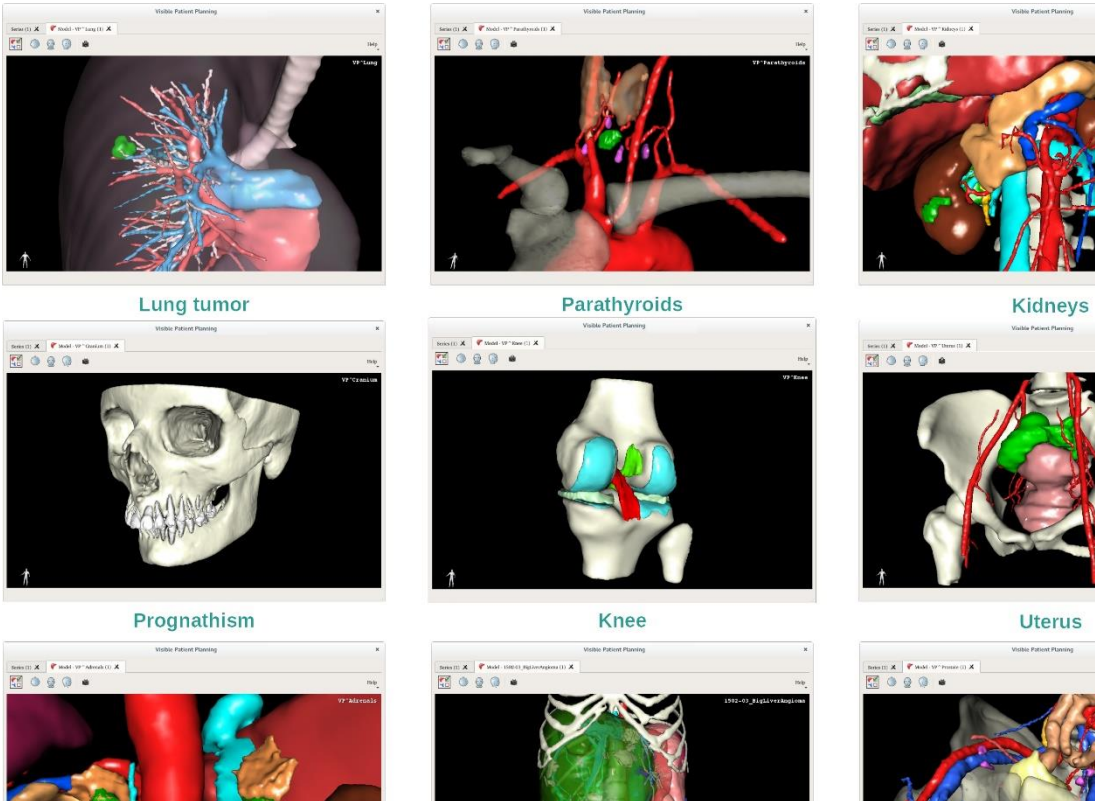

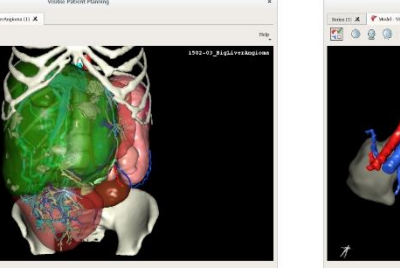

Liver angioma

Prostate

## <span id="page-40-0"></span>7.3.4 附加信息

#### 图像上的附加信息

3D 模型活动在 3D 视图上显示患者姓名和方向标记。

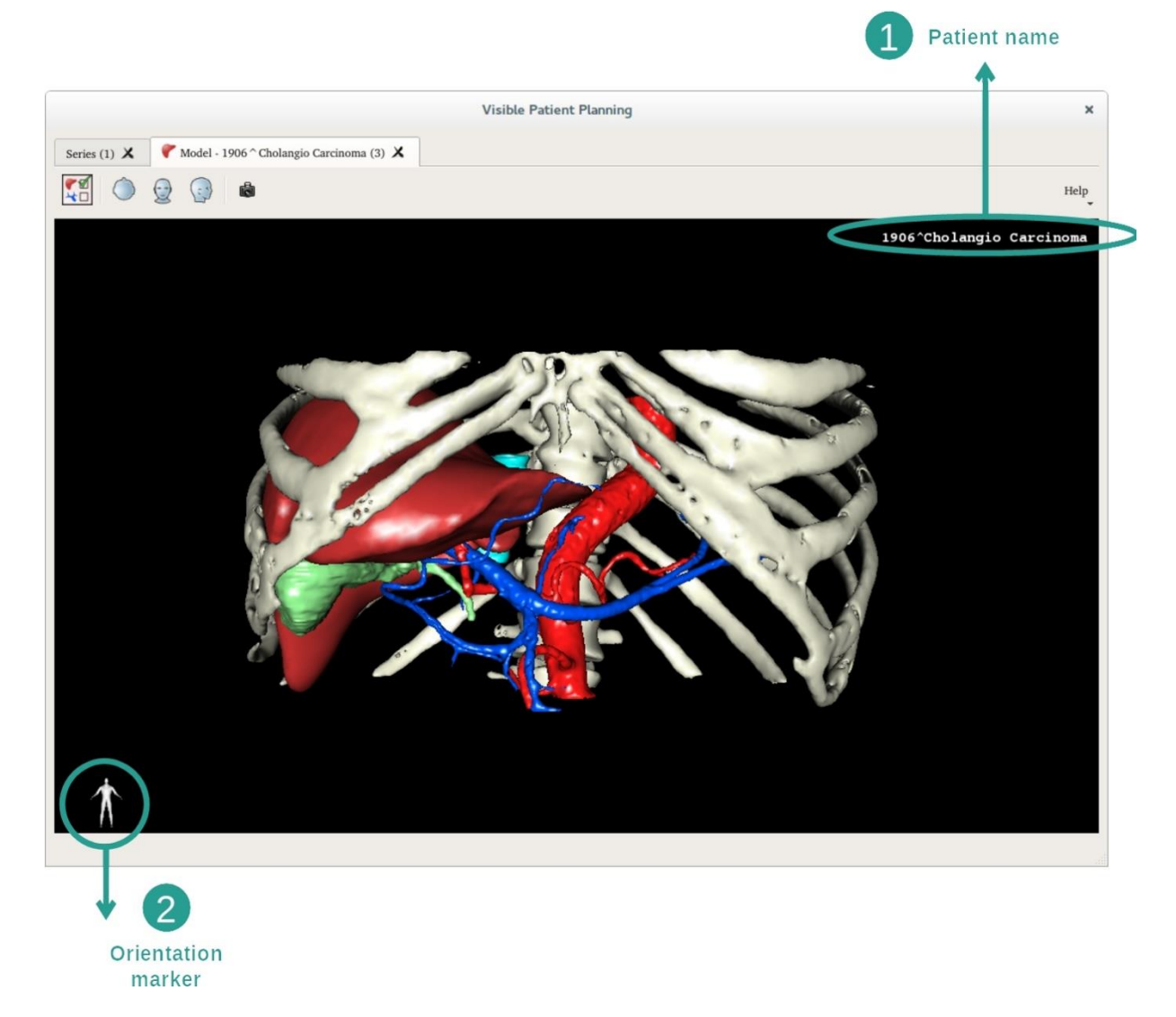

重置视图

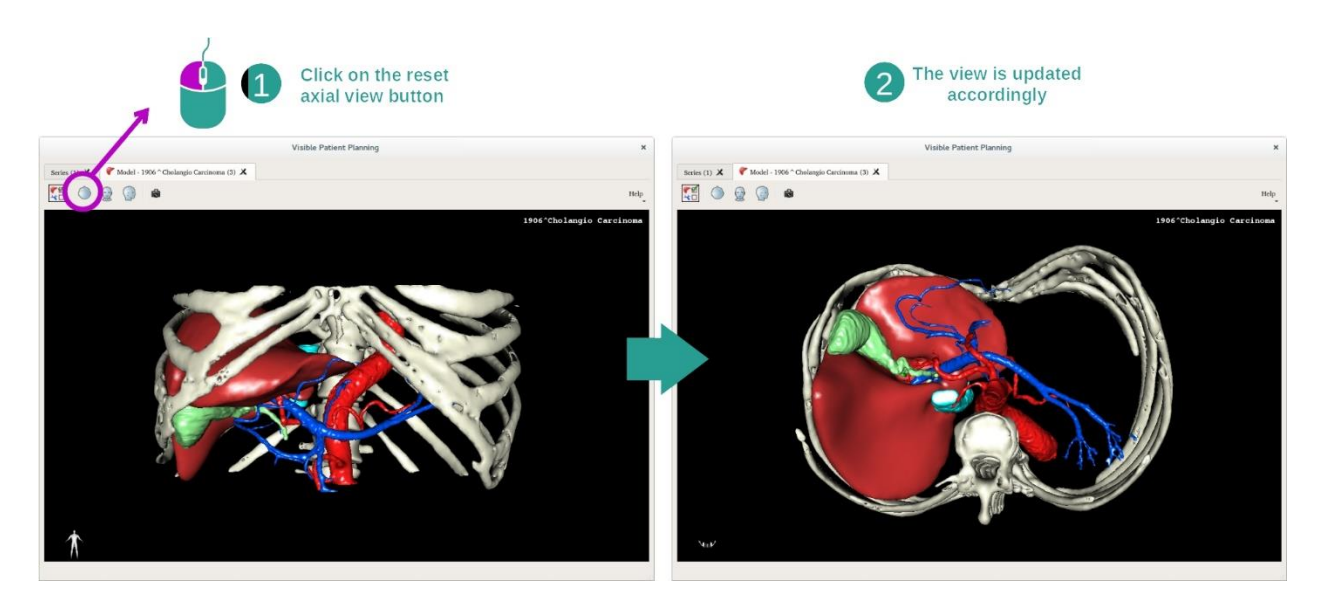

您随时可以使用主视图上方的三个重置按钮之一来重置视图。 这些按钮允许找回轴向 视图、正面视图或矢状视图。

保存屏幕截图

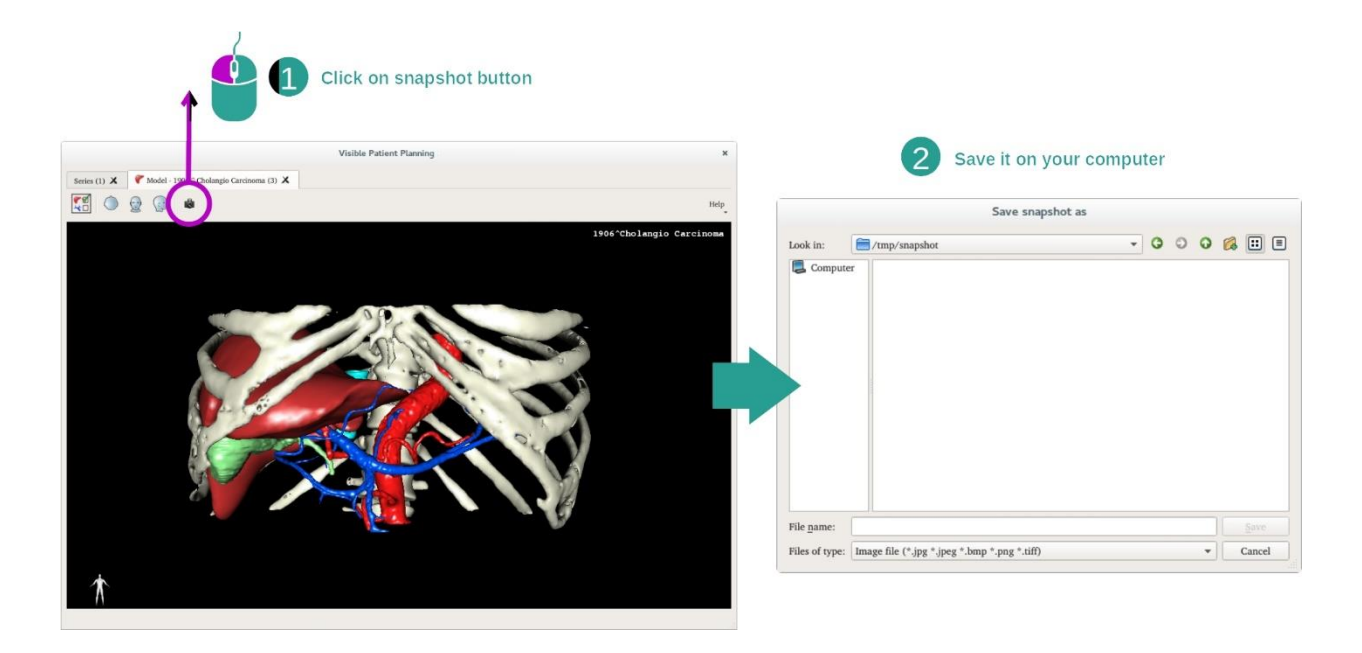

如果您希望将当前视图另存为图像,请使用屏幕截图按钮。

#### <span id="page-42-0"></span>7.4 如何使用 3D 模型可视化图像

3D MPR 活动专用于医学图像和 3D 模型的可视化。 该活动的主要目的是使 3D 模型及 其相应的医学图像可视化。

该活动包括如测量解剖结构和保存屏幕截图等功能。

#### <span id="page-42-1"></span>7.4.1 先决条件

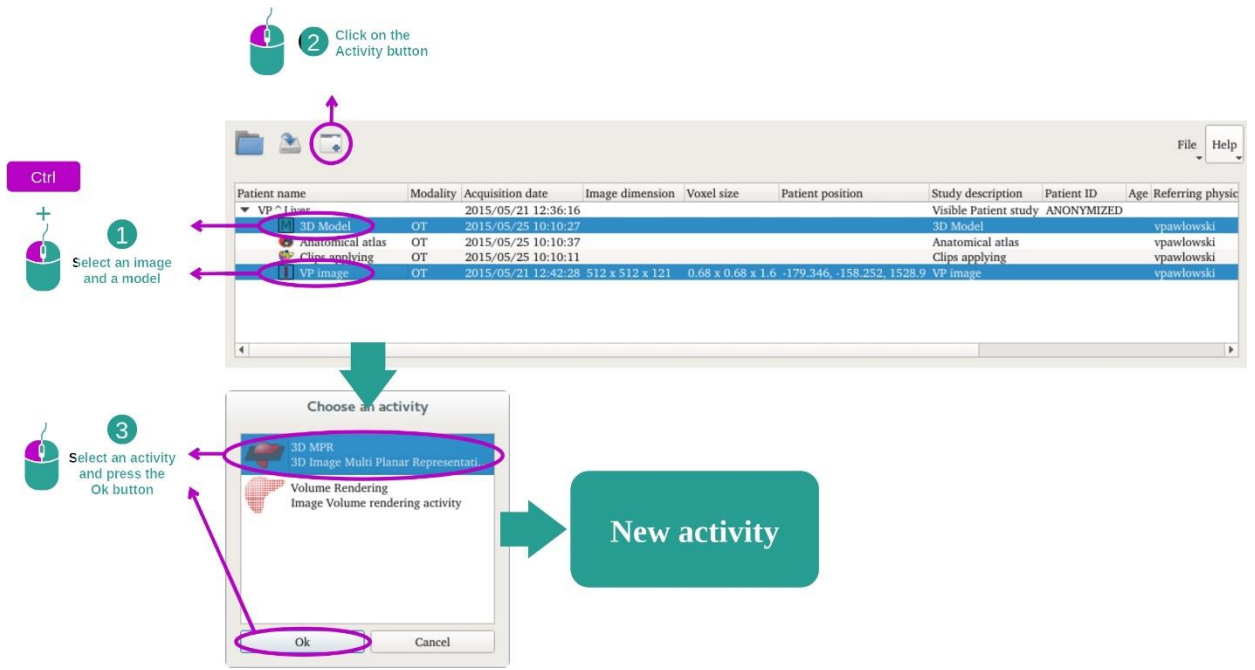

为了启动 3D MPR 活动,需要一图像系列和关联的模型系列。 通常,这些数据是从 VPZ 文件中被加载的。

请在"系列"活动中选择这两个系列([如何加载数据](#page-23-1)), 通过按住 Ctrl 键选择该系列。 请单击"Launch activity",选择"3D MPR",并单击"OK"。

#### <span id="page-42-2"></span>7.4.2 患者解剖结构的可视化

3D MPR 活动的设置包含三个视图。

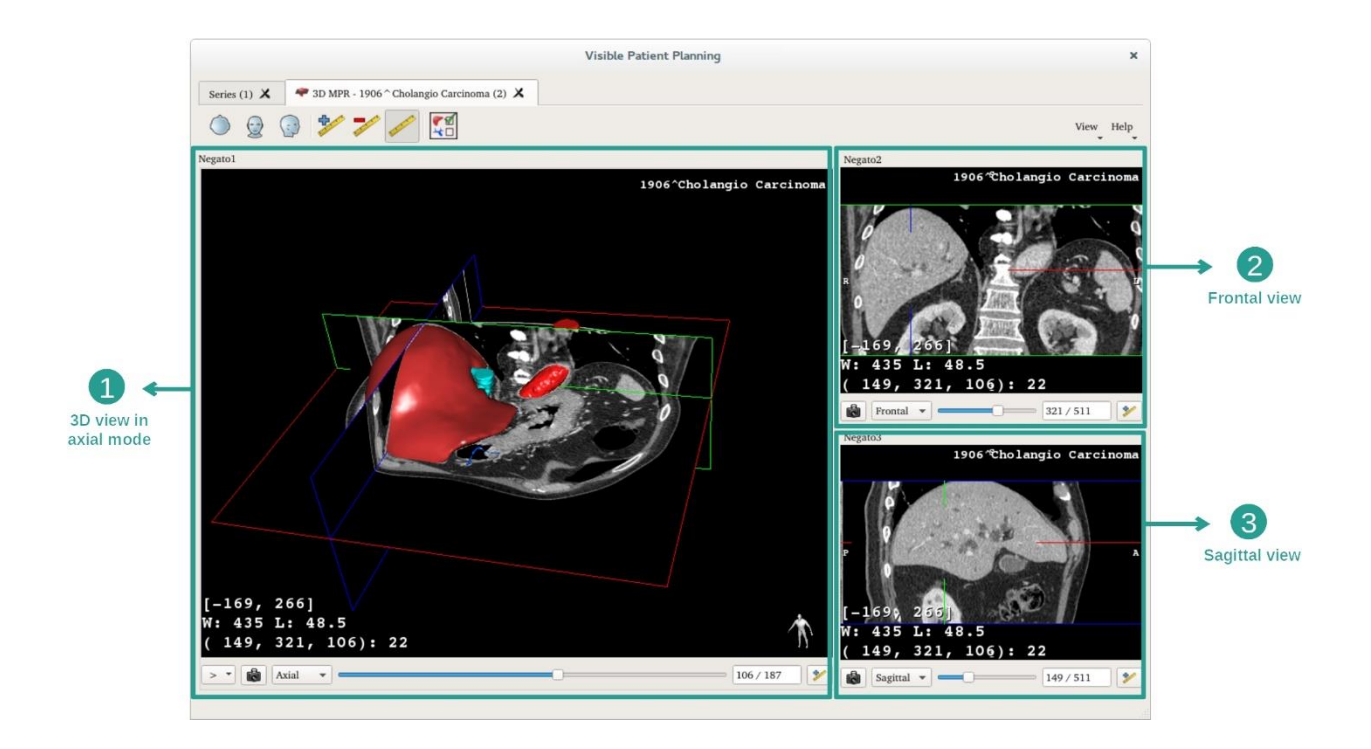

主视图显示 3D 模型和相关联的图像。 其他两个视图显示图像的正面视图和矢状视图  $\circ$ 

举例说明,以下步骤基于患者肝肿瘤的分析。

第 1 步: 隐藏器官以可视化解剖区域

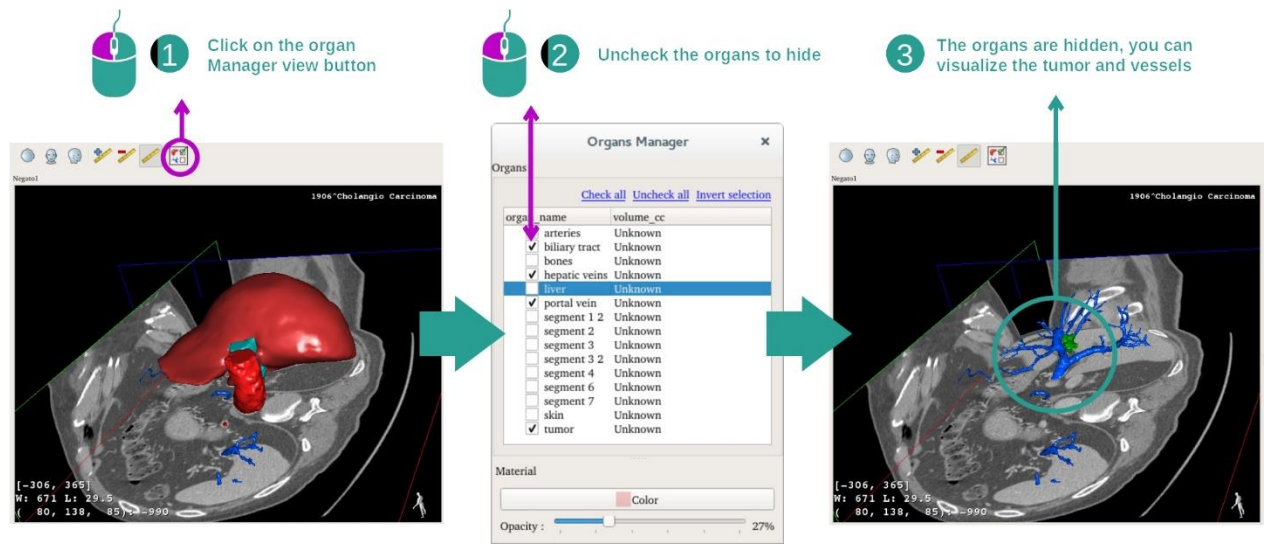

为了可视化位于肝脏中的肿瘤,您可以隐藏不想在屏幕上看到的器官。为此,单击器 官管理器按钮,然后取消选中要隐藏的器官。

欲了解有关器官管理器的更多信息,请参阅有关 3D 模型活动的说明。

第 2 步: 旋转模型以获得全局视图

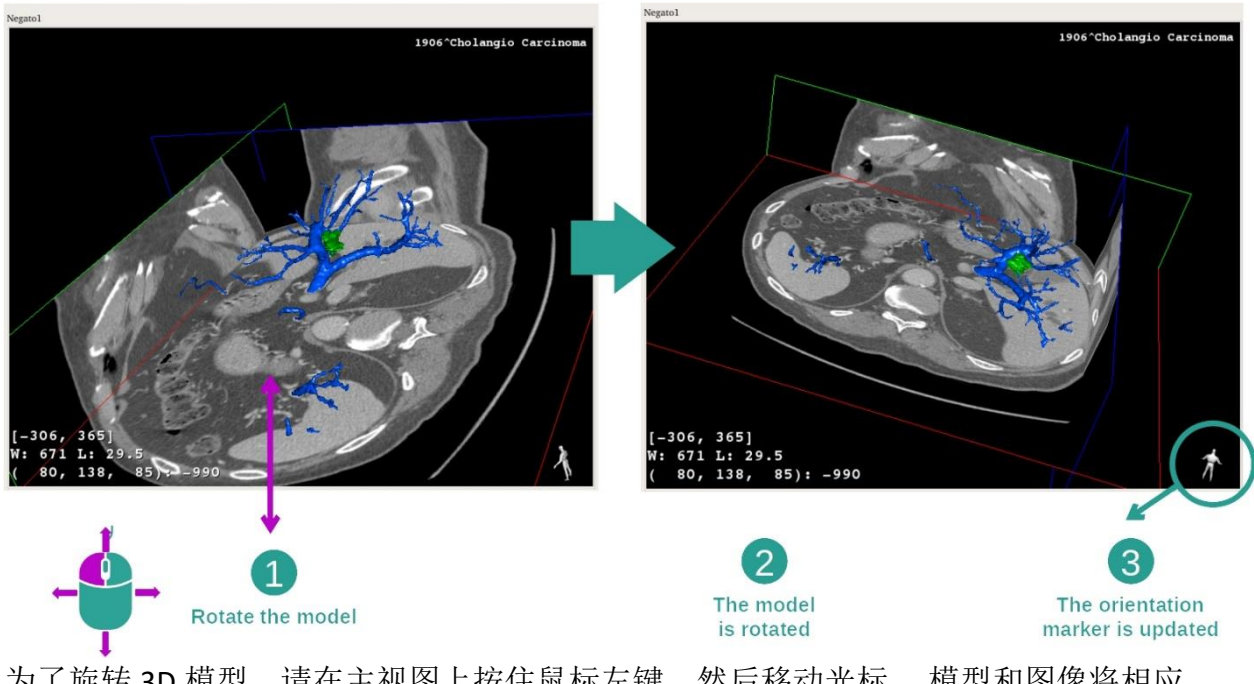

为了旋转 3D 模型,请在主视图上按住鼠标左键,然后移动光标。 模型和图像将相应 旋转。

#### 第 3 步: 细化解剖区域

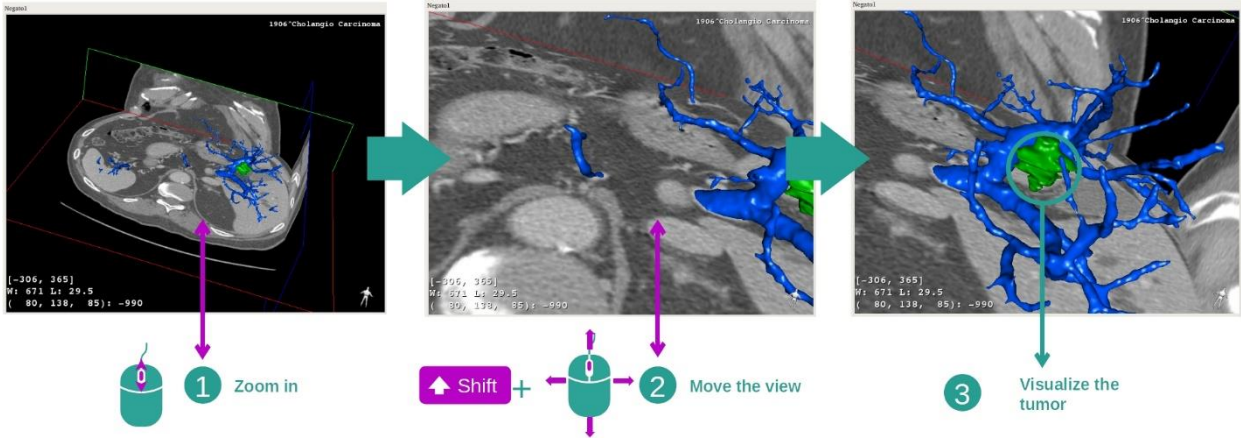

使用鼠标滚轮进行放大或缩小。 您可以通过按住 Shift 键的同时按住鼠标中键并在视 图上拖动鼠标来移动视图。

第 4 步: 更新可视化切片

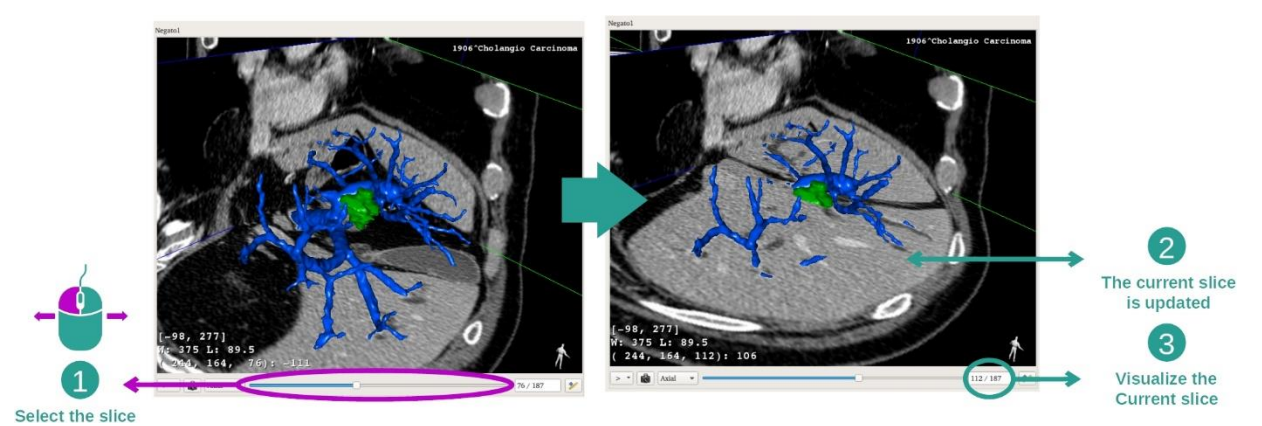

使用主视图下面的滑动条来更改可视化切片。 对应于所选方向的切片将相应更新。

#### 第 5 步: 测量解剖部位

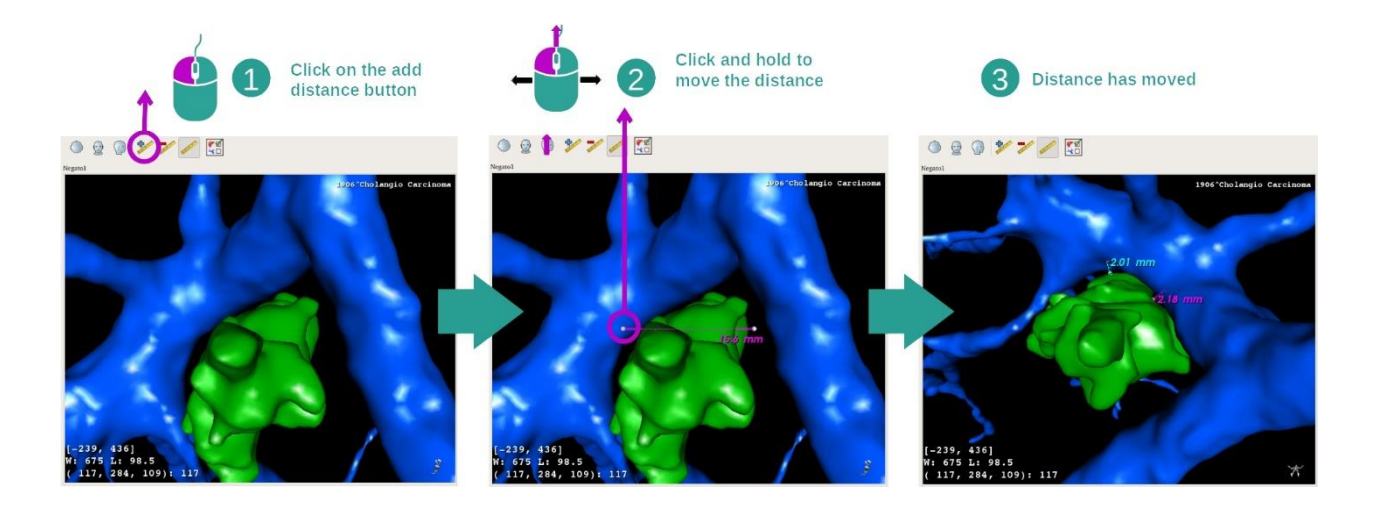

使用"Add distance"按钮在视图上放置新的测量值。一旦就位,可以通过按住鼠标左键 在线段末端的两个测量点之一上来移动距离。

#### <span id="page-45-0"></span>7.4.3 其他解剖结构示例

先前详细的方案可以使用 3D MPR 活动应用于其他解剖结构。 以下是可被可视化的几 个结构示例。 此列表并非详尽无遗。

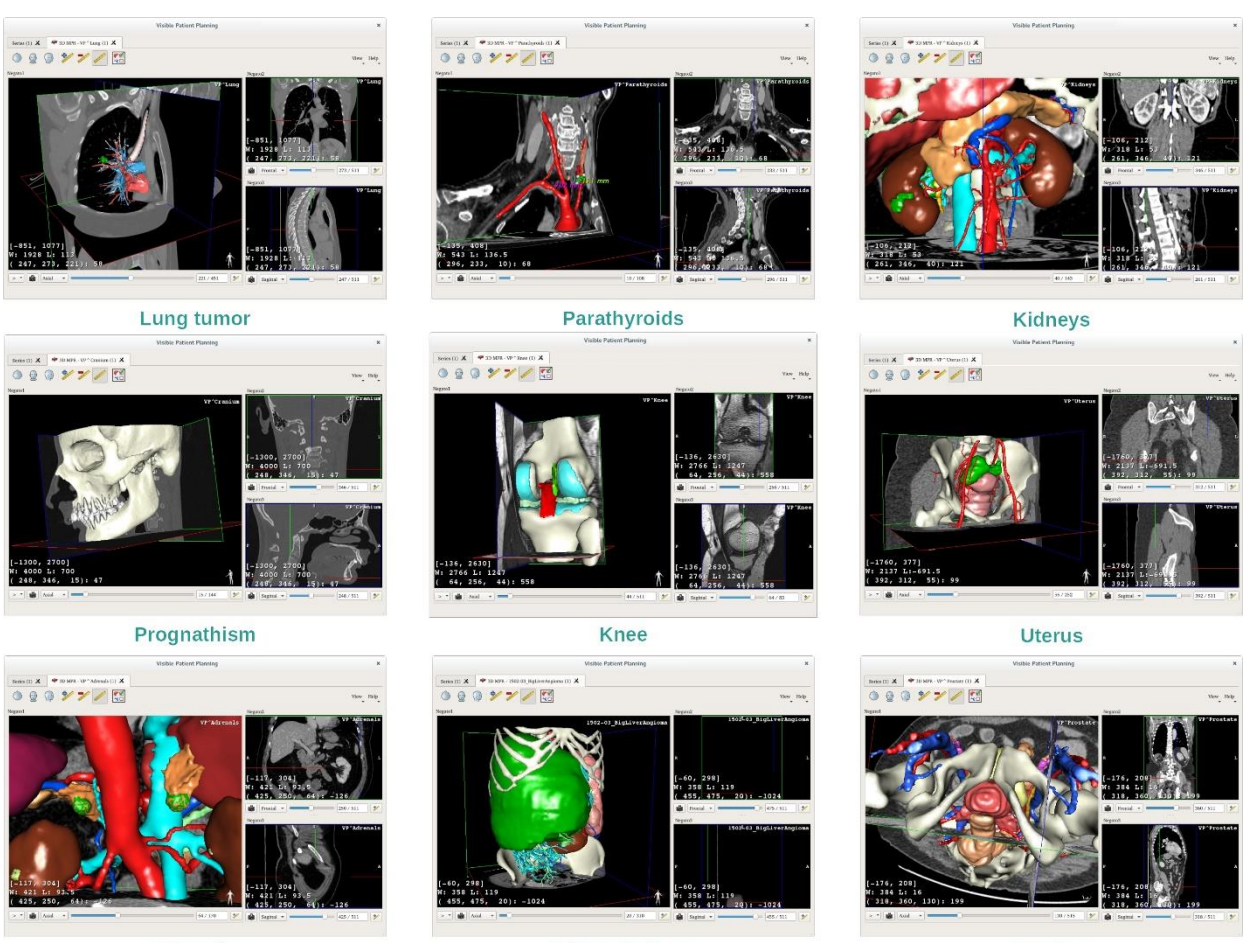

Adrenals

Liver angioma

Prostate

## <span id="page-46-0"></span>7.4.4 附加信息

图像上的附加信息

有关图像的许多附加信息在 3D MPR 视图上。

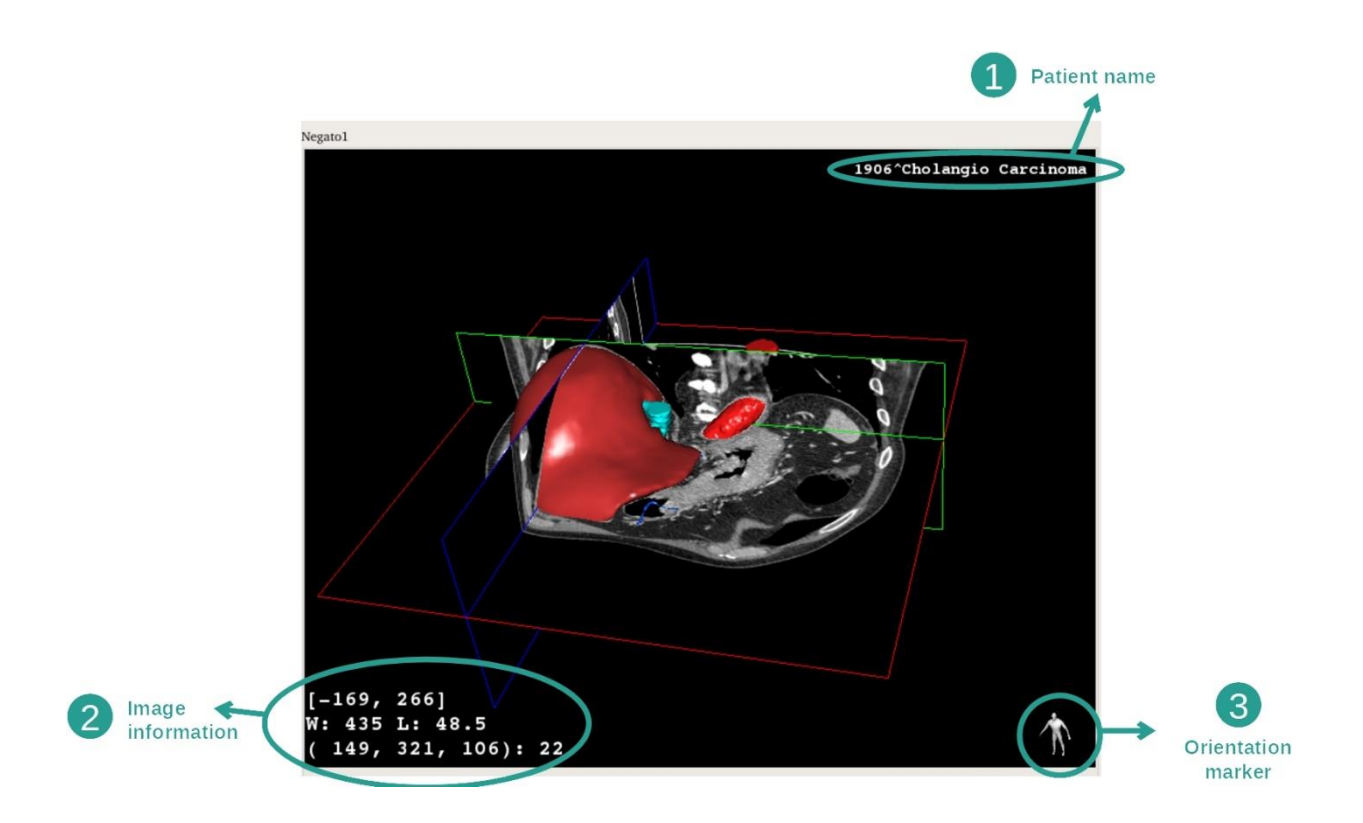

- 1. 患者姓名
- 2. 图像信息(高级信息,需要医学图像分析知识)
	- I. 第一行,当前图像边界的窗口范围
	- II. 其次,当前图像窗口的宽度
	- III. 第三行,最后选择的体素的坐标和值。
- 3. 方向标记

调整视窗水平

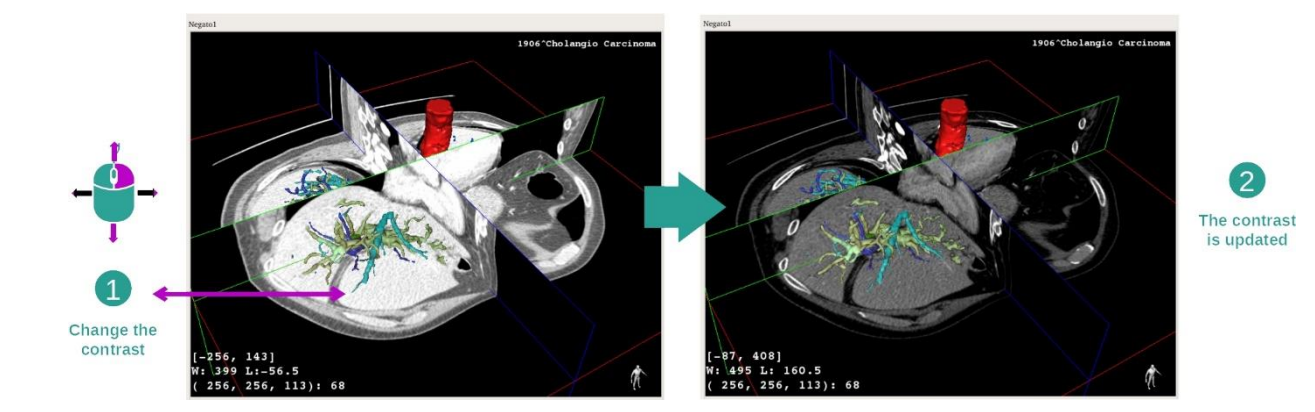

您可以在移动光标的同时按住鼠标右键来改变视窗水平。

#### 聚焦解剖区域

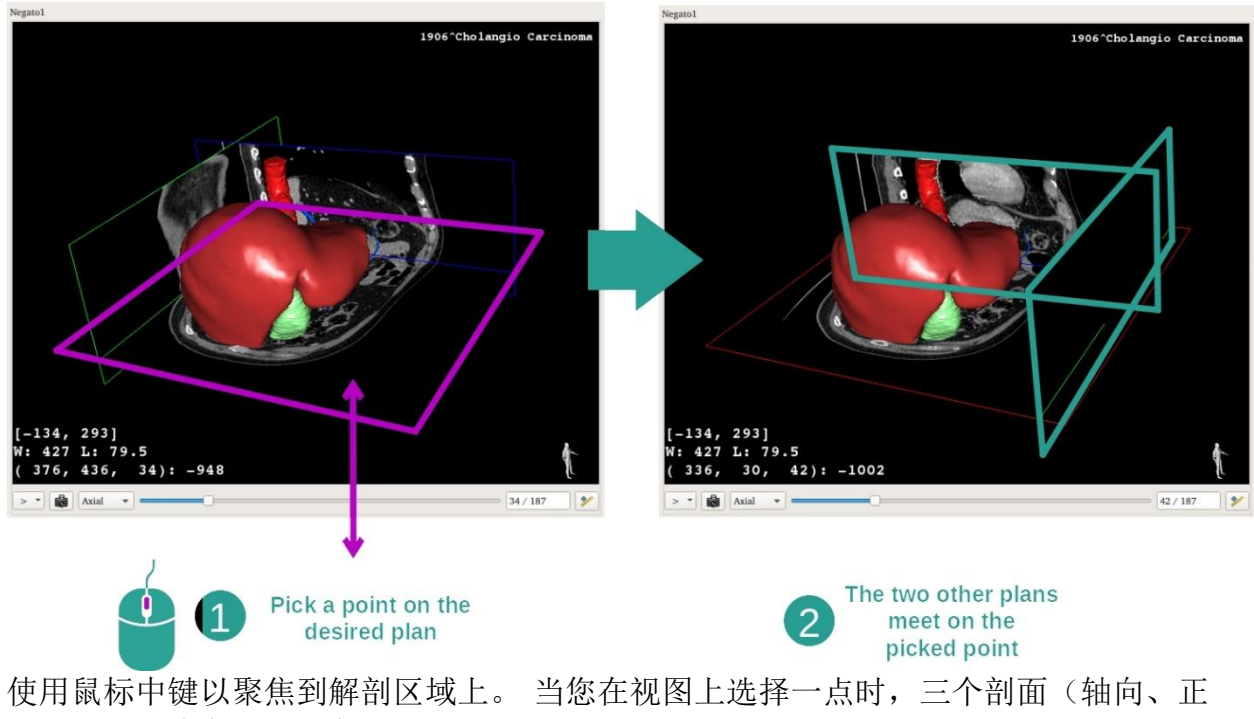

面和矢状)将在该点相交。

重置视图

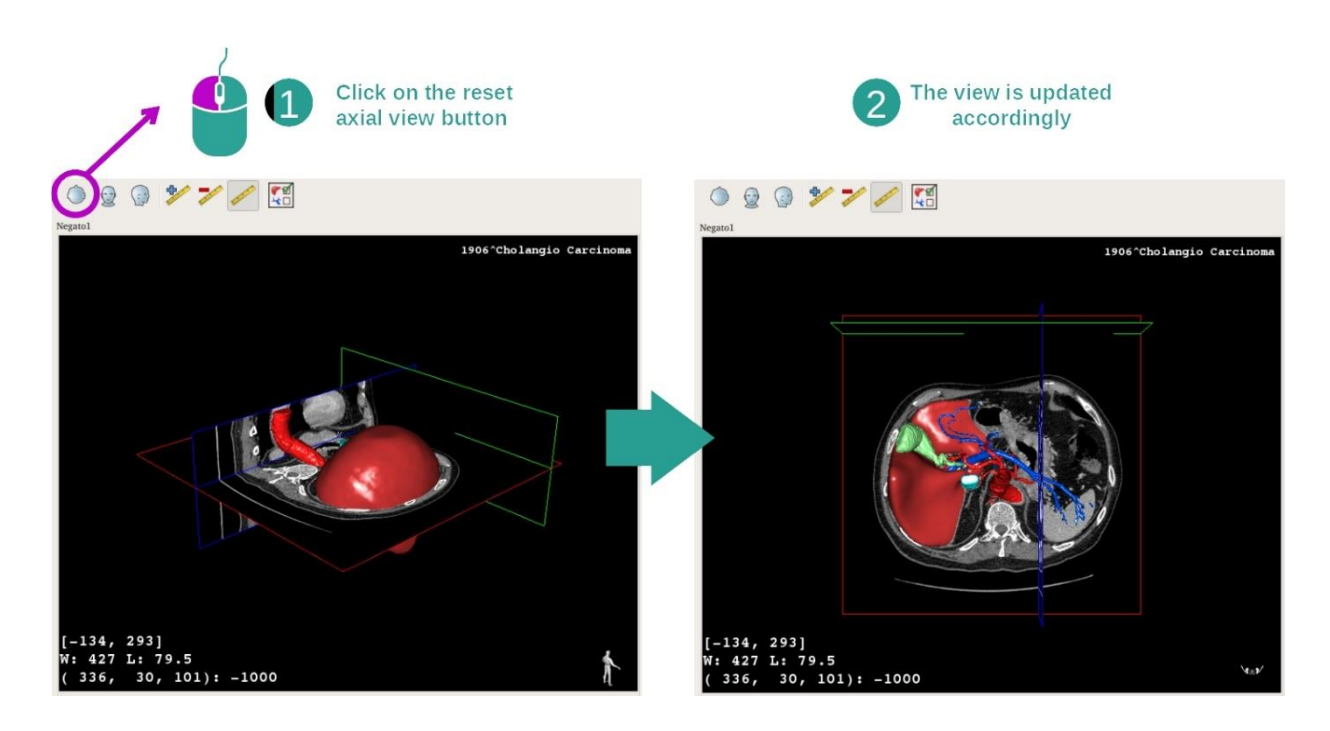

您随时可以使用主视图上方的三个重置按钮之一来重置视图。 这些按钮允许找回轴向 视图、正面视图或矢状视图。

选择图像的方向

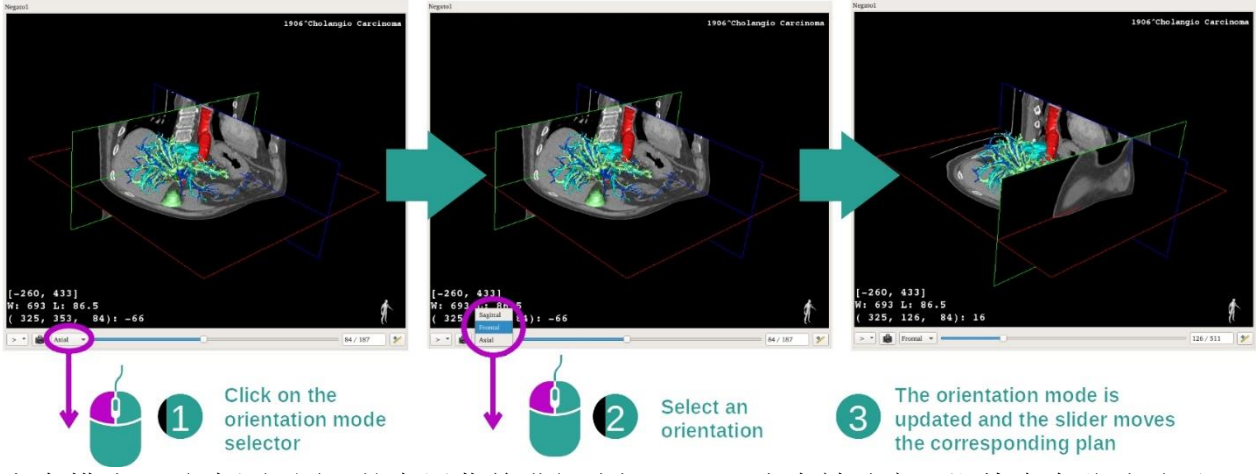

方向模式可通过主视图下的专用菜单进行选择。 一旦方向被改变,滑块会在移动时更 新相应的视图。

选择图像平面数量

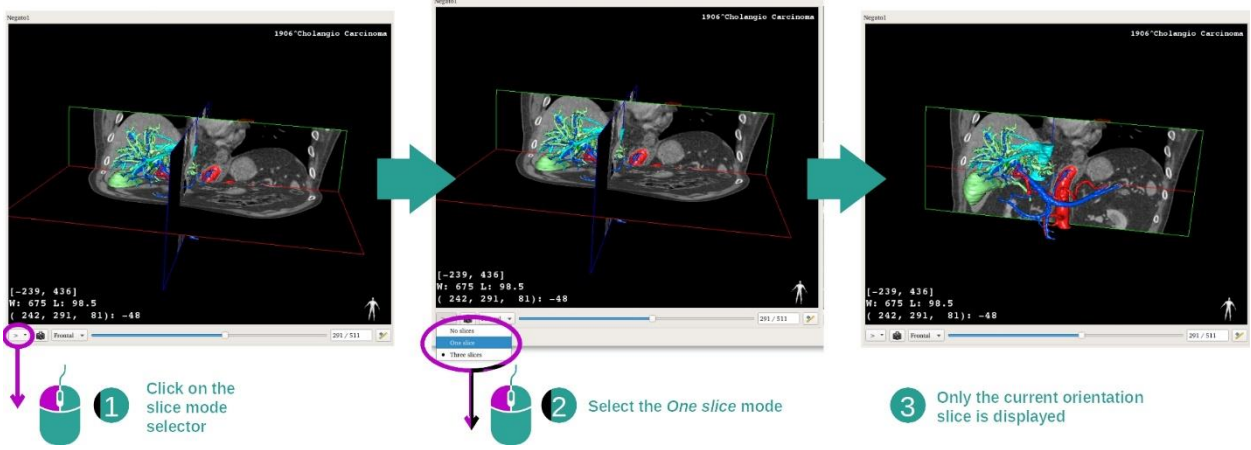

可以使用主视图下方的选择器更改显示的平面数量。 三种模式可用:

- No slices("无切片")删除所有平面
- One slice ("一切片")仅显示所选轴的平面
- Three slices ("三切片")显示三个平面

保存屏幕截图

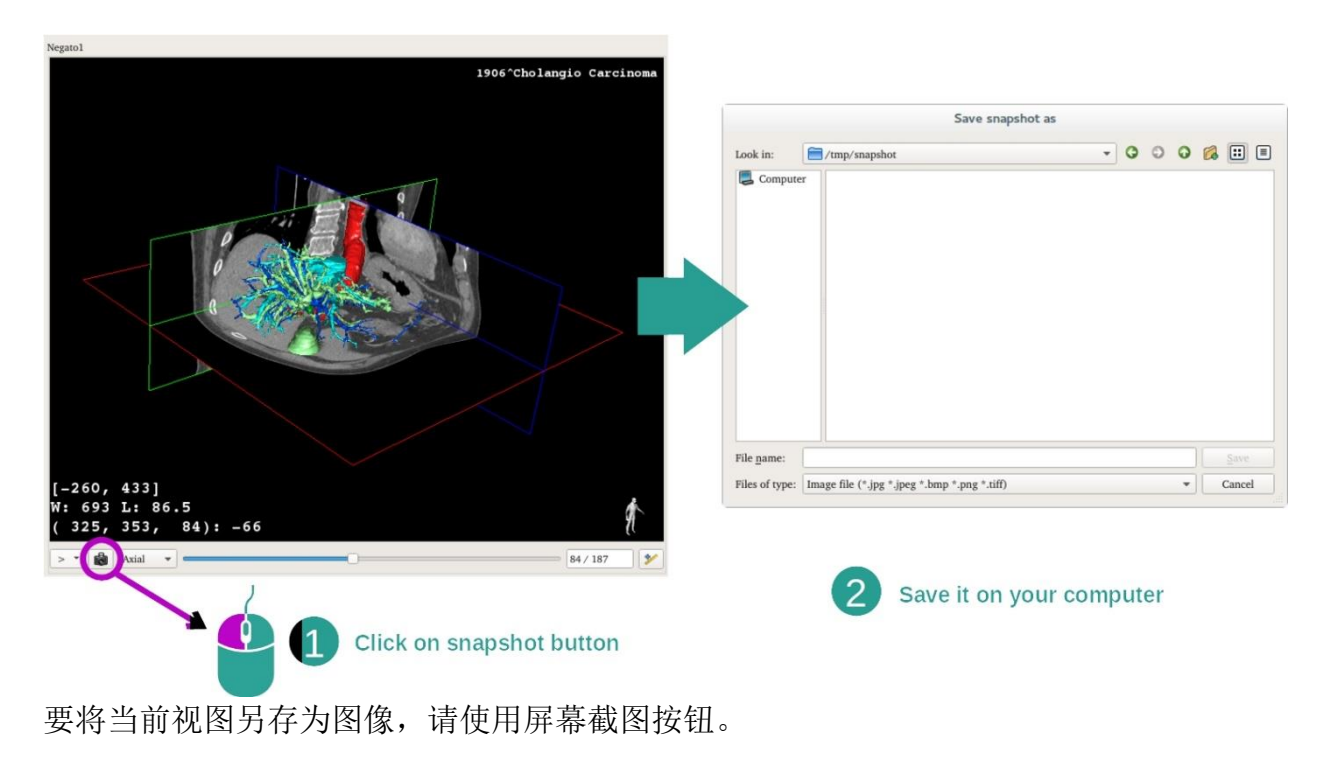

在辅助视图中执行测量

有关如何在 2D 医学图像上执行测量的说明,请参阅 2D MPR 活动的"进行测量"部分。

#### <span id="page-51-0"></span>7.5 如何可视化体积渲染

体积渲染活动专门用于以体积渲染的方式可视化医学图像。 该活动允许将关联的3D模 型集成到体积渲染中,从而为患者的解剖结构提供最佳的理解。

此活动包括传递函数处理程序,它允许根据需要可视化的解剖部位更改体积渲染的显 示。

#### <span id="page-51-1"></span>7.5.1 先决条件

为了启动体积渲染活动,需要一个图像系列。 作为可选项,其模型系列可以与之关联 起来。 请在系列活动中选择该系列(如何加[载数据](#page-23-1)),请单击"Launch activity",选择 "Volume Rendering",并单击"OK"。

#### <span id="page-51-2"></span>7.5.2 患者解剖结构的可视化

让我们从该活动结构的简短描述开始。

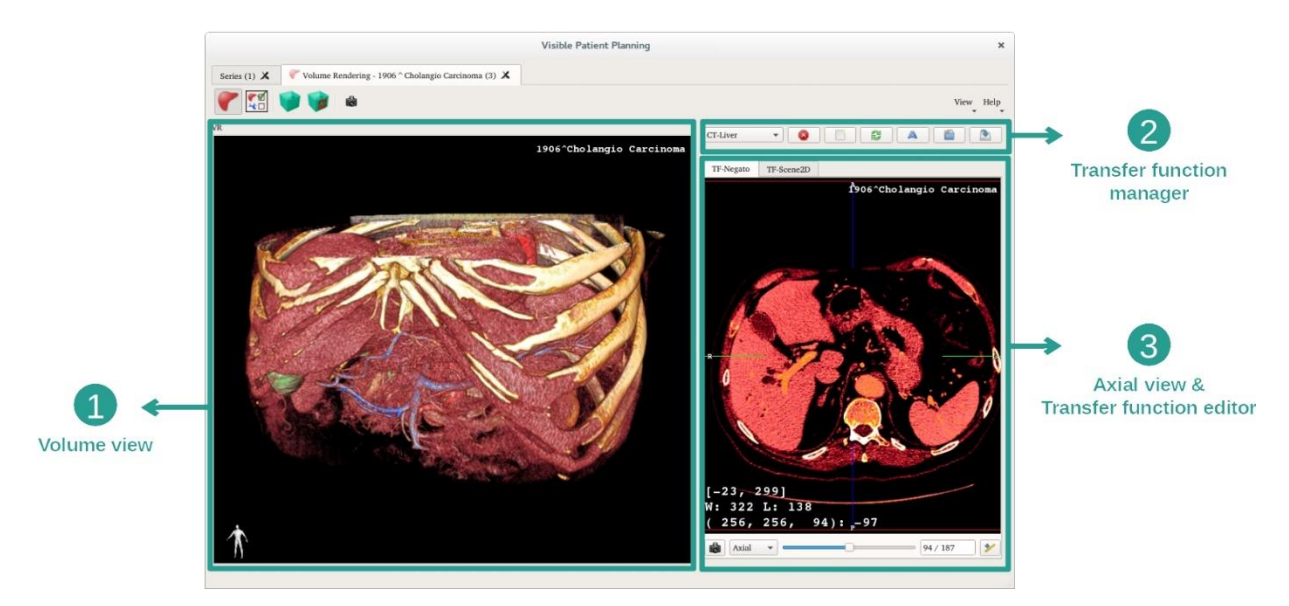

该活动包含两个视图。 左侧的主视图显示了图像的体积渲染。 右侧的视图包含两个选 项卡。 第一个选项卡显示了图像的轴向视图。 第二个选项卡是传递函数编辑器。

举例说明,以下步骤基于患者肝肿瘤的分析。

#### 第 1 步: 隐藏 3D 模型

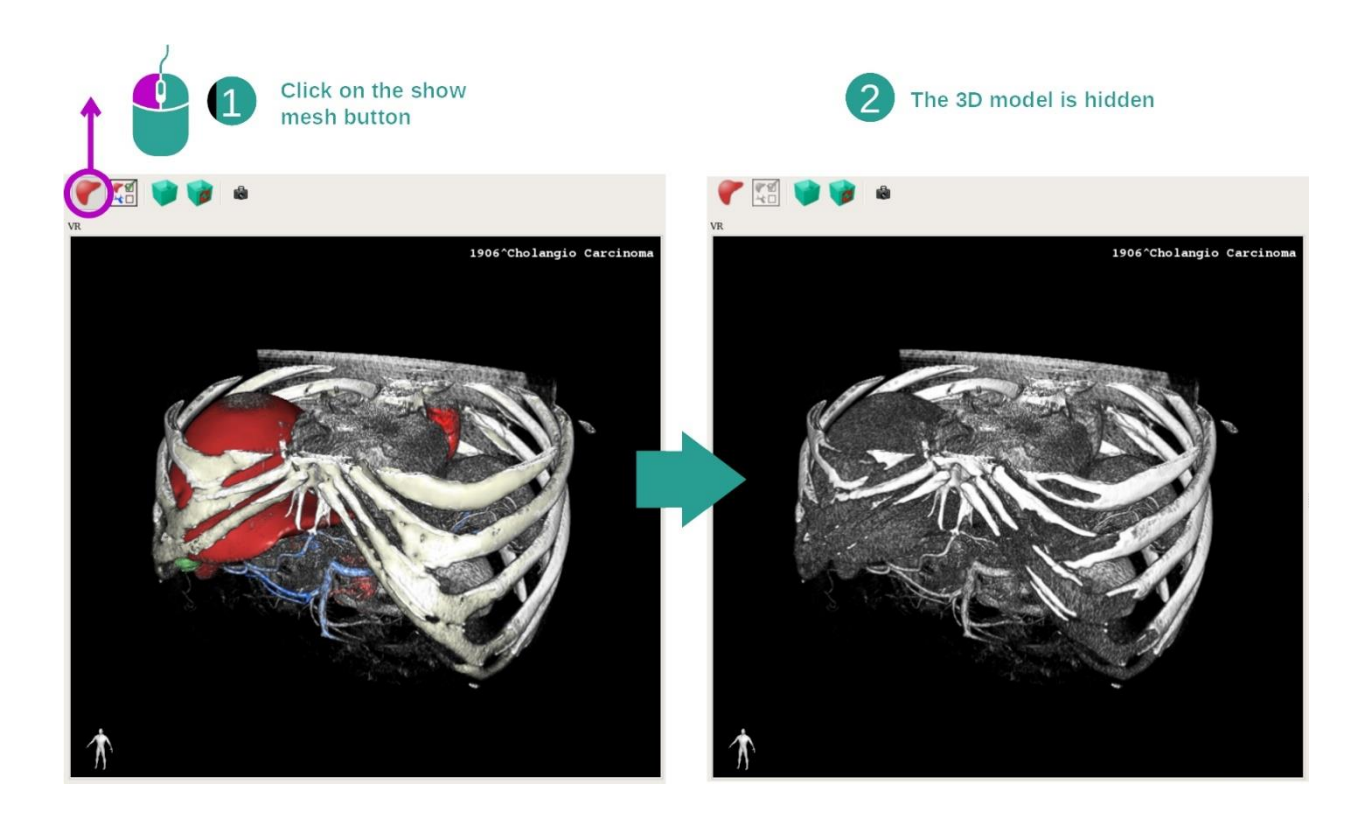

如果该活动是基于一图像和一模型而被启动的,您也许希望隐藏模型,以便仅仅查看 体积渲染。为此,取消选中"Show Mesh"按钮。

#### 第 2 步: 选择传递函数

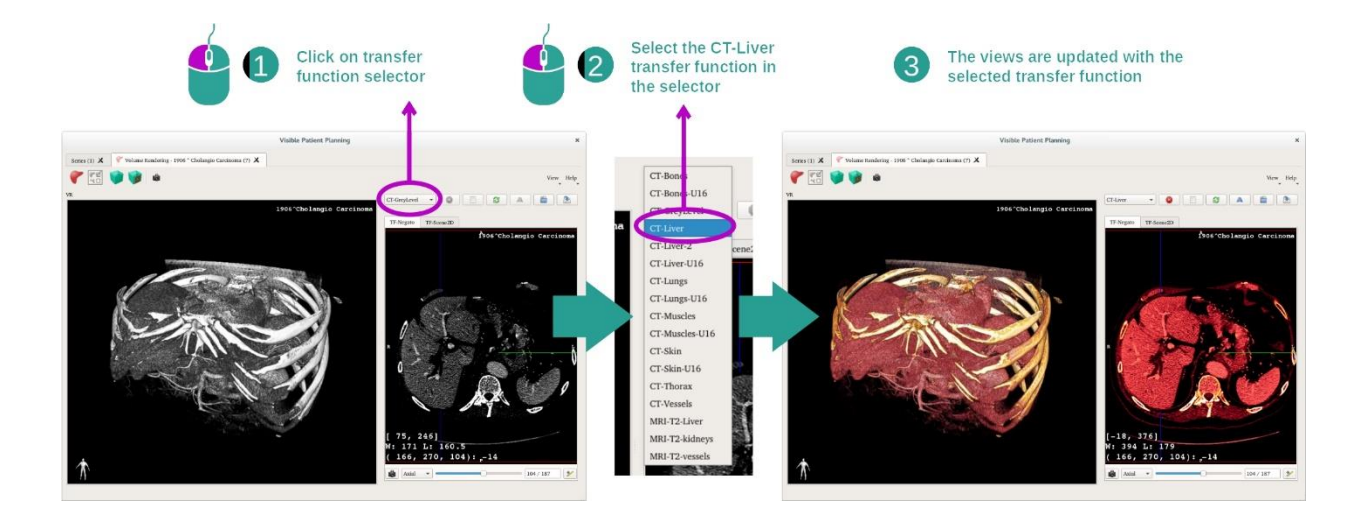

您可以更改体积渲染传递函数以显示其他解剖部位。 传递函数在像素值和颜色之间建 立对应关系,以突出显示特定信息。 要更改传递函数,请单击传递函数选择器,然后 选择所需的那个。

第 3 步: 调整视窗水平

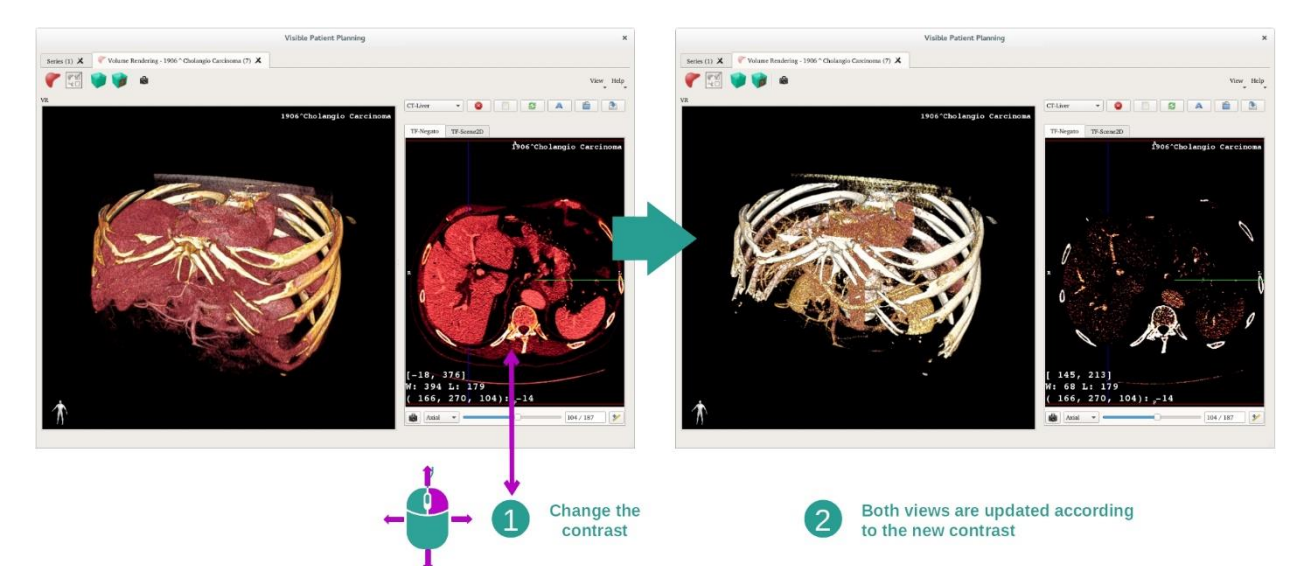

可以通过更改医学图像的视窗水平来调整体积渲染。 可以采用与 2D MPR 活动完全相 同的方式来完成此操作(请参阅*第2步: [调节视窗水平](#page-27-0)*)。

#### 第 4 步: 在体积渲染中显示 3D 模型

如同第1步一样,您可以单击"Show Mesh"按钮以显示 3D 模型。 在该活动中,器官管 理器可用。因此,您可以更改器官模型的不透明度和颜色,如同 3D 模型活动一般。 对于以下步骤,我们将在体积视图中显示患者的肝肿瘤。

第 5 步: 细化解剖区域

体积渲染的交互与 3D 模型活动中的交互相同。

第 6 步: 使用 3D 切片光标

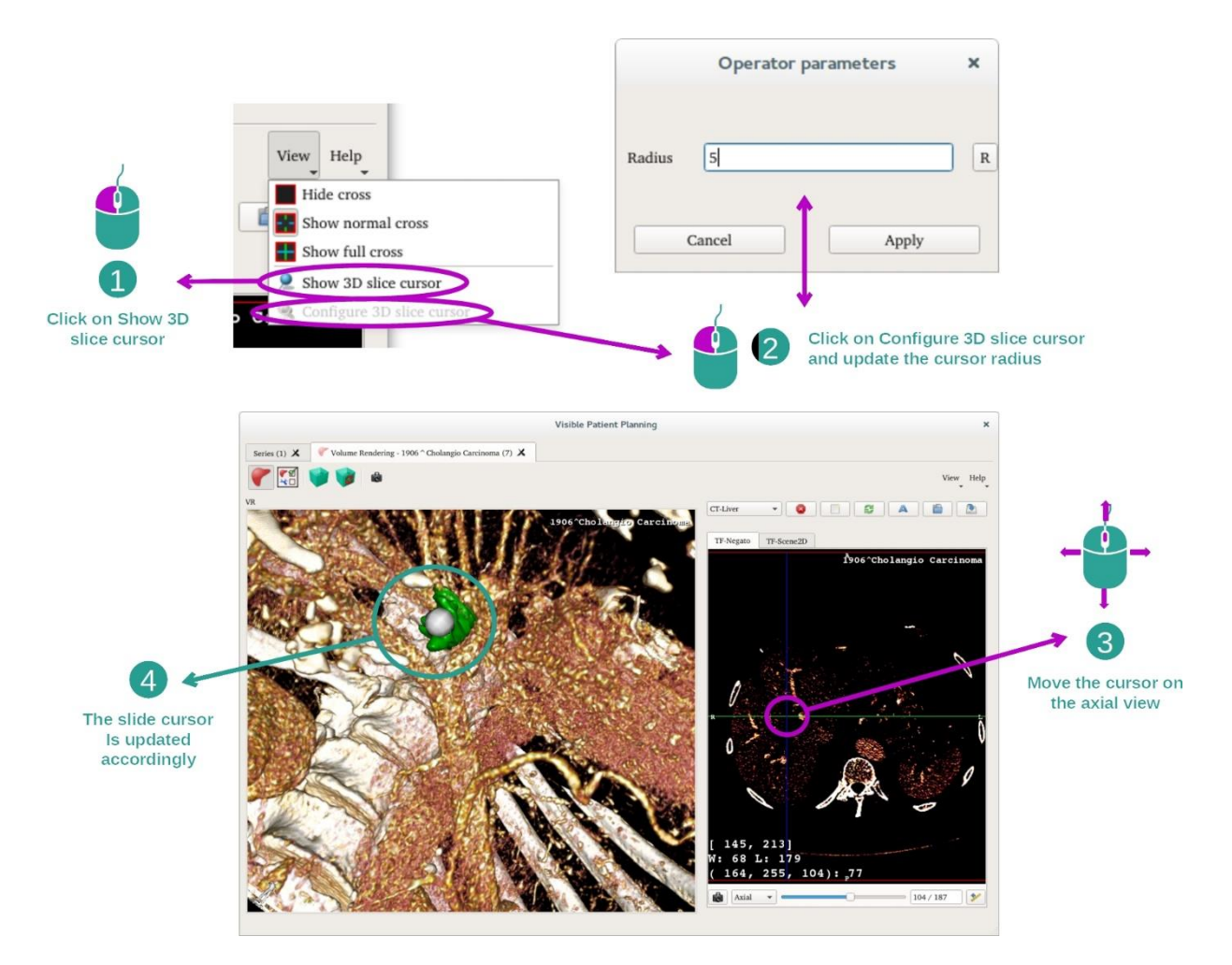

为了在体积渲染视图中定位一点,您可以使用在"View"菜单中可用的 3D 切片光标。

- 单击"Show 3D slice cursor"
- 单击"Configure 3D slice cursor"。

然后,只需使用鼠标中键在右视图中选择一点。 相关点将在体积渲染视图中以白色球 形显示。 在上图中,光标被移至患者的肝肿瘤。

底片的交互与 2D MPR 活动中的交互相同。

第 7 步: 更新裁剪框

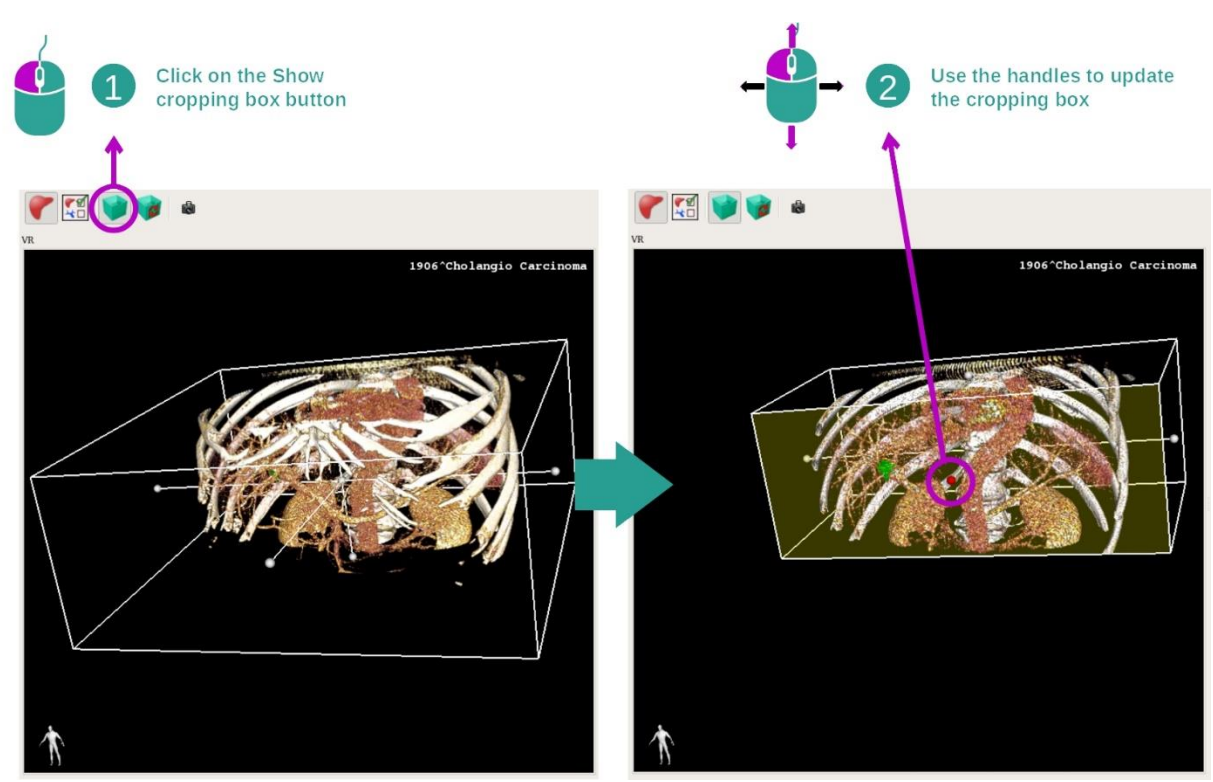

通过使用裁剪框可以改善体积的可视化。为了使用裁剪框,请单击"Show/Hide box cropping"。然后,可以通过单击并拖动框表面上的中心标记之一来移动或调整其大 小。 体积将被相应地裁剪。

您可以单击"Reset box cropping"以重置裁剪框。

#### <span id="page-55-0"></span>7.5.3 其他解剖结构示例

先前详细的方案可以使用体积渲染活动应用于其他解剖结构。 以下部分列出了几个可 被可视化的结构示例。 此列表并非详尽无遗。

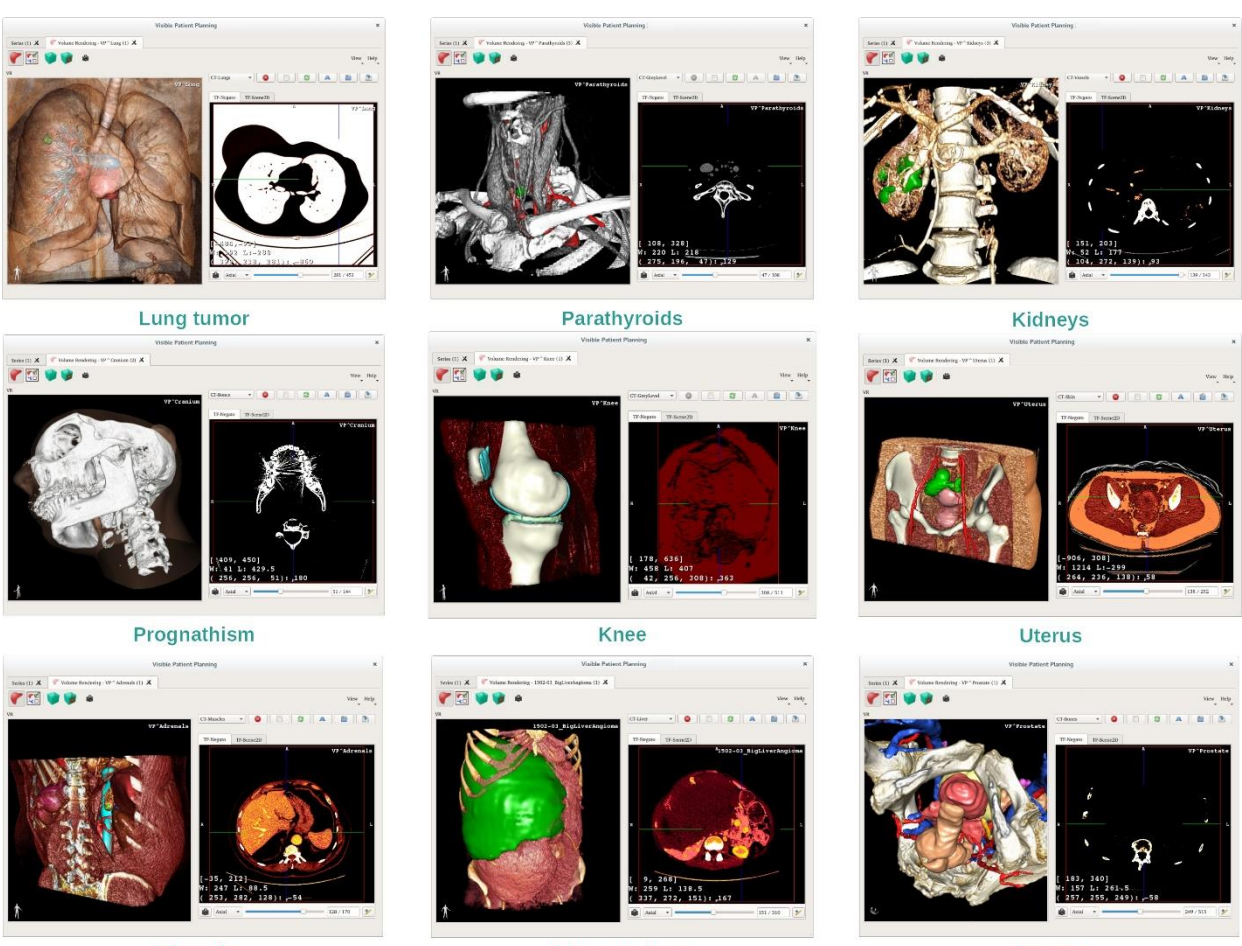

Adrenals

Liver angioma

Prostate

#### <span id="page-56-0"></span>7.5.4 附加信息

图像上的附加信息

体积渲染视图显示方向标记和患者姓名,如3D模型活动中一样。

传递函数编辑器

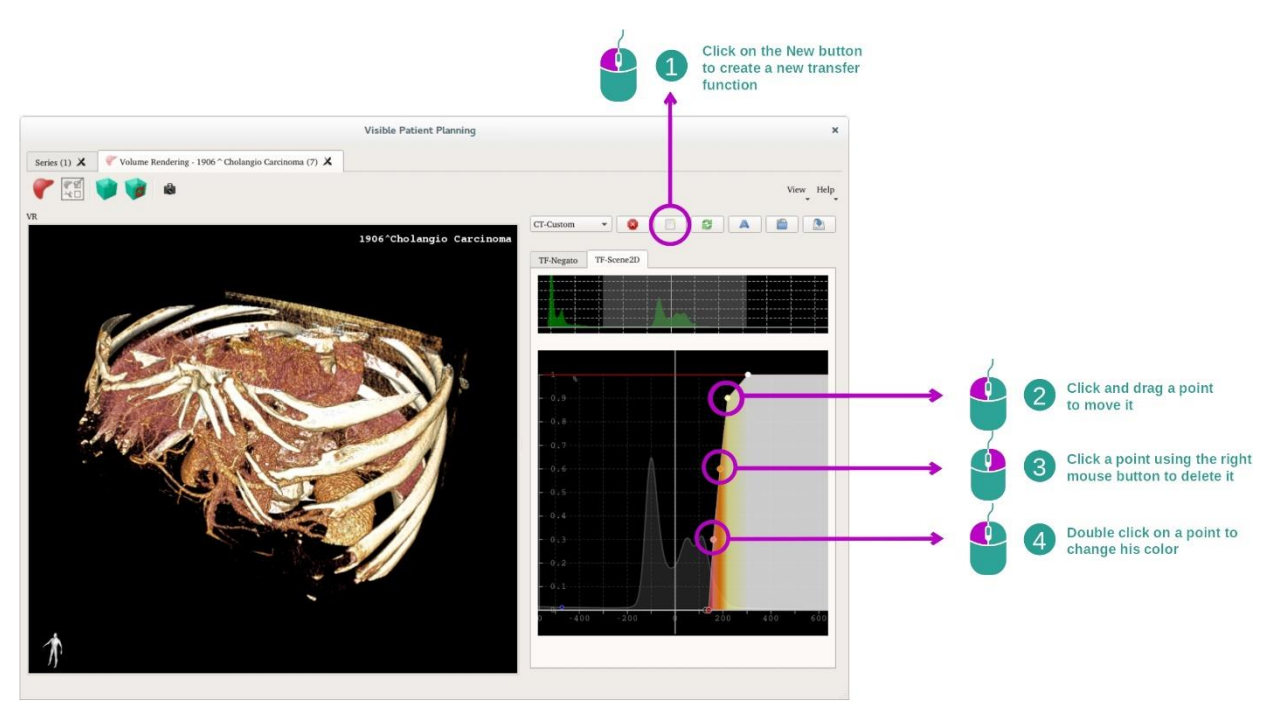

The volume rendering is<br>Updated accordingly

传递函数管理器用于创建、重置、重命名、删除、保存和加载传递函数。 对于传递函 数编辑器,您可以通过在图像的直方图中绘制彩色点来自定义功能。

保存屏幕截图

您可以像其他任何活动中一样,使用屏幕截图按钮来获取体积渲染视图的屏幕截图。

更改 2D 底片的方向

有关光标显示系统操作的说明, 请参见 2D MPR 活动的文件(请参[见在中央视图中更](#page-32-0) [改图像的方向\)](#page-32-0)。

#### <span id="page-58-0"></span>7.6 如何使用解剖图谱活动

得益于图像的彩色区域(被称为图谱),解剖图谱活动专用于可视化分段解剖部位。

#### <span id="page-58-1"></span>7.6.1 先决条件

为了启动解剖图谱活动,需要一解剖图谱系列。 通常,这些数据是从 VPZ 文件中被加 载的。请在系列活动中选择这些系列(如何加[载数据](#page-23-1)),请单击"Launch activity",或 双击该系列。

#### <span id="page-58-2"></span>7.6.2 患者解剖结构的可视化

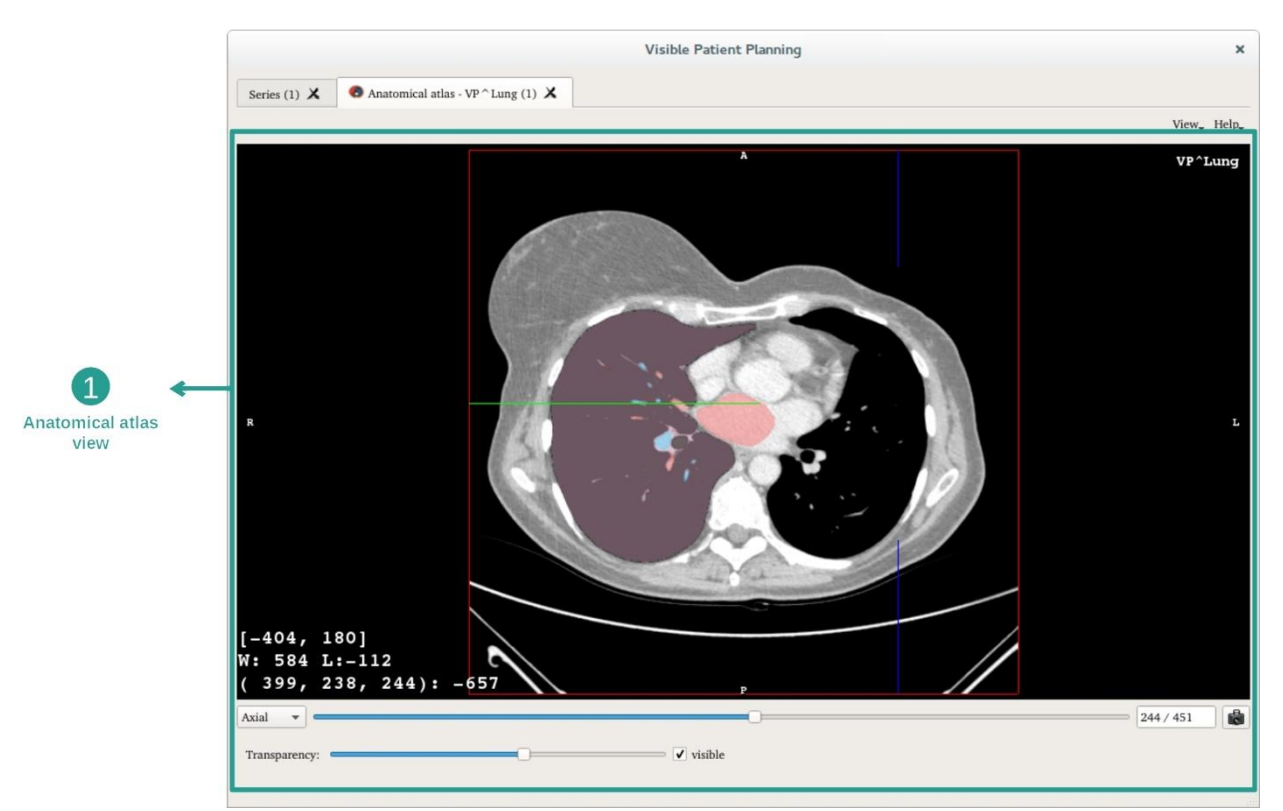

该活动包括一个图像视图,它允许定位分段解剖部位。

举例说明,以下步骤基于患者肺肿瘤的分析。

第 1 步: 更新解剖图谱透明度

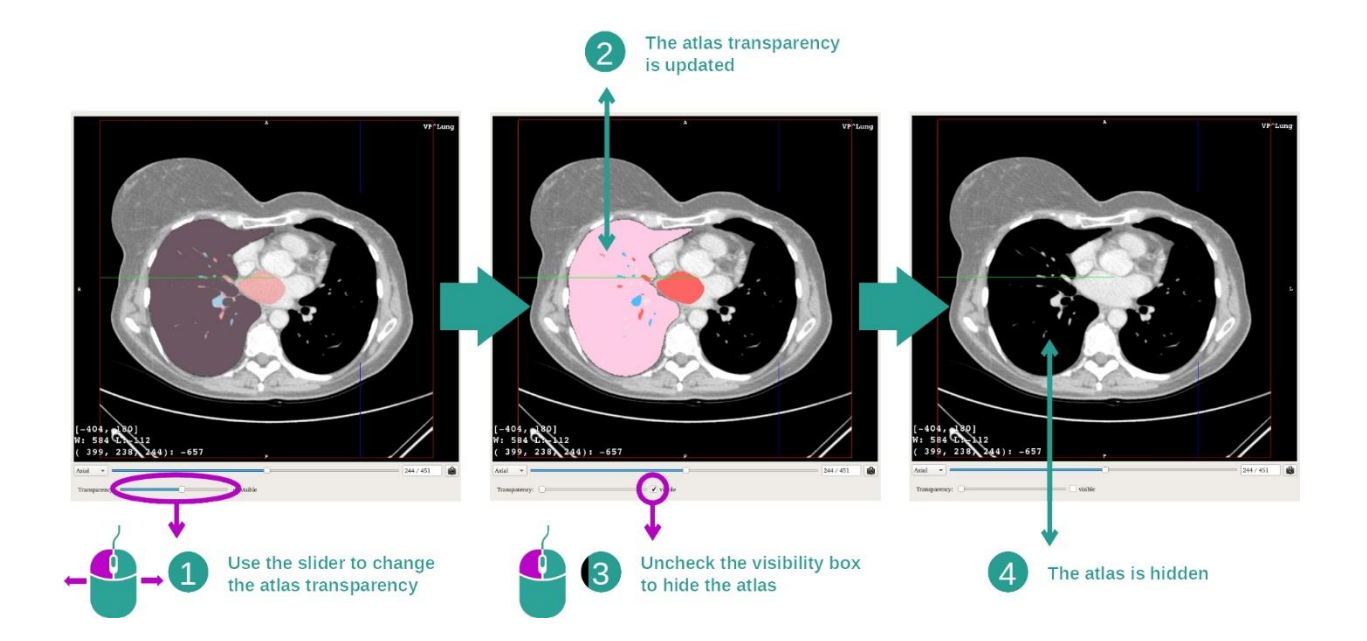

框来隐藏图谱。

解剖图谱活动允许改变图谱透明度,以便更好地理解不同的解剖部位。为此,利用图 像视图下方的滑动条 来定义透明度。 也可以通过取消选中透明度滑动条旁边的可见性

第 2 步: 定位解剖部位

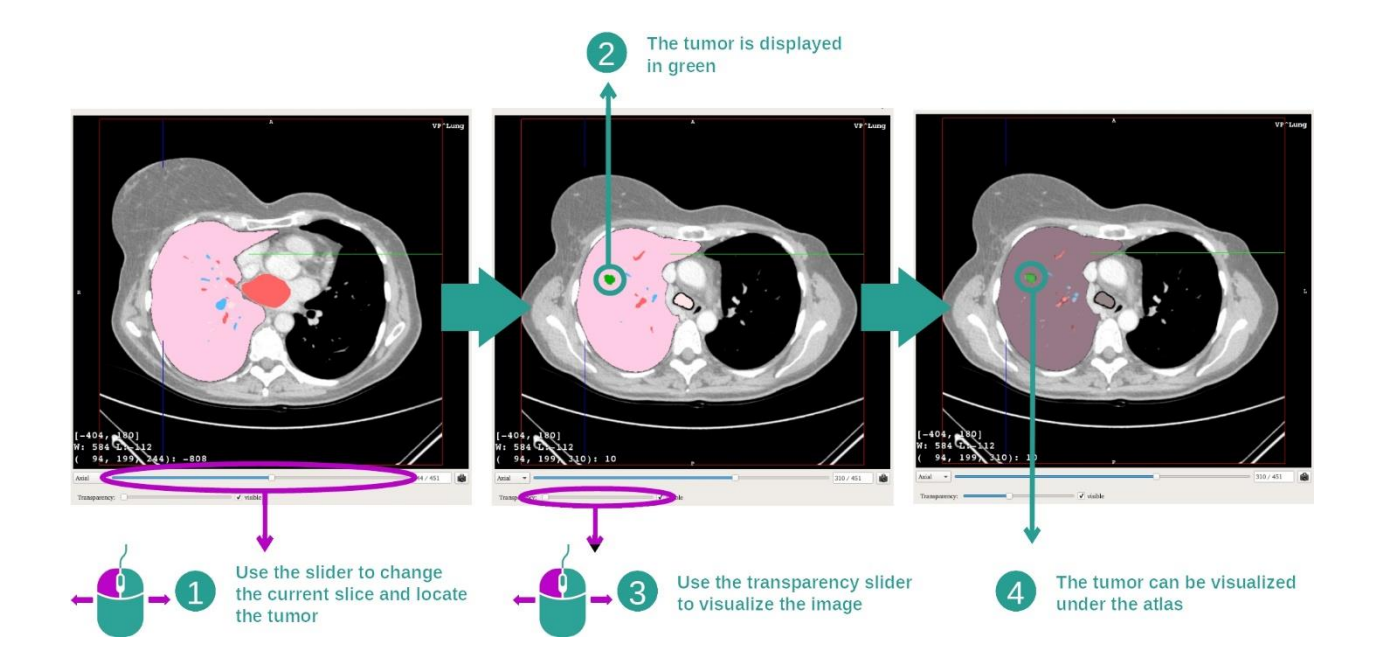

为了定位特定的解剖部位,请使用位于透明度滑动条上方的滑动条。 一旦选择了切片 ,透明度可被更新,从而改善肿瘤的可视化。

#### <span id="page-60-0"></span>7.6.3 其他解剖结构示例

先前详细的方案可以使用解剖图谱活动应用于其他解剖结构。 以下部分列出了几个可 被可视化的结构示例。 此列表并非详尽无遗。

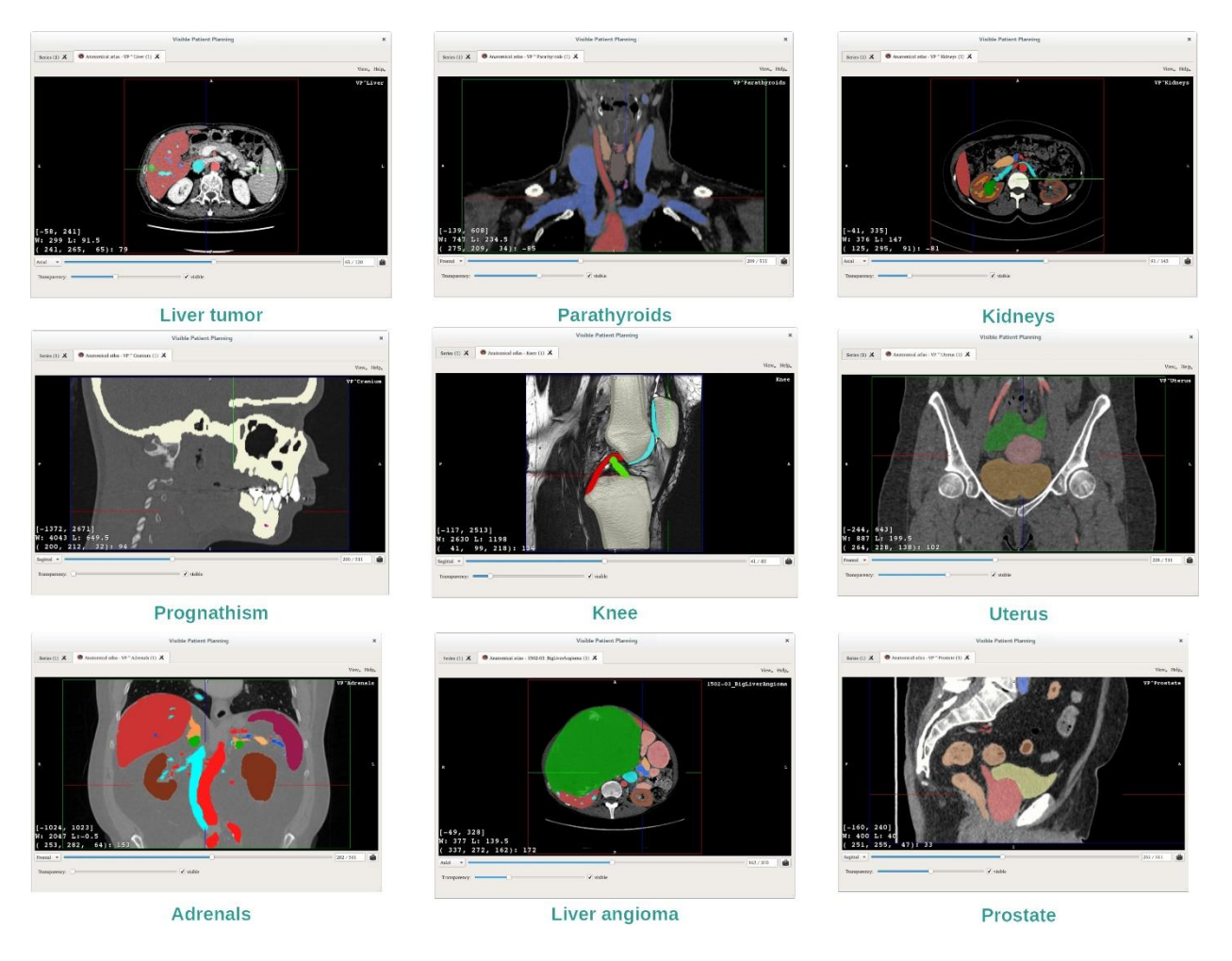

#### <span id="page-60-1"></span>7.6.4 附加信息

#### 图像上的附加信息

全部如同 2D MPR 活动中一样, 图像的信息显示在视图上。

- 1. 患者姓名
- 2. 位置标记(此信息还显示在视图的上部、左侧、下部和右侧)
	- I. S: 上部 / I: 下部
	- II. A: 前部 / P: 后部
	- III. R: 右侧("Right") / L: 左侧("Left")
- 3. 图像信息(高级信息,需要医学图像分析知识)
	- I. 第一行,当前图像边界的窗口范围
	- II. 其次,当前图像窗口的宽度
	- III. 第三行,最后选择的体素的坐标和值。

#### 调整视窗水平

如同包括 2D 底片的其他活动一样, 视窗水平可通过在移动光标的同时单击鼠标右键 来更改。 只有图像的视窗水平会被影响,图谱的显示保持不变。

#### 选择方向模式

如同包括 2D 底片的其他活动一样,方向模式可通过主视图下方的选择器而被选择。 一旦选择了方向模式,则滑块会在移动时更新相应的视图。

#### 保存屏幕截图

为了将当前视图另存为图像,请使用屏幕截图按钮,如同在其他活动中一样。

#### <span id="page-62-0"></span>7.7 如何可视化段

片段应用活动专用于段的可视化(请注意,段是近似的)。 将片段应用于器官网络上 ,从而显示出各个段和计算出的体积近似值。

#### <span id="page-62-1"></span>7.7.1 先决条件

为了启动片段应用活动,需要一片段应用系列。 通常,这些数据是从 VPZ 文件中被加 载的。请在系列活动中选择该系列(如何加[载数据](#page-23-1)),请单击"Launch activity",或双 击该系列。

#### <span id="page-62-2"></span>7.7.2 将片段应用于器官网络

![](_page_62_Picture_5.jpeg)

该活动包含一个 3D 视频, 它允许可视化器官段。

第 1 步: 隐藏器官以可视化解剖区域

![](_page_63_Figure_0.jpeg)

第一步是用器官管理器隐藏妨碍肿瘤可视化的解剖部位。

欲了解有关器官管理器的更多信息,请参阅有关 3D 模型活动的说明。

#### 第 2 步: 细化解剖区域

在主视图中,可以执行与 3D 模型活动(旋转、缩放和平移)相同的交互。

#### 第 3 步: 片段应用模拟

![](_page_63_Picture_6.jpeg)

要显示与网络中某个部分相对应的分割,请右键单击相应的部分。 为了隐藏该分割, 只需右键单击它。器官几个部分的大概体积(例如切除部分、剩余健康部分)被相应 地计算出来。

#### 体积近似值算法

模拟切除部分:

- 模拟切除部分体积 = 所有显示段体积
- 模拟切除部分百分比 = 模拟切除部分体积 / 目标器官体积

模拟剩余部分:

- 模拟剩余部分体积 = 目标器官体积 模拟切除部分体积
- 模拟剩余部分百分比 = 模拟剩余部分体积 / 目标器官体积

目标器官结节:

- 目标器官结节体积 = 位于目标器官中的结节体积总和
- 结节: 在目标器官中且显示在 3D 建模中的被监测到的质量或大小

健康器官:

• 健康器官体积 = 目标器官体积 - 器官中目标结节体积

模拟剩余健康部分:

- 模拟剩余健康部分体积 = 剩余器官体积 剩余结节体积
- 模拟剩余健康部分百分比 = 模拟剩余健康部分体积 / 健康器官体积

#### <span id="page-64-0"></span>7.7.3 其他解剖结构示例

先前详细的方案可以应用于其他解剖结构。 片段应用还可以用于可视化肺和肾的分割  $\ddot{\phantom{0}}$ 

![](_page_65_Picture_0.jpeg)

Lungs

**Kidneys** 

#### <span id="page-65-0"></span>7.7.4 附加信息

#### 血管和呼吸道区域的估计

该活动中建议的血管和呼吸道区域是患者实际解剖结构的近似化。 用于估计这些区域 的方法基于器官的血管分布或器官的呼吸系统,方法的准确性直接取决于树分割的质量 。 对区域的估计通过以下过程得出。

![](_page_65_Figure_6.jpeg)

首先,使用血管或呼吸系统的分割来计算中央管状通道(A)。 然后,由有资质的医 疗人员对这些代表管状结构的中央通道进行标记,以使每条通道与器官区域相关联。 然后,对于目标解剖结构的每个体素,该方法找到最近的中央通道,并将其与相同的 器官区域关联起来(B)。 最后,对被标记图像的结果进行网格划分以获得区域的所 有估计。

![](_page_65_Figure_8.jpeg)

该方法的准确性直接取决于血管或呼吸系统的分割质量。图像的分辨率,图像采集过 程中造影剂在器官的血管系统中的扩散情况等因素可能会影响区域的估计。

## 图像上的附加信息

如同在 3D 模型活动中一样,患者姓名和方向标记被显示在视图中。

#### 保存屏幕截图

要将当前视图另存为图像,请使用屏幕截图按钮。

## <span id="page-67-0"></span>8 维护保养

Visible Patient Suite 不需要任何维护。为了监控软件分发, Visible Patient Suite 中的每 个软件都使用许可系统。

#### <span id="page-67-1"></span>8.1 Visible Patient Planning

该规划软件附带一个集成许可证,有效期 6 个月。

#### <span id="page-67-2"></span>8.2 许可证更新

许可证到期前 60 天,每次启动软件时都会弹出一个窗口,其中包含有关到期日期的信 息。

如果有效期少于30天,建议检查是否有可用的新版本软件。如果没有新版本,请联 系技术支持部门以获得新许可证。

## <span id="page-68-0"></span>9 问题解决

#### <span id="page-68-1"></span>9.1 一般问题

#### <span id="page-68-2"></span>9.1.1 我无法打开DICOM文件

DICOM 是医学数据的标准。 该标准的实施因机构而异。 如果软件无法读取您的 DICOM 文件,您将在 DICOM 读取过程结束时找到更多信息。 一旦过程结束,屏幕上 将出现一个弹出窗口。 请单击"Details",以查看更多信息:

![](_page_68_Picture_75.jpeg)

您可以看到以下几条分类消息:

![](_page_68_Picture_76.jpeg)

![](_page_69_Picture_92.jpeg)

如果您遇到与 DICOM 读取有关的问题,请联系 Visible Patient 的技术支持部门。

#### <span id="page-69-0"></span>9.2 段可视化问题

<span id="page-69-1"></span>9.2.1 无体积显示

如果此消息出现在左上方:

注意: 在体积计算过程中探测到不一致性

系统在体积计算中探测到不一致性。 因此,系统显示此信息,以提醒您段体积计算中 出现问题。 此消息是一种风险控制措施。 如果您遇到此问题,请联系 Visible Patient 的技术支持部门。

<span id="page-69-2"></span>9.2.2 我在片段应用活动中看到关于模拟血管区域的警告。

在启动片段应用活动时(器官段的可视化),以下信息以红色显示:

注意: 模拟血管区域基于所选网络被计算。 因此准确性完全取决于原始图像的质量。

此消息是预料之中的,它提醒您器官段的计算以及建模取决于原始图像的质量。 因此 ,建议的段是现实的近似化。